#### **BAB IV**

#### **IMPLEMENTASI DAN EVALUASI**

#### **4.1 Kebutuhan Sistem**

Pada tahap kebutuhan sistem ini dijelaskan mengenai kebutuhan dari perangkat lunak dan perangkat keras yang mendukukng aplikasi penjadwalan penanganan *complain* yang akan dirancang dan dibangun.

#### **4.1.1 Kebutuhan** *Software* **(Perangkat Lunak)**

Kebutuhan perangkat lunak yang digunakan dalam pembuatan aplikasi penjadwalan penanganan complain adalah:

**TUT BISNIS** 

- 1. XAMPP 5.6.21
- 2. Sublime Text 2 Ver 2.0.2
- 3. *Web Domain*
- 4. *Web Hosting*
- 5. *Web Browser*

Adapun spesifikasi minimum perangkat lunak yang digunakan untuk menjalankan aplikasi penjadwalan penanganan complain ini dapat dilihat pada table 4.1

Tabel 4.1 Tabel Spesifikasi Minimum Perangkat Lunak

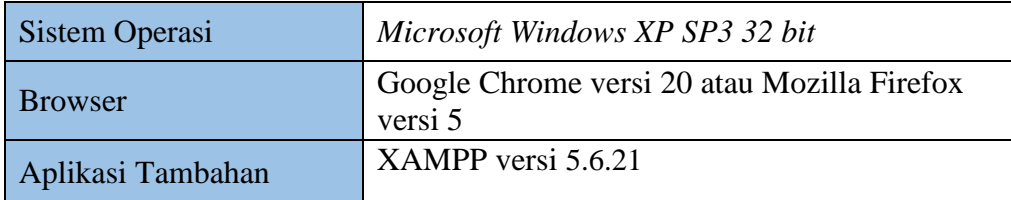

#### **4.1.2 Kebutuhan** *Hardware* **(Perangkat Keras)**

Kebutuhan perangkat keras yang digunakan dalam pembuatan aplikasi penjadwalan penanganan complain adalah:

- 1. *Intel(R) Core(TM) i5-3210M CPU @2.50Ghz*
- 2. 4 *Gygabytes* RAM
- 3. Kapasitas bebas (*free space*) pada *hard disk* 10 Gb
- 4. *Keyboard* dan *Mouse*

Adapun spesifikasi minimum perangkat keras yang digunakan untuk menjalankan aplikasi penjadwalan penanganan complain ini dapat dilihat pada table 4.2

Tabel 4.2 Tabel Spesifikasi Minimum Perangkat Keras

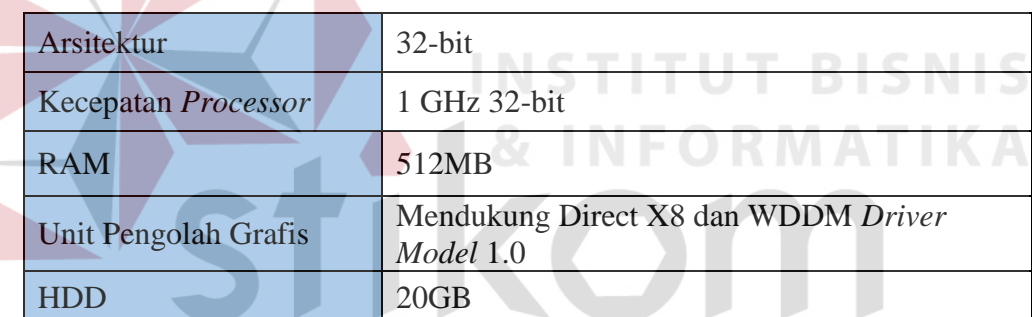

# SURABAYA

#### **4.2 Implementasi Sistem**

Pada tahap implementasi sistem ini akan dijelaskan secara detail mengenai cara kerja aplikasi penjadwalan penanganan complain pada PT. Nuansa Cerah Informasi Cabang Surabaya. Penjelasan tentang aplikasi ini berguna agar pengguna dalam hal ini pegawai PT. NCI cabang Surabaya mengerti tentang alur dari aplikasi penjadwalan penanganan complain.

a. Form Login

 $\sim$ 

Form login adalah sebuah form yang digunakan oleh user untuk masuk kedalam aplikasi dengan mengetikkan NIK dan Password yang di punyai oleh setiap user. NIK juga menunjukkan jabatan yang di punyai oleh user tersebut yang nantinya menentukan hak akses pada aplikasi penjadwalan *complain*. Gambar 4.1 menunjukkan gambar menu login.

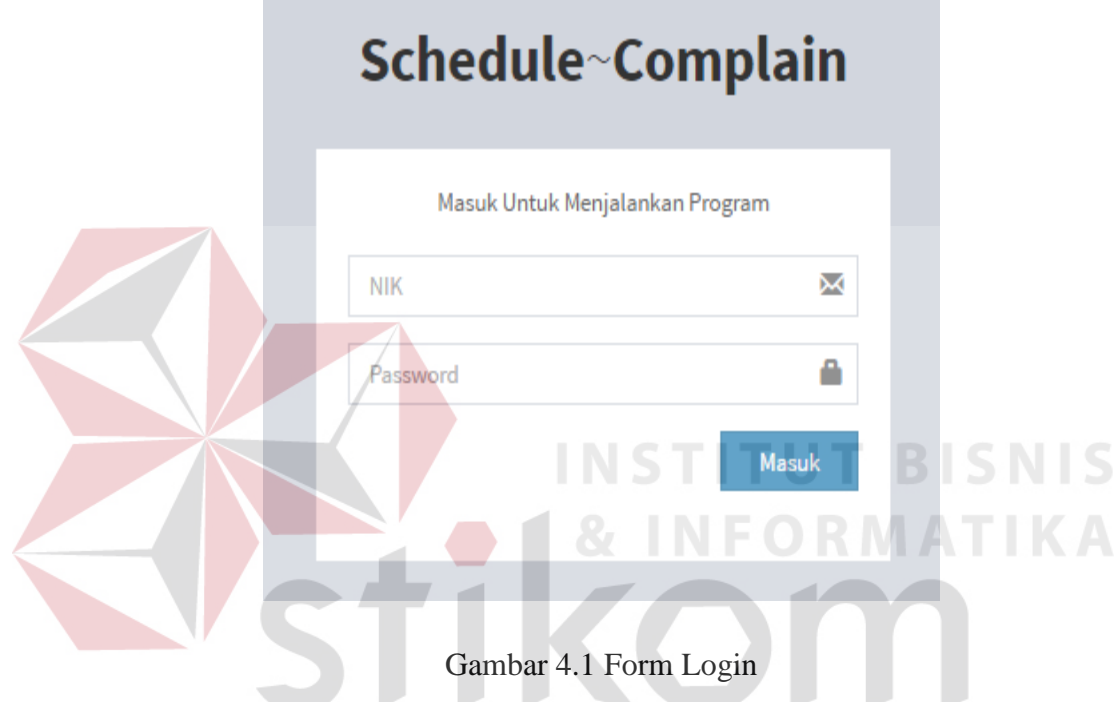

Kemudian jika user mengetikkan NIK dan Password pada menu login dengan benar maka akan muncul tampilan seperti pada gambar 4.2

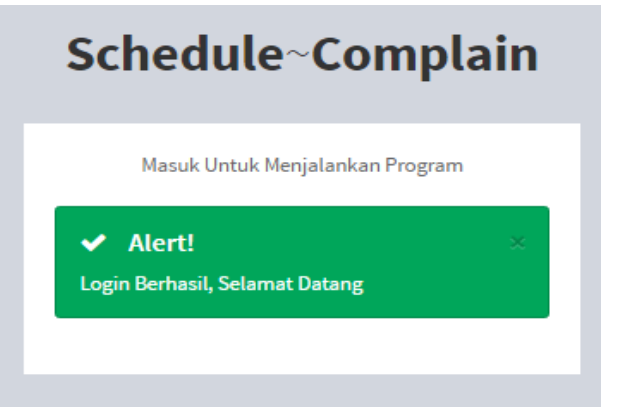

Gambar 4.2 Form Login Berhasil

b. Tapilan Side Bar Menu

*Side Bar* atau menu samping akan muncul pada tampilan jika *user* sudah berhasil melakukan proses login yang benar dengan menggunakan NIK dan *Password* yang benar. *Side bar* akan aktif sesuai dengan hak akses *user* berdasarkan jabatan yang dipunyai oleh *user*. Gambar 4.3 menunjukkan gambar side bar.

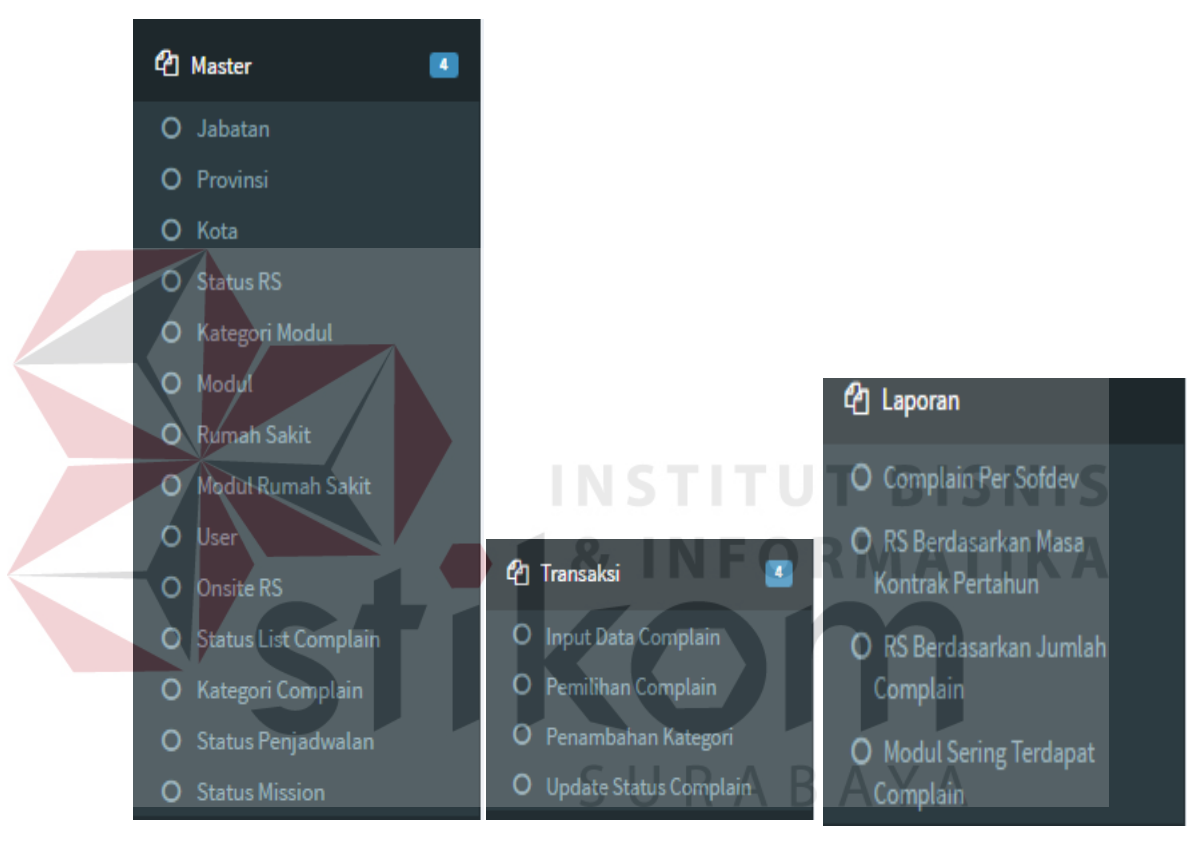

Gambar 4.3 *Side Bar* 

c. Form Master Jabatan

Form master jabatan adalah sebuah form yang digunakan untuk mengelola data jabatan. Form ini hanya dapat di akses oleh sekretaris saja. Data yang di inputkan pada master jabatan adalah id jabatan, nama jabatan dan kemudian memilih hak akes untuk mengakses form. Form master jabatan dapat dilihat pada gambar 4.4

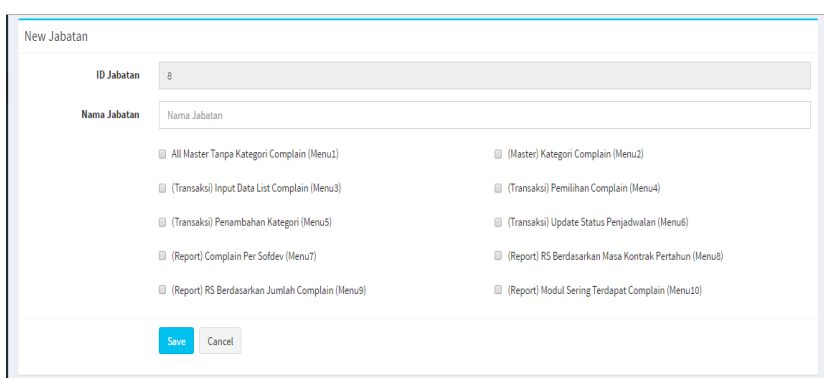

Gambar 4.4 Master Form Jabatan

User wajib mengisikan nama jabatan pada form master jabatan, jika kolom nama jabatan tidak di isi saat proses menyimpan data maka akan muncul pesan atau tanda untuk mengisi kolom yang kosong seperti pada gambar

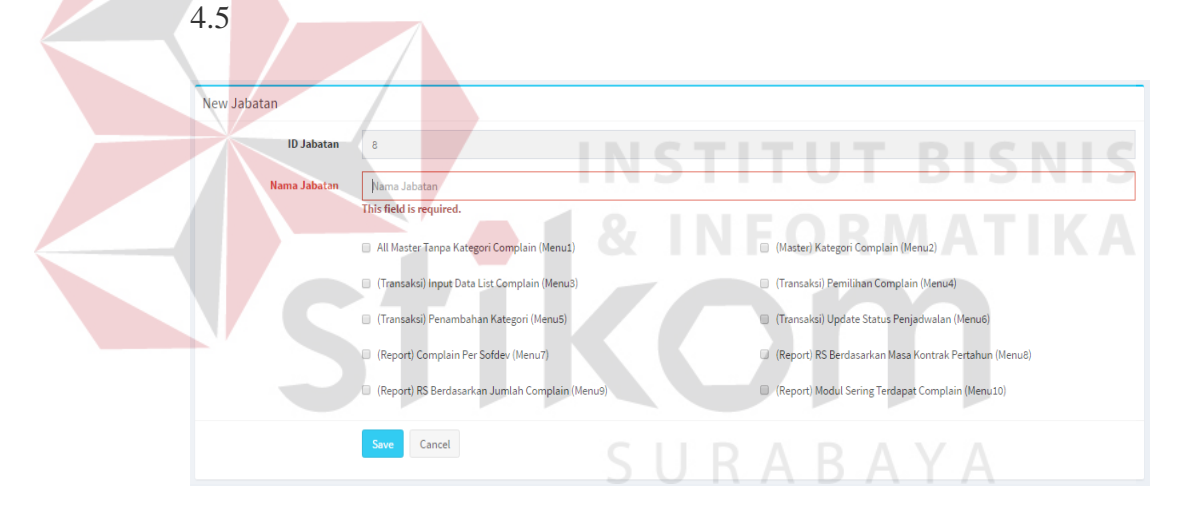

Gambar 4.5 Master Jabatan *Save Fail*

Kemudian jika *user* telah mengisi semua kolom yang dibutuhkan pada master jabatan, maka akan muncul pesan bahwa data berhasil disimpan seperti pada gambar 4.6

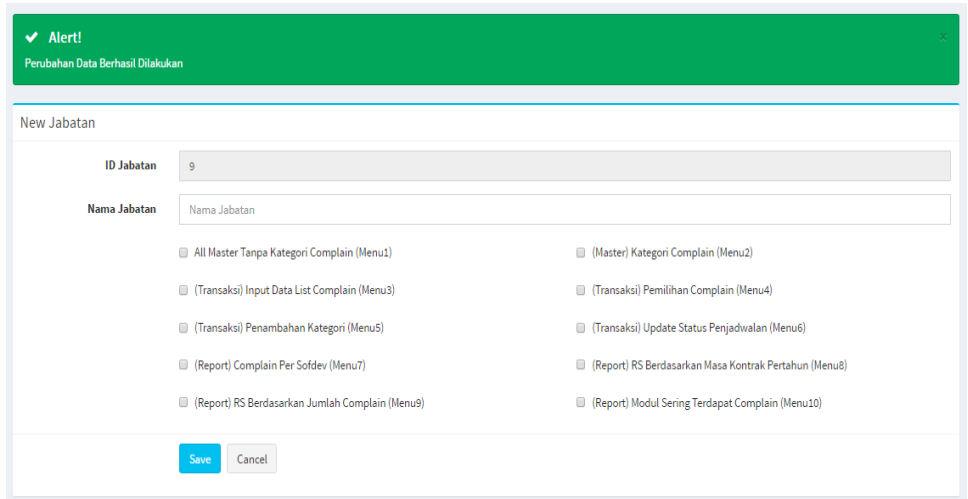

#### Gambar 4.6 Master Jabatan *Save Succeed*

Saat data yang di masukkan salah atau sudah tidak dibutuhkan maka *user* dapat menekan tombol delete pada list data di bawah form input jabatan. Saat tombol delete ditekan maka akan muncul peringatan terlebih dahulu sebelum menghapus data seperti pada gambar 4.7

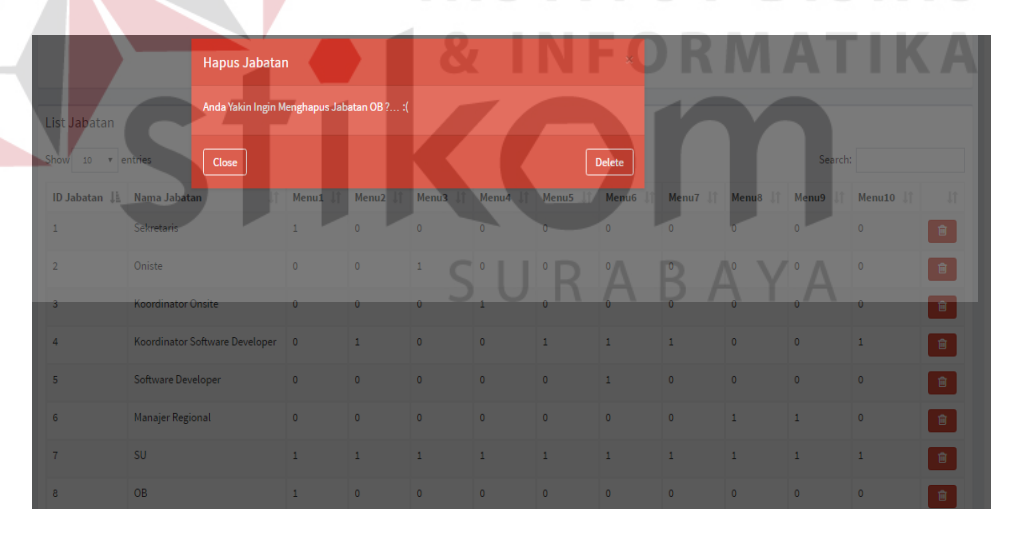

Gambar 4.7 Master Jabatan Notifikasi *Delete*

#### d. Form Master Provinsi

Form master provinsi adalah sebuah form yang digunakan untuk mengelola data provinsi. Form ini hanya dapat di akses oleh sekretaris saja. Data yang di inputkan pada master jabatan adalah id provinsi, nama

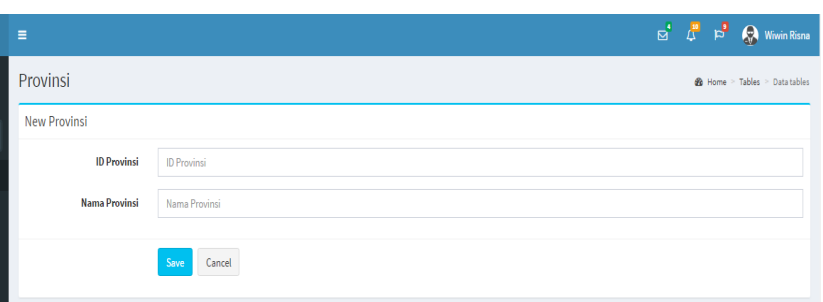

provinsi sesuai dengan kode dan nama provinsi yang ada di Indonesia. Form master Provinsi dapat dilihat pada gambar 4.8

Gambar 4.8 Form Master Provinsi

*User* wajib mengisikan id provinsi dan nama provinsi pada form master provinsi, jika kolom id provinsi dan nama provinsi tidak di isi saat proses menyimpan data maka akan muncul pesan atau tanda untuk mengisi kolom yang kosong seperti pada gambar 4.9

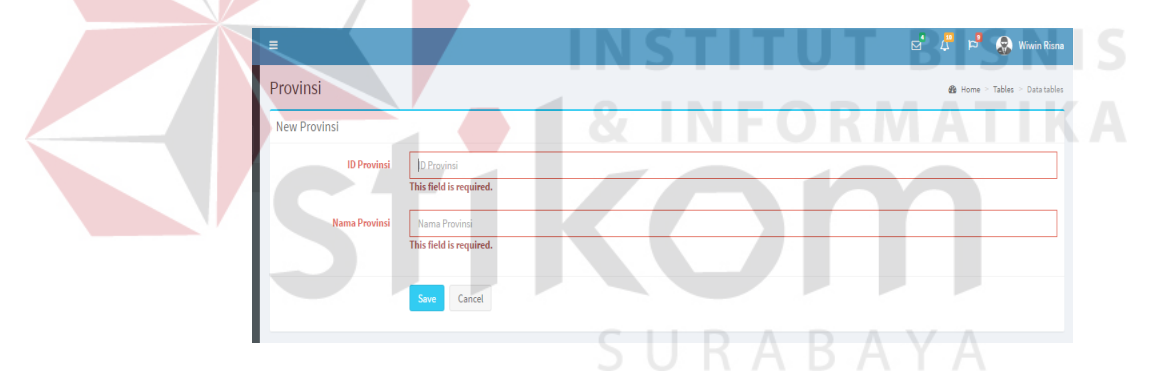

Gambar 4.9 Form Master Provinsi *Save Fail* 

Kemudian jika *user* telah mengisi semua kolom yang dibutuhkan pada master provinsi, maka akan muncul pesan bahwa data berhasil disimpan seperti pada gambar 4.10

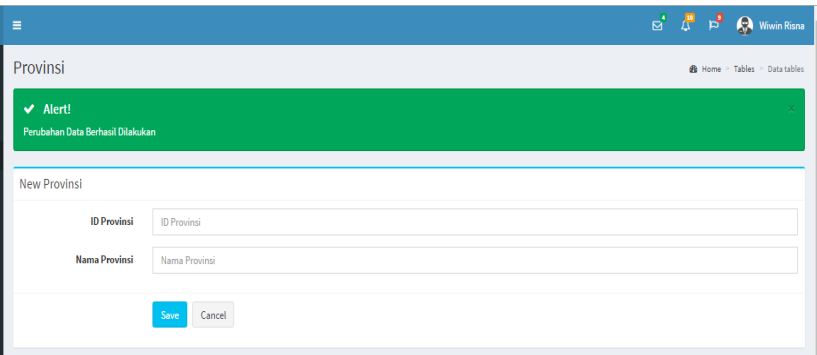

Gambar 4.10 Form Master Provinsi *Save Succeed* 

Saat data yang di masukkan salah atau sudah tidak dibutuhkan maka *user* dapat menekan tombol delete pada list data di bawah form input provinsi. Saat tombol delete ditekan maka akan muncul peringatan terlebih dahulu sebelum menghapus data seperti pada gambar 4.11

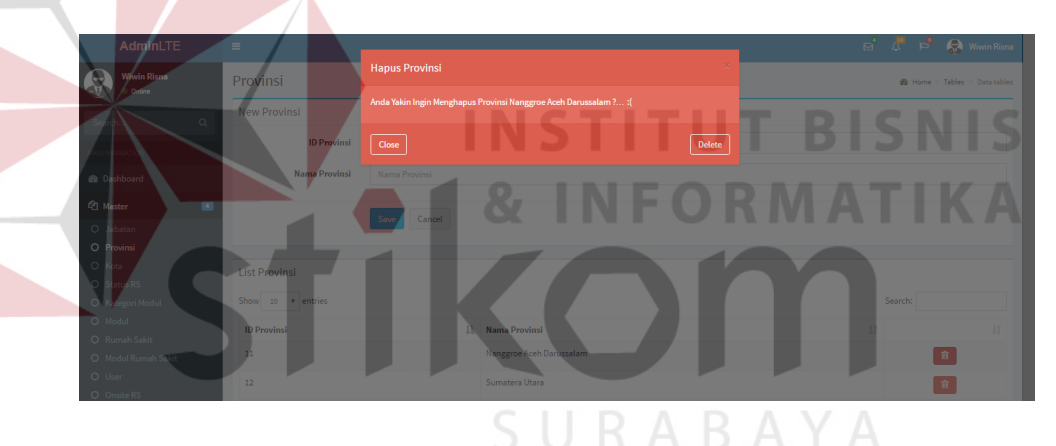

Gambar 4.11 Form Master Provinsi Notifikasi *Delete*

e. Form Master Kota

Form master kota adalah sebuah form yang digunakan untuk mengelola data kota. Form ini hanya dapat di akses oleh sekretaris saja. Data yang di inputkan pada master kota adalah id kota sesuai dengan kode kota di Indonesia, provinsi dan nama kota yang ada di Indonesia. Form master kota dapat dilihat pada gambar 4.12

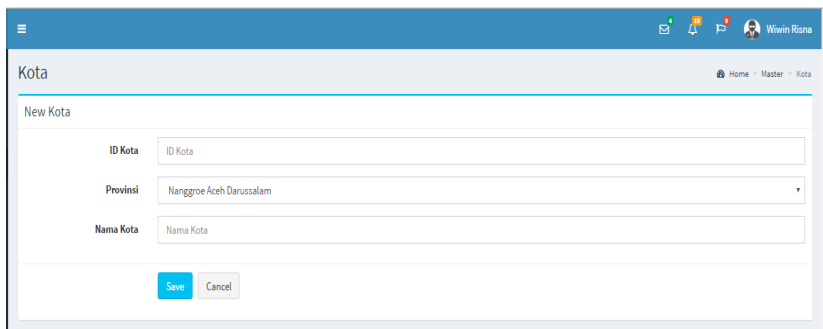

Gambar 4.12 Form Master Kota

*User* wajib mengisikan id kota dan memilih provinsi dan nama kota pada form master kota, jika kolom id kota dan nama kota tidak di isi saat proses menyimpan data maka akan muncul pesan atau tanda untuk mengisi kolom yang kosong seperti pada gambar 4.13

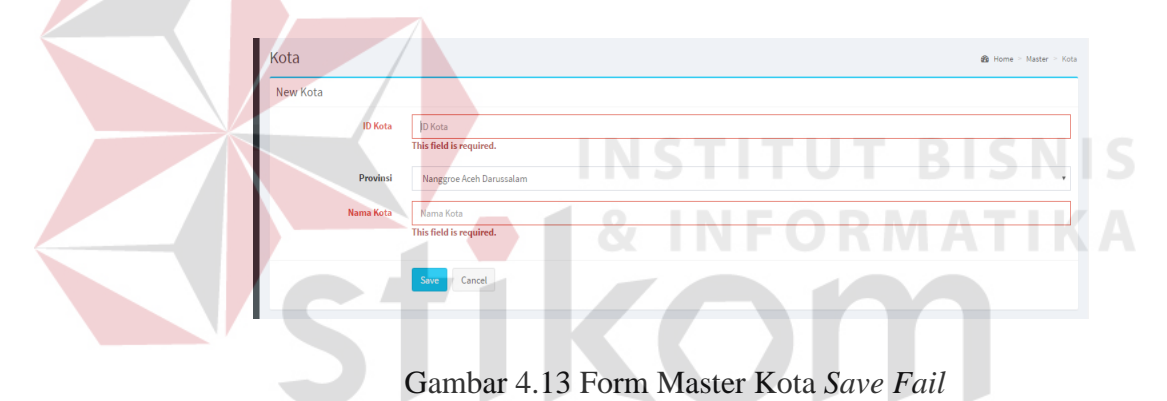

Kemudian jika *user* telah mengisi semua kolom yang dibutuhkan pada master kota, maka akan muncul pesan bahwa data berhasil disimpan seperti pada gambar 4.14

| $\equiv$                                                    |                          | $\begin{array}{ccc} \text{S}^1 & \text{I}^{\text{B}} & \text{I}^{\text{B}} & \text{I}^{\text{B}} \end{array} \quad \begin{array}{ccc} \text{Wivin Risna} \end{array}$ |
|-------------------------------------------------------------|--------------------------|----------------------------------------------------------------------------------------------------|
| Kota                                                        |                          | <b>@</b> Home > Master > Kota                                                                                                    |
| $ightharpoonup$ Alert!<br>Perubahan Data Berhasil Dilakukan |                          | ×                                                                                                    |
| New Kota                                                    |                          |                                                                                                    |
| <b>ID Kota</b>                                              | <b>ID Kota</b>           |                                                                                                    |
| Provinsi                                                    | Nanggroe Aceh Darussalam | ۰                                                                                                    |
| <b>Nama Kota</b>                                            | Nama Kota                |                                                                                                    |
|                                                             | Save<br>Cancel           |                                                                                                    |

Gambar 4.14 Form Master Kota *Save Succeed* 

Saat data yang di masukkan salah atau sudah tidak dibutuhkan maka *user* dapat menekan tombol delete pada list data di bawah form input kota. Saat tombol delete ditekan maka akan muncul peringatan terlebih dahulu sebelum menghapus data seperti pada gambar 4.15

| AdminLTE                                   | $\equiv$          |                                                |                     |         | $\Box$ $\Box$ $\Box$ $\Box$ Wiwin Risna |
|--------------------------------------------|-------------------|------------------------------------------------|---------------------|---------|-----------------------------------------|
| Wiwin Risna<br>Online                      | Kota              | <b>Hapus Kota</b>                              | $\infty$            |         | $\frac{1}{20}$ Home > Master > Kota     |
|                                            | New Kota          | Anda Yakin Ingin Menghapus Kota Simeulue ? : ( |                     |         |                                         |
| $\alpha$<br>Search                         | <b>ID Kota</b>    | Close                                          |                     |         |                                         |
| <b>MAIN NAVIGATION</b>                     |                   |                                                | Delete              |         |                                         |
| @ Dashboard                                | Provinsi          | Nanggroe Aceh Darussalam                       |                     |         |                                         |
| @ Master<br>$\sim$                         | <b>Nama Kota</b>  | Nama Kota                                      |                     |         |                                         |
| <sup>(2</sup> ) Transaksi<br>$\mathcal{A}$ |                   |                                                |                     |         |                                         |
| <sup>2</sup> Report<br>$\sim$              |                   | Cancel<br>Save                                 |                     |         |                                         |
|                                            |                   |                                                |                     |         |                                         |
|                                            | List Kota         |                                                |                     |         |                                         |
|                                            | Show 10 v entries |                                                |                     | Search: |                                         |
|                                            | <b>ID Kota</b>    | <b>Jk</b> Nama Provinsi                        | <b>JT</b> Nama Kota | $\vert$ | 11                                      |
|                                            | 1101              | Nanggroe Aceh Darussalam                       | Simeulue            |         | 官                                       |
|                                            | 1102              | Nanggroe Aceh Darussalam                       | Aceh Singkil        |         | 日                                       |

Gambar 4.15 Form Master Kota *Delete* 

#### f. Master Status Rumah Sakit

Form master status rumah sakit adalah sebuah form yang digunakan untuk mengelola data status untuk rumah sakit. Form ini hanya dapat di akses oleh sekretaris saja. Data yang di inputkan pada master status rumah sakit adalah id status rs sudah *autogenerate*, nama status rs dan bobot. Form master status rs dapat dilihat pada gambar 4.16

| $\equiv$                  |                |  |  |  |  | $\mathbb{E}^4$ $\mathbb{E}^1$ $\mathbb{E}^3$ $\mathbb{E}$ Wiwin Risna |
|---------------------------|----------------|--|--|--|--|-----------------------------------------------------------------------|
| <b>Status Rumah Sakit</b> |                |  |  |  |  | B Home > Master > Status RS                                           |
| <b>New Status RS</b>      |                |  |  |  |  |                                                                       |
| <b>ID Status RS</b>       | $\frac{4}{3}$  |  |  |  |  |                                                                       |
| <b>Nama Status RS</b>     | Nama Status RS |  |  |  |  |                                                                       |
| <b>Bobot</b>              | bobot_sts_rs   |  |  |  |  |                                                                       |
|                           | Save<br>Cancel |  |  |  |  |                                                                       |

Gambar 4.16 Form Master Status Rumah Sakit

*User* wajib mengisikan nama status rs dan bobot pada form master status rumah sakit, jika kolom nama status rs dan bobot tidak di isi saat proses

menyimpan data maka akan muncul pesan atau tanda untuk mengisi kolom yang kosong seperti pada gambar 4.17

| Ξ                         |                                                                    |  | $\begin{array}{ c c c c }\hline \multicolumn{1}{ c }{0} & \multicolumn{1}{ c }{0} & \multicolumn{1}{ c }{0} & \multicolumn{1}{ c }{0} & \multicolumn{1}{ c }{0} & \multicolumn{1}{ c }{0} & \multicolumn{1}{ c }{0} & \multicolumn{1}{ c }{0} & \multicolumn{1}{ c }{0} & \multicolumn{1}{ c }{0} & \multicolumn{1}{ c }{0} & \multicolumn{1}{ c }{0} & \multicolumn{1}{ c }{0} & \multicolumn{1}{ c }{0} & \multicolumn{1}{$ |
|---------------------------|--------------------------------------------------------------------|--|----------------------------------------------------------------------------------------------------|
| <b>Status Rumah Sakit</b> |                                                                    |  | <b>8</b> Home > Master > Status RS                                                                                                    |
| <b>New Status RS</b>      |                                                                    |  |                                                                                                    |
| <b>ID Status RS</b>       | $\overline{4}$                                                     |  |                                                                                                    |
| <b>Nama Status RS</b>     | Nama Status RS                                                     |  |                                                                                                    |
| <b>Bobot</b>              | This field is required.<br>bobot_sts_rs<br>This field is required. |  |                                                                                                    |
|                           | Save<br>Cancel                                                     |  |                                                                                                    |

Gambar 4.17 Form Master Status Rumah Sakit *Save Fail* 

Kemudian jika *user* telah mengisi semua kolom yang dibutuhkan pada master status rumah sakit, maka akan muncul pesan bahwa data berhasil disimpan seperti pada gambar 4.18

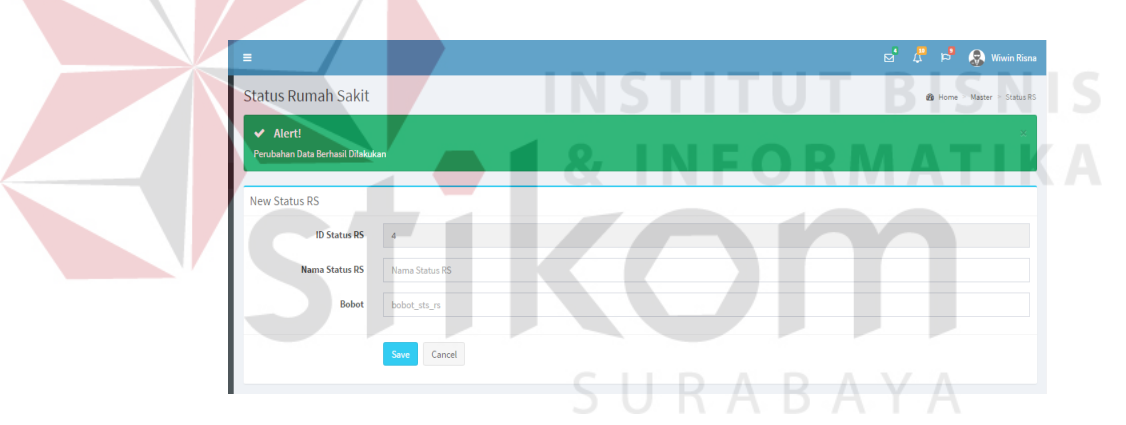

Gambar 4.18 Form Master Status Rumah Sakit *Save Succeed* 

Saat data yang di masukkan salah atau sudah tidak dibutuhkan maka *user* dapat menekan tombol delete pada list data di bawah form input status rumah sakit. Saat tombol delete ditekan maka akan muncul peringatan terlebih dahulu sebelum menghapus data seperti pada gambar 4.19

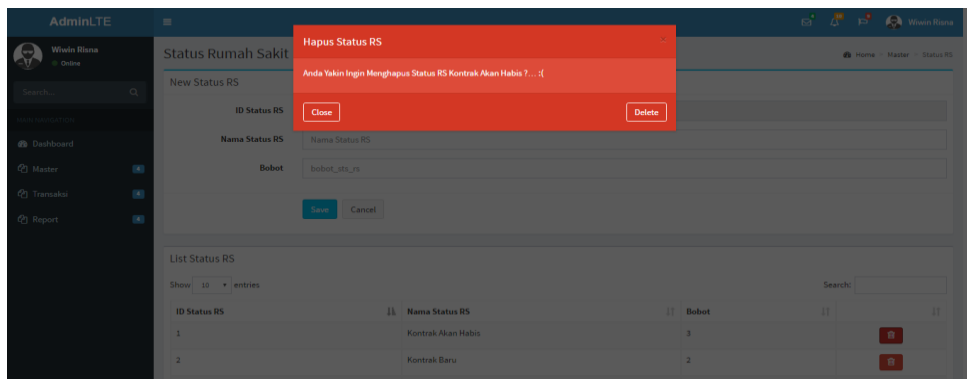

Gambar 4.19 Form Master Status Rumah Sakit *Delete*

## g. Master Kategori Modul

Form master kategori modul adalah sebuah form yang digunakan untuk mengelola data kategori untuk modul. Form ini hanya dapat di akses oleh sekretaris saja. Data yang di inputkan pada master kategori modul adalah id kategori modul sudah *autogenerate*, nama kategori modul dan bobot. Form master kategori modul dapat dilihat pada gambar 4.20

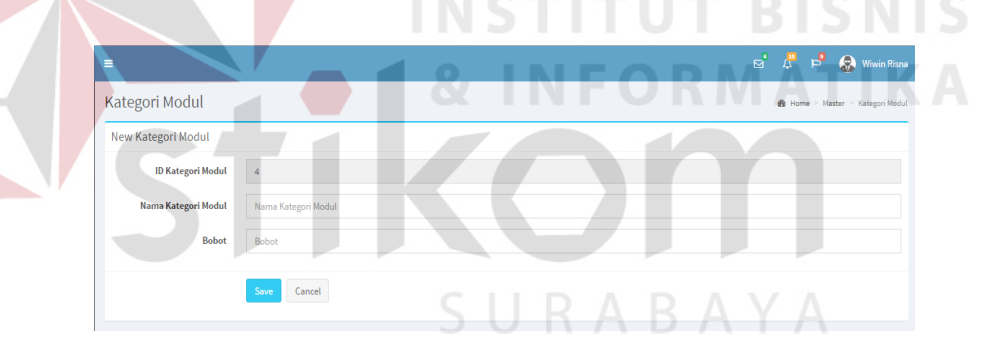

Gambar 4.20 Form Master Kategori Modul

*User* wajib mengisikan nama kategori modul dan bobot pada form master kategori modul, jika kolom nama kategori modul dan bobot tidak di isi saat proses menyimpan data maka akan muncul pesan atau tanda untuk mengisi kolom yang kosong seperti pada gambar 4.21

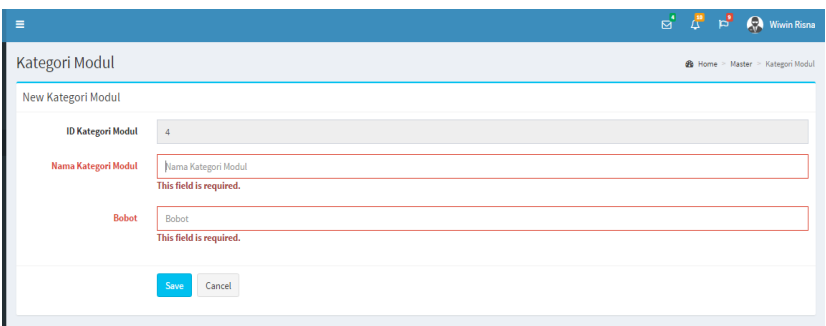

Gambar 4.21 Form Master Kategori Modul *Save Fail*

Kemudian jika *user* telah mengisi semua kolom yang dibutuhkan pada master kategori modul, maka akan muncul pesan bahwa data berhasil disimpan seperti pada gambar 4.22

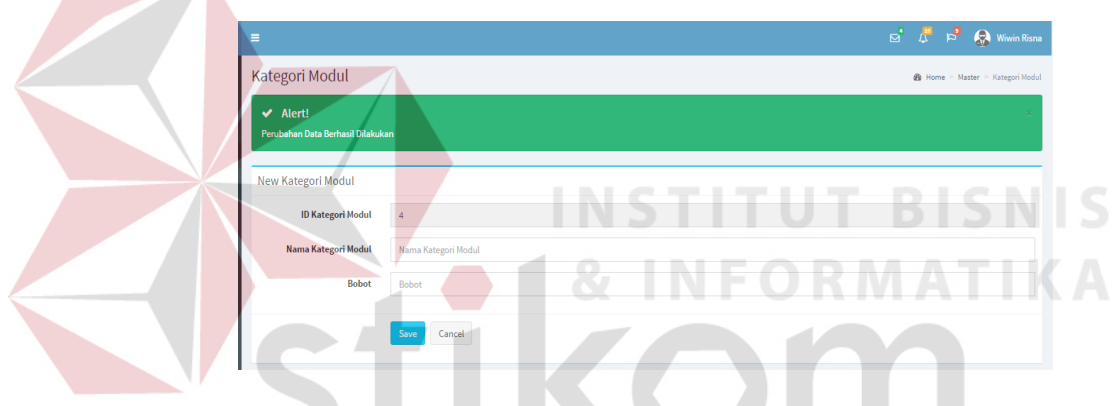

Gambar 4.22 Form Master Kategori Modul *Save Succeed*

Saat data yang di masukkan salah atau sudah tidak dibutuhkan maka *user* dapat menekan tombol delete pada list data di bawah form input kategori modul. Saat tombol delete ditekan maka akan muncul peringatan terlebih dahulu sebelum menghapus data seperti pada gambar 4.23

| AdminLTE                                                 | $\equiv$                        |                                                       | $\mathbb{R}$ $\mathbb{R}$ $\mathbb{R}$ $\mathbb{R}$ Wiwin Risna |                                         |
|----------------------------------------------------------|---------------------------------|-------------------------------------------------------|-----------------------------------------------------------------|-----------------------------------------|
| Wiwin Risna<br>Online                                    | Kategori Modul                  | <b>Hapus Kategori Modul</b>                           |                                                                 | <b>@</b> Home > Master > Kategori Modul |
| $\circ$<br>Search                                        | $\blacktriangleright$ Alert!    | Anda Yakin Ingin Menghapus Jabatan Front Office ? : ( |                                                                 |                                         |
| KIN NAVIGATION                                           | Perubahan Data Berhasil Dilakul | ${\sf Close}$                                         | <b>Delete</b>                                                   |                                         |
| @ Dashboard                                              | New Kategori Modul              |                                                       |                                                                 |                                         |
| <sup>2</sup> Master<br>$\left 4\right\rangle$            | <b>ID Kategori Modul</b>        | $\sim$                                                |                                                                 |                                         |
| <sup>2</sup> Transaksi<br>$\left\langle 4 \right\rangle$ | Nama Kategori Modul             | Nama Kategori Modul                                   |                                                                 |                                         |
| <sup>2</sup> Report<br>$\begin{array}{c} 4 \end{array}$  | <b>Bobot</b>                    | Bobot                                                 |                                                                 |                                         |
|                                                          |                                 | Cancel<br>Save                                        |                                                                 |                                         |
|                                                          | List Kategori Modul             |                                                       |                                                                 |                                         |
|                                                          | Show 10 . entries               |                                                       | Search:                                                         |                                         |
|                                                          | <b>ID Kategori Modul</b>        | <b>Ji Nama Kategori Modul</b>                         | IT Bobot<br>$\mathbf{H}$                                        | $\vert \mathbf{H} \vert$                |
|                                                          | $\overline{1}$                  | Front Office                                          | 3 <sup>7</sup>                                                  | $\widehat{\mathbf{H}}$                  |
|                                                          | $\overline{2}$                  | Penunjang                                             | $\overline{2}$                                                  | $\widehat{\boxtimes}$                   |

Gambar 4.23 Form Master Kategori Modul *Delete*

#### h. Master Modul

Form master modul adalah sebuah form yang digunakan untuk mengelola data modul. Form ini hanya dapat di akses oleh sekretaris saja. Data yang di inputkan pada master modul adalah id modul sudah *autogenerate*, memilih kategori modul sesuai dengan modul yang akan di inputkan dan nama modul. Form master modul dapat dilihat pada gambar 4.24

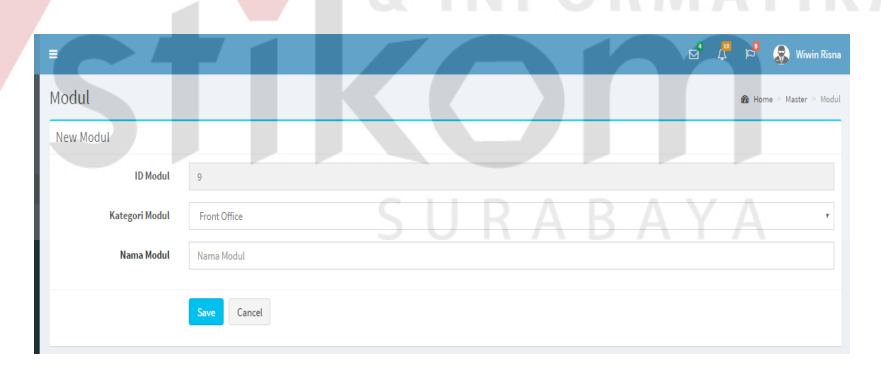

Gambar 4.24 Form Master Modul

*User* wajib mengisikan nama modul pada form master modul, jika kolom nama kategori modul tidak di isi saat proses menyimpan data maka akan muncul pesan atau tanda untuk mengisi kolom yang kosong seperti pada gambar 4.25

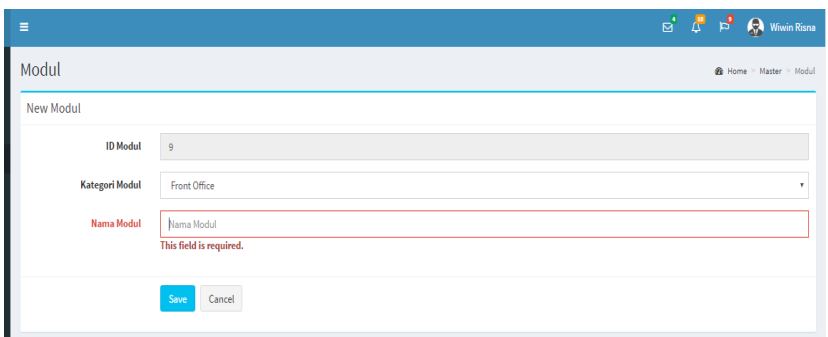

Gambar 4.25 Form Master Modul *Save Fail*

Kemudian jika *user* telah mengisi semua kolom yang dibutuhkan pada master modul, maka akan muncul pesan bahwa data berhasil disimpan seperti pada gambar 4.26

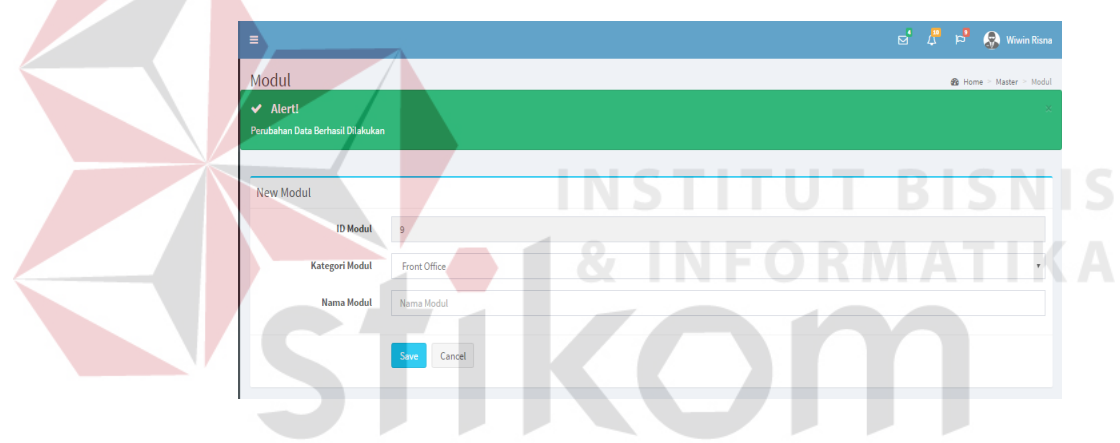

Gambar 4.26 Form Master Modul *Save Succed* 

Saat data yang di masukkan salah atau sudah tidak dibutuhkan maka *user* dapat menekan tombol delete pada list data di bawah form input modul. Saat tombol delete ditekan maka akan muncul peringatan terlebih dahulu sebelum menghapus data seperti pada gambar 4.27

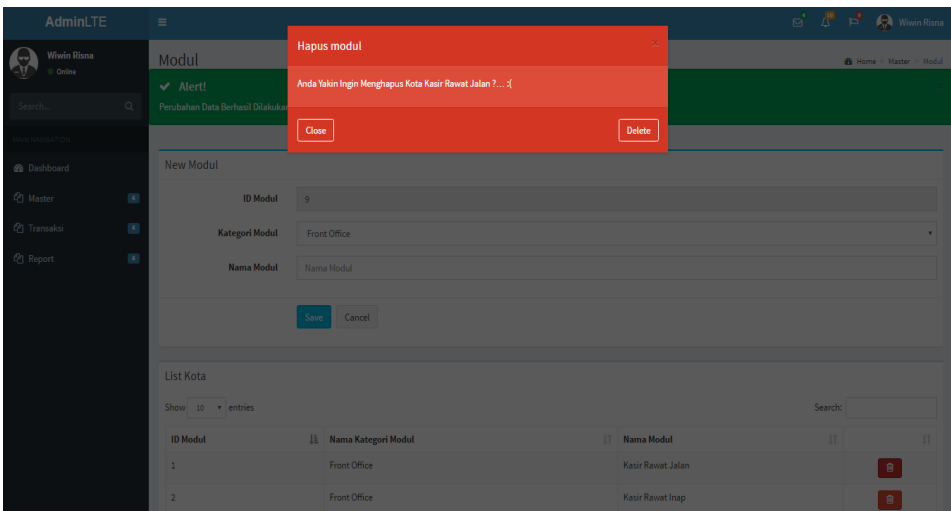

Gambar 4.27 Form Master Modul *Delete*

#### i. Master Rumah Sakit

Form master rumah sakit adalah sebuah form yang digunakan untuk mengelola data rumah sakit. Form ini hanya dapat di akses oleh sekretaris saja. Data yang di inputkan pada master rumah sakit adalah id rumah sakit sudah *autogenerate*, nama rumah sakit, alamat, kota telepon, memilih status rumah sakit dan memasukan tanggal kontran, tanggal habis kontrak serta nilai kontrak sesuai rumah sakit yang akan di inputkan. Form master rumah saakit dapat dilihat pada gambar 4.28

| $\equiv$                     |                    |  |  | $\overrightarrow{S}$ $\overrightarrow{A}$ $\overrightarrow{P}$ $\overrightarrow{Q}$ Wiwin Risna |
|------------------------------|--------------------|--|--|-------------------------------------------------------------------------------------------------|
| Rumah Sakit                  |                    |  |  | <b>2</b> Home > Master > RS                                                                     |
| New RS                       |                    |  |  |                                                                                                 |
| <b>ID RS</b>                 | $\overline{5}$     |  |  |                                                                                                 |
| <b>Rumah Sakit</b>           | <b>Rumah Sakit</b> |  |  |                                                                                                 |
| Alamat                       | Alamat             |  |  |                                                                                                 |
| Kota*                        | Pilih satu         |  |  | ٠                                                                                               |
| <b>Telepon</b>               | Telepon            |  |  |                                                                                                 |
| <b>Status RS</b>             | Kontrak Akan Habis |  |  | ٠                                                                                               |
| <b>Tanggal Kontrak</b>       | 曲                  |  |  |                                                                                                 |
| <b>Tanggal Habis Kontrak</b> | 曲                  |  |  |                                                                                                 |
| <b>Nilai Kontrak</b>         | Nilai Kontrak      |  |  |                                                                                                 |
|                              |                    |  |  |                                                                                                 |
|                              |                    |  |  |                                                                                                 |
|                              | Cancel<br>Save     |  |  |                                                                                                 |

Gambar 4.28 Form Master Rumah Sakit

*User* wajib mengisikan semua kolom yang ada ada form input rumah sakit, jika semua kolom tidak di isi saat proses menyimpan data maka akan muncul pesan atau tanda untuk mengisi kolom yang kosong seperti pada gambar 4.29

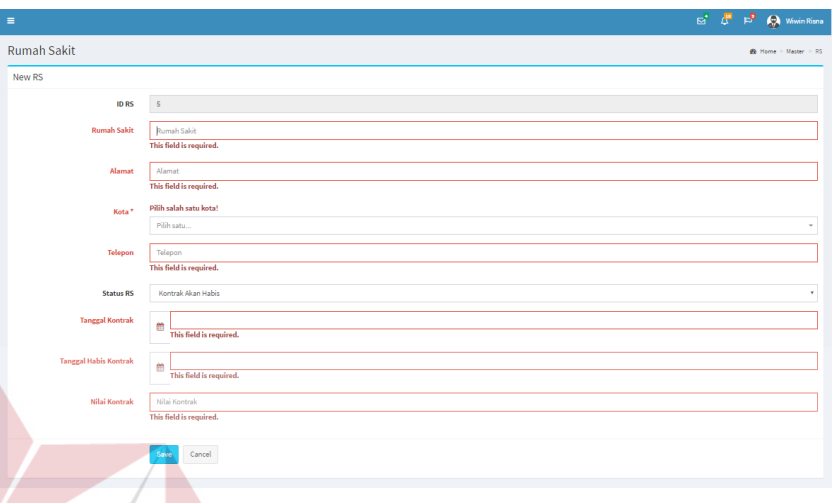

Gambar 4.29 Form Master Rumah Sakit *Save Fail* 

Kemudian jika *user* telah mengisi semua kolom yang dibutuhkan pada master rumah sakit, maka akan muncul pesan bahwa data berhasil disimpan seperti pada gambar 4.30

| $\equiv$                                                          |                    |  |  |  |  | $\mathbf{E}^{\mathbf{I}}$ $\mathbf{F}^{\mathbf{I}}$ $\mathbf{F}^{\mathbf{I}}$ $\mathbf{Q}$ www.in Risna |
|-------------------------------------------------------------------|--------------------|--|--|--|--|----------------------------------------------------------------------------------------------------|
| <b>Rumah Sakit</b>                                                |                    |  |  |  |  | B Home > Master > RS                                                                                    |
| $\blacktriangleright$ Alert!<br>Perubahan Data Berhasil Dilakukan |                    |  |  |  |  |                                                                                                    |
| New RS                                                            |                    |  |  |  |  |                                                                                                    |
| <b>ID RS</b>                                                      | $\overline{5}$     |  |  |  |  |                                                                                                    |
| <b>Rumah Sakit</b>                                                | Rumah Sakit        |  |  |  |  |                                                                                                    |
| Alamat                                                            | Alamat             |  |  |  |  |                                                                                                    |
| Kota <sup>*</sup>                                                 | Pilih satu         |  |  |  |  |                                                                                                    |
| Telepon                                                           | Telepon            |  |  |  |  |                                                                                                    |
| <b>Status RS</b>                                                  | Kontrak Akan Habis |  |  |  |  |                                                                                                    |
| <b>Tanggal Kontrak</b>                                            | 普                  |  |  |  |  |                                                                                                    |
| <b>Tanggal Habis Kontrak</b>                                      | 曲                  |  |  |  |  |                                                                                                    |
| Nilai Kontrak                                                     | Nilai Kontrak      |  |  |  |  |                                                                                                    |
|                                                                   | Cancel<br>Save     |  |  |  |  |                                                                                                    |

Gambar 4.30 Form Master Rumah Sakit *Save Succeed* 

Saat data yang di masukkan salah atau sudah tidak dibutuhkan maka *user* dapat menekan tombol delete pada list data di bawah form input rumah sakit. Saat tombol delete ditekan maka akan muncul peringatan terlebih dahulu sebelum menghapus data seperti pada gambar 4.31

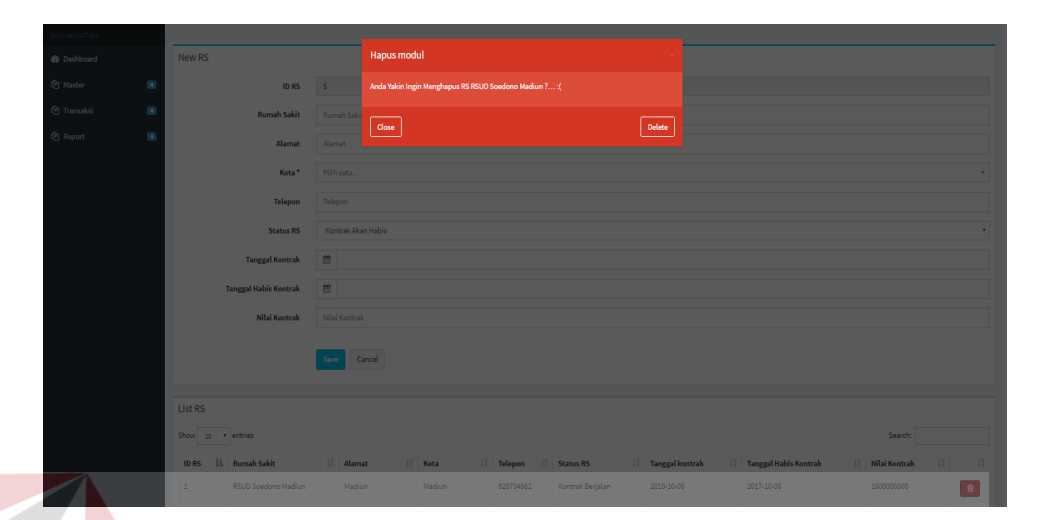

Gambar 4.31 Form Master Rumah Sakit *Delete*

j. Master Modul Rumah Sakit

Form master modul rumah sakit adalah sebuah form yang digunakan untuk mengelola data modul yang ada pada setiap rumah sakit. Form ini hanya dapat di akses oleh sekretaris saja. Data yang di inputkan pada master modul rumah sakit adalah id modul, memilih modul yang akan di inputkan sesuai dengan yang ada pada rumah sakit, memlih rumah sakit, dan tanggal instal. Form master modul rumah saakit dapat dilihat pada gambar 4.32

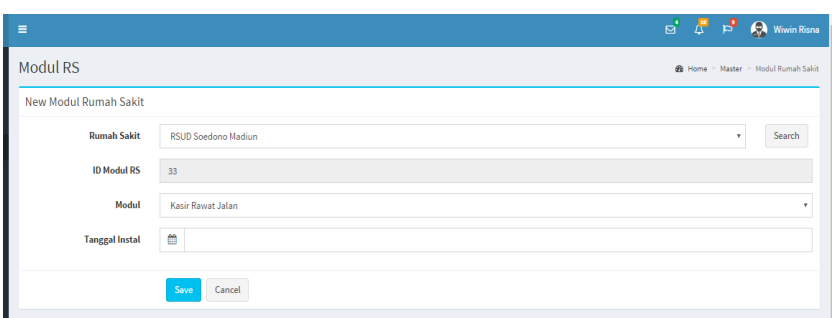

#### Gambar 4.32 Form Master Modul Rumah Sakit

*User* wajib mengisikan kolom tanggal instal yang ada ada form input modul rumah sakit, jika semua kolom tidak di isi saat proses menyimpan data maka akan muncul pesan atau tanda untuk mengisi kolom yang kosong seperti pada gambar 4.33

| Ξ                            |                                            | $\begin{array}{ c c c c c }\hline \multicolumn{1}{ c }{0} & \multicolumn{1}{ c }{0} & \multicolumn{1}{ c }{0} & \multicolumn{1}{ c }{0} & \multicolumn{1}{ c }{0} & \multicolumn{1}{ c }{0} & \multicolumn{1}{ c }{0} & \multicolumn{1}{ c }{0} & \multicolumn{1}{ c }{0} & \multicolumn{1}{ c }{0} & \multicolumn{1}{ c }{0} & \multicolumn{1}{ c }{0} & \multicolumn{1}{ c }{0} & \multicolumn{1}{ c }{0} & \multicolumn{$ |
|------------------------------|--------------------------------------------|----------------------------------------------------------------------------------------------------|
| <b>Modul RS</b>              |                                            | <b>@</b> Home > Master > Modul Rumah Sakit                                                                                                    |
| <b>New Modul Rumah Sakit</b> |                                            |                                                                                                    |
| <b>Rumah Sakit</b>           | <b>RSUD Soedono Madiun</b>                 | Search<br>٠.                                                                                                    |
| <b>ID Modul RS</b>           | 33                                         |                                                                                                    |
| Modul                        | Kasir Rawat Jalan                          | ۰                                                                                                    |
| <b>Tanggal Instal</b>        | dd/mm/yyyy<br>首<br>This field is required. |                                                                                                    |
|                              | Save<br>Cancel                             |                                                                                                    |

Gambar 4.33 Form Master Modul Rumah Sakit *Save Fail*

Kemudian jika *user* telah mengisi semua kolom yang dibutuhkan pada master modul rumah sakit, maka akan muncul pesan bahwa data berhasil disimpan seperti pada gambar 4.34

| $\equiv$                                                          |                     |   |       | $\begin{array}{ccc} & a & \mathbf{B} \\ \hline \mathbf{C}^{\mathbf{B}} & \mathbf{D} & \mathbf{C} \end{array}$ Wiwin Risna |  |
|-------------------------------------------------------------------|---------------------|---|-------|----------------------------------------------------------------------------------------------------|--|
| <b>Modul RS</b>                                                   |                     |   |       | S<br><b>@</b> Home > Master > Modul Rumah Sakit                                                                           |  |
| $\blacktriangleright$ Alert!<br>Perubahan Data Berhasil Dilakukan |                     |   |       |                                                                                                    |  |
|                                                                   |                     |   |       |                                                                                                    |  |
| New Modul Rumah Sakit                                             |                     |   |       |                                                                                                    |  |
| <b>Rumah Sakit</b>                                                | RSUD Soedono Madiun |   |       | Search                                                                                                    |  |
| <b>ID Modul RS</b>                                                | 33                  |   |       |                                                                                                    |  |
| Modul                                                             | Kasir Rawat Jalan   |   |       | $\mathbf{v}$                                                                                                    |  |
| <b>Tanggal Instal</b>                                             | ≝                   |   |       |                                                                                                    |  |
|                                                                   | Cancel<br>Save      | R | 'ABAY |                                                                                                    |  |

Gambar 4.34 Form Master Modul Rumah Sakit *Save Succeed*

Karena terdapat beberapa rumah sakit dan banyak modul maka user dapat mencari modul apa saja yang sudah di inputkan pada form master modul rumah sakit dengan memilih nama rumah sakit dan menekan tombol *search* seperti pada gambar 4.35

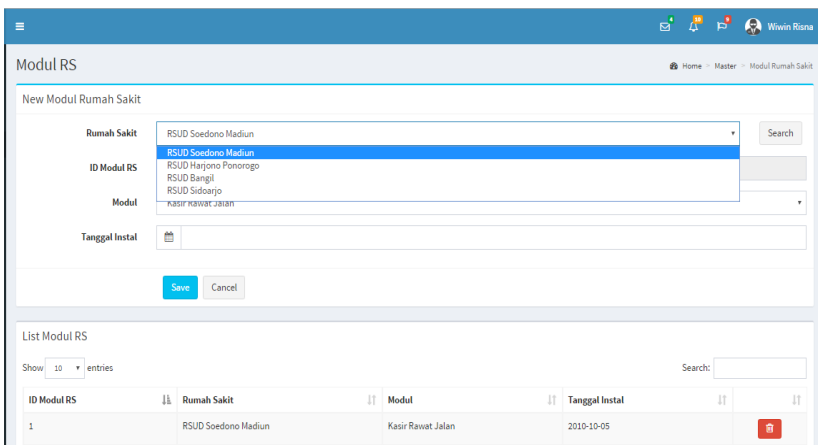

Gambar 4.35 Form Master Modul Rumah Sakit *Search*

Saat data yang di masukkan salah atau sudah tidak dibutuhkan maka *user* dapat menekan tombol delete pada list data di bawah form input modul rumah sakit yang akan muncul setelah menekan tombol *search*. Saat tombol delete ditekan maka akan muncul peringatan terlebih dahulu sebelum menghapus data seperti pada gambar 4.36

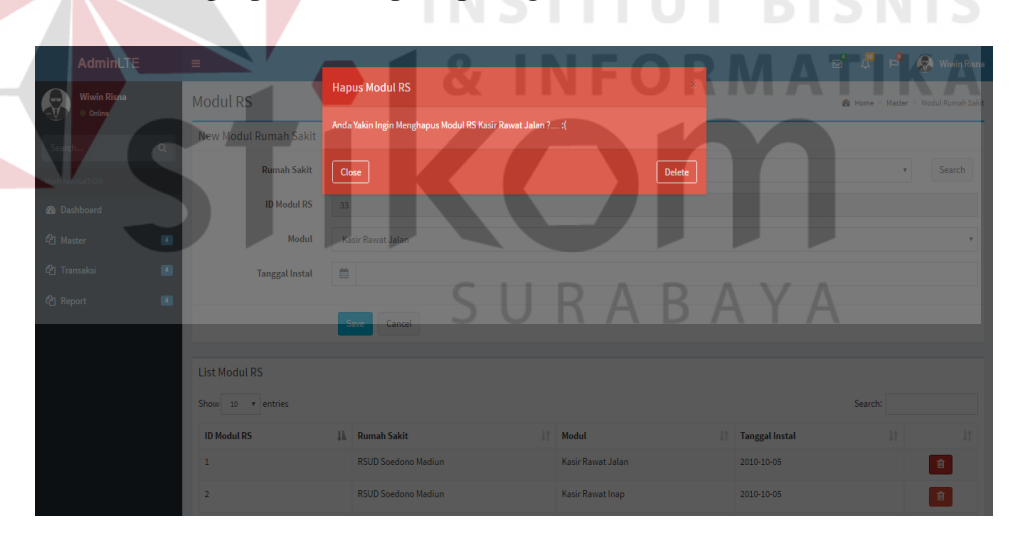

Gambar 4.36 Form Master Modul Rumah Sakit *Delete*

k. Master *User*

Form master *user* adalah sebuah form yang digunakan untuk mengelola data user yang akan menggunakan aplikasi. Form ini hanya dapat di akses oleh sekretaris saja. Data yang di inputkan pada master *user* mulai dari NIK hingga email user. Form master modul rumah saakit dapat dilihat pada gambar 4.37

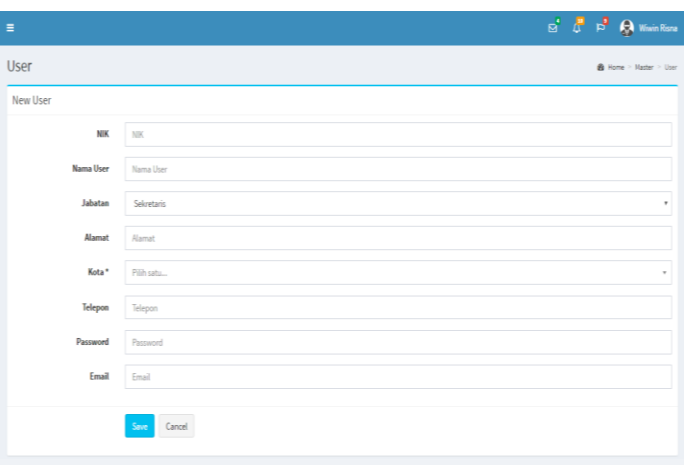

Gambar 4.37 Form Master *User* 

*User* wajib mengisikan semua kolom yang ada pada form input master *.*  jika salah satu atau semua kolom tidak di isi saat proses menyimpan data maka akan muncul pesan atau tanda untuk mengisi kolom yang kosong seperti pada gambar 4.38

| $\equiv$          | $\mathbf{E}^{\bullet} = \mathbf{E}^{\bullet}$ $\mathbf{E}^{\bullet}$ $\mathbf{E}^{\bullet}$ Wiwin Risna |
|-------------------|----------------------------------------------------------------------------------------------------|
| User              | @ Home > Master > User                                                                                  |
| New User          |                                                                                                    |
| <b>NIK</b>        | NIR                                                                                                    |
|                   | This field is required.                                                                                 |
| <b>Nama User</b>  | Nama User                                                                                               |
|                   | This field is required.                                                                                 |
| Jabatan           | Sekretaris<br>٠                                                                                         |
| Alamat            | Alamat                                                                                                  |
|                   | This field is required.                                                                                 |
| Kota <sup>*</sup> | Pilih salah satu kota!                                                                                  |
|                   | Pilih satu                                                                                              |
| Telepon           | Telepon                                                                                                 |
|                   | This field is required.                                                                                 |
| Password          | Password                                                                                                |
|                   | This field is required.                                                                                 |
| Email             | Email                                                                                                   |
|                   | This field is required.                                                                                 |
|                   |                                                                                                    |
|                   | Cancel<br>Save                                                                                          |
|                   |                                                                                                    |

Gambar 4.38 Form Master *User Save Fail* 

Kemudian jika *user* telah mengisi semua kolom yang dibutuhkan pada master *user*, maka akan muncul pesan bahwa data berhasil disimpan seperti pada gambar 4.39

| $\equiv$                                                          |                |  | $\mathbf{E}^{\mathbf{d}}$ $\mathbf{L}^{\mathbf{B}}$ $\mathbf{E}^{\mathbf{B}}$ $\mathbf{E}^{\mathbf{B}}$ Wiwin Risna |  |
|-------------------------------------------------------------------|----------------|--|----------------------------------------------------------------------------------------------------|--|
| <b>User</b>                                                       |                |  | <b>20 Home &gt; Master &gt; User</b>                                                                                |  |
| $\blacktriangleright$ Alert!<br>Perubahan Data Berhasil Dilakukan |                |  |                                                                                                    |  |
| <b>New User</b>                                                   |                |  |                                                                                                    |  |
| <b>NIK</b>                                                        | <b>NIK</b>     |  |                                                                                                    |  |
| <b>Nama User</b>                                                  | Nama User      |  |                                                                                                    |  |
| Jabatan                                                           | Sekretaris     |  | ۰                                                                                                    |  |
| Alamat                                                            | Alamat         |  |                                                                                                    |  |
| Kota*                                                             | Pilih satu     |  |                                                                                                    |  |
| <b>Telepon</b>                                                    | Telepon        |  |                                                                                                    |  |
| Password                                                          | Password       |  |                                                                                                    |  |
| Email                                                             | Email          |  |                                                                                                    |  |
|                                                                   | Save<br>Cancel |  |                                                                                                    |  |

Gambar 4.39 Form Master *User Save Succeed* 

Saat data yang di masukkan salah atau sudah tidak dibutuhkan maka *user* dapat menekan tombol delete pada list data di bawah form input *user* yang akan muncul setelah menekan tombol *search*. Saat tombol delete ditekan maka akan muncul peringatan terlebih dahulu sebelum menghapus data seperti pada gambar 4.40

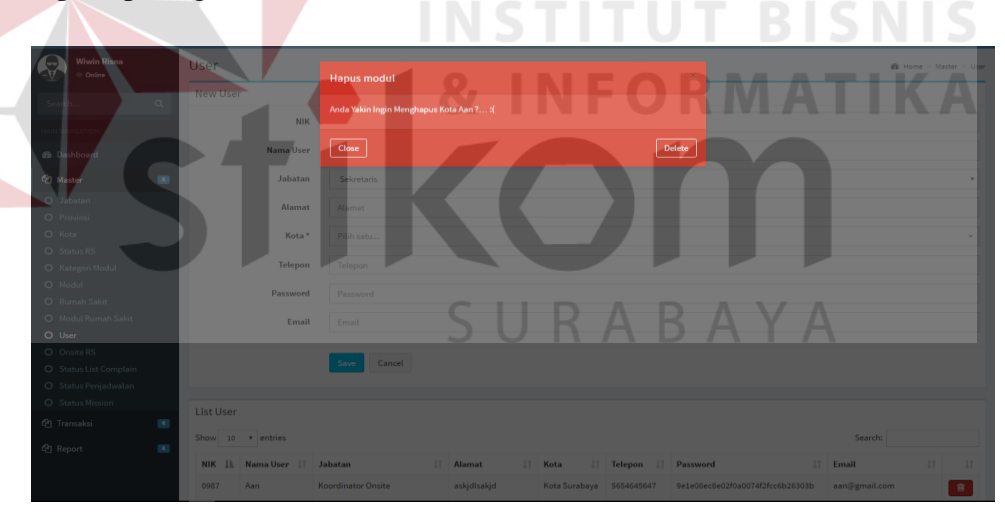

Gambar 4.40 Form Master *User Save Delete*

#### l. Master Onsite Rumah Sakit

Form master *onsite* rumah sakit adalah sebuah form yang digunakan untuk mengelola data user yang mempunyai jabatan onsite sesuai dengan tempat ruamah sakit onsite di tempatkan. Form ini hanya dapat di akses oleh sekretaris saja. Data yang di inputkan pada master *onsite* rumah sakit adalah memilih nama onsite dan nama rumah sakit. Form master onsite rumah sakit dapat dilihat pada gambar 4.41

| Е                    |                            |  | $\mathbb{R}^4$ $\mathbb{R}^2$ $\mathbb{R}^3$ $\mathbb{R}$ Wiwin Risna |
|----------------------|----------------------------|--|-----------------------------------------------------------------------|
| <b>Rumah Sakit</b>   |                            |  | <b>@</b> Home > Master > Onsite RS                                    |
| <b>New Onsite RS</b> |                            |  |                                                                       |
| Onsite               | Angga                      |  | ۰                                                                     |
| <b>Rumah Sakit</b>   | <b>RSUD Soedono Madiun</b> |  |                                                                       |
|                      | Save<br>Cancel             |  |                                                                       |

Gambar 4.41 Form Master *Onsite* Rumah Sakit

Setelah *user* memlih onsite dan rumah sakit untuk di inputkan dan di simpan, maka akan muncul pesan bahwa data berhasil disimpan seperti pada gambar 4.42

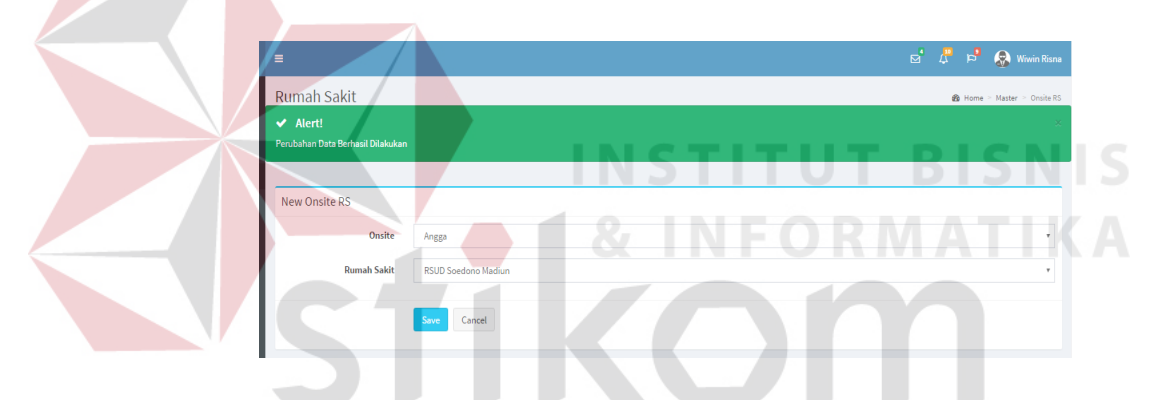

Gambar 4.42 Form Master *Onsite* Rumah Sakit *Save Succed* 

Saat data yang di masukkan salah atau sudah tidak dibutuhkan maka *user* dapat menekan tombol delete pada list data di bawah form input *onsite*  rumh sakit. Saat tombol delete ditekan maka akan muncul peringatan terlebih dahulu sebelum menghapus data seperti pada gambar 4.43

| AdminLTE                    | $\equiv$                       |                     |                                                                              |              | $\Box$ $\Box$ $\Box$ $\Box$ $\Box$ Wiwin Risna |
|-----------------------------|--------------------------------|---------------------|------------------------------------------------------------------------------|--------------|------------------------------------------------|
| Wiwin Risna                 | <b>Rumah Sakit</b>             | <b>Hapus modul</b>  |                                                                              |              | de Home > Master > Onsite RS                   |
| Online                      |                                |                     | Anda Yakin Ingin Menghapus onsite Angga Dengan RS RSUD Harjono Ponorogo ? :( |              |                                                |
| Search<br>$\circ$           | New Onsite RS                  |                     |                                                                              |              |                                                |
| <b>MOITADIVANI HIA</b>      | Onsite                         | Close               | Delete                                                                       |              |                                                |
| @ Dashboard                 | <b>Rumah Sakit</b>             | RSUD Soedono Madiun |                                                                              |              |                                                |
| <b>C</b> 1 Master<br>$\sim$ |                                |                     |                                                                              |              |                                                |
| O Jabatan                   |                                | Cancel<br>Save      |                                                                              |              |                                                |
| O Provinsi                  |                                |                     |                                                                              |              |                                                |
| O Kota                      | <b>List Onsite Rumah Sakit</b> |                     |                                                                              |              |                                                |
| O Status RS                 |                                |                     |                                                                              |              |                                                |
| O Kategori Modul            | Show 10 v entries              |                     |                                                                              | Search:      |                                                |
| O Modul<br>O Rumah Sakit    | Nama Onsite                    |                     | <b>Jk</b> Rumah Sakit                                                        | $\mathbf{H}$ | $\vert \mathbf{H} \vert$                       |
| O Modul Rumah Sakit         | Angga                          |                     | <b>RSUD Harjono Ponorogo</b>                                                 |              | 日                                              |
| O User                      | Arya Yudha                     |                     | <b>RSUD Soedono Madiun</b>                                                   |              |                                                |
| O Onsite RS                 |                                |                     |                                                                              |              | $\widehat{\mathbb{H}}$                         |
| O Status List Complain      | <b>Brian Prima</b>             |                     | <b>RSUD Sidoarjo</b>                                                         |              | $_{\rm B}$                                     |
| O Status Penjadwalan        | Cahyo Nugorho                  |                     | <b>RSUD Bangil</b>                                                           |              | $\widehat{\mathbb{H}}$                         |
| O Status Mission            |                                |                     |                                                                              |              |                                                |

Gambar 4.43 Form Master *Onsite* Rumah Sakit *Delete*

#### m. Master Status List *Complain*

Form master status *list complain* adalah sebuah form yang digunakan untuk mengelola data status untuk list dari complain yang di kirim. Form ini hanya dapat di akses oleh sekretaris saja. Data yang di inputkan pada master status list *complain* id status *list complain* yang sudah *autogenerate*  dan nama status *list complain* Form master status *list complain* dapat dilihat pada gambar 4.44

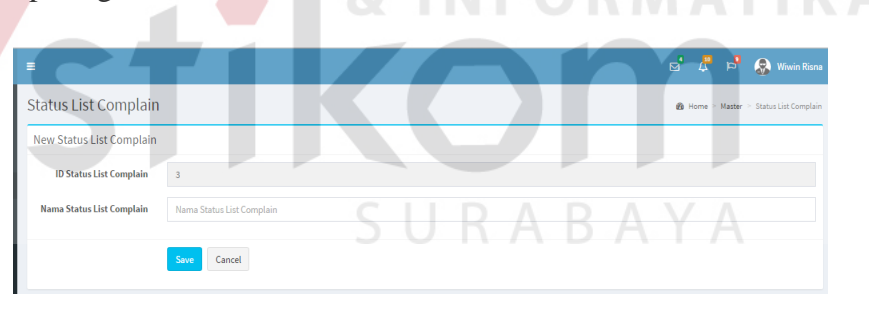

Gambar 4.44 Form Master Status *List Complain*

*User* wajib mengisikan semua kolom yang ada pada form input master status *list complain.* jika salah satu atau semua kolom tidak di isi saat proses menyimpan data maka akan muncul pesan atau tanda untuk mengisi kolom yang kosong seperti pada gambar 4.45

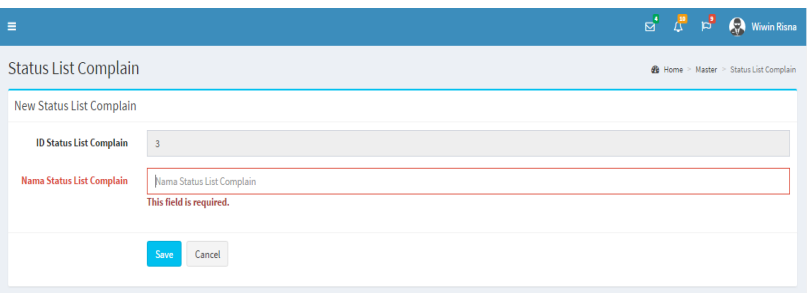

Gambar 4.45 Form Master Status *List Complain Save Fail* 

Kemudian jika *user* telah mengisi semua kolom yang dibutuhkan pada master status *list complain*, maka akan muncul pesan bahwa data berhasil disimpan seperti pada gambar 4.46

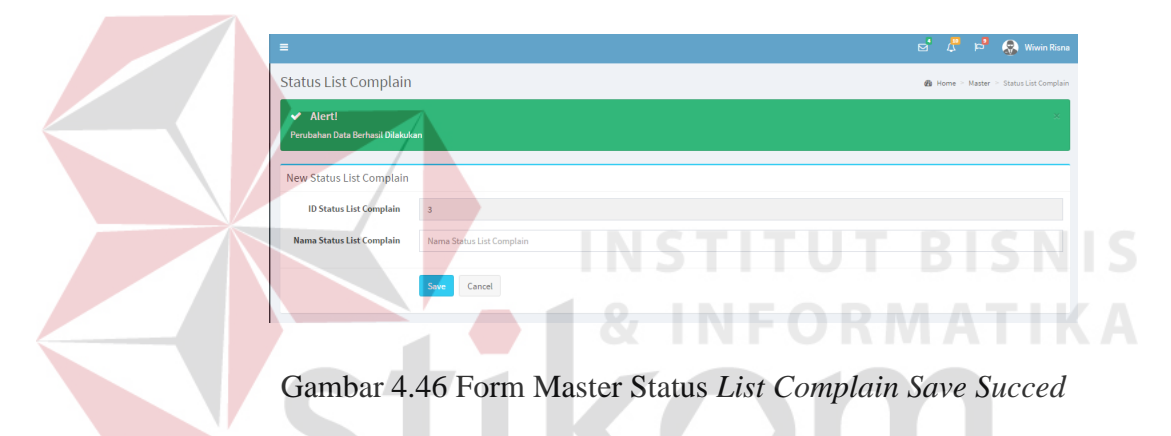

Saat data yang di masukkan salah atau sudah tidak dibutuhkan maka *user* dapat menekan tombol delete pada list data di bawah form input status *list complain*. Saat tombol delete ditekan maka akan muncul peringatan terlebih dahulu sebelum menghapus data seperti pada gambar 4.47

| AdminLTE                 |                | $\mathcal{H}$ .                  |                                                               |                              |               |         | $\mathbb{R}^n$ $\mathbb{R}^n$ $\mathbb{R}^n$ $\mathbb{R}^n$ Wiwin Risna |    |
|--------------------------|----------------|----------------------------------|---------------------------------------------------------------|------------------------------|---------------|---------|-------------------------------------------------------------------------|----|
| Wiwin Risna<br>Continue  |                | <b>Status List Complair</b>      | <b>Hapus Status List Complain</b>                             |                              | $\sim$        |         | <b>@</b> Home = Master = Status List Complain                           |    |
| Search                   | $\circ$        | <b>New Status List Complain</b>  | Anda Yakin Ingin Menghapus Status List Complain Pending ? : ( |                              |               |         |                                                                         |    |
| <b>MAIN NAVIGATION</b>   |                | <b>ID Status List Complain</b>   | Close                                                         |                              | <b>Delete</b> |         |                                                                         |    |
| @ Dashboard              |                | Nama Status List Complain        | Nama Status List Complain                                     |                              |               |         |                                                                         |    |
| <sup>(2</sup> ) Master   | $\sim$         |                                  | Save                                                          |                              |               |         |                                                                         |    |
| <sup>(2)</sup> Transaksi | $\overline{A}$ |                                  | Cancel                                                        |                              |               |         |                                                                         |    |
| <b>创</b> Report          | $\overline{A}$ | <b>List Status List Complain</b> |                                                               |                              |               |         |                                                                         |    |
|                          |                | Show 10 . entries                |                                                               |                              |               | Search: |                                                                         |    |
|                          |                | <b>ID Status List Complain</b>   |                                                               | IL Nama Status List Complain |               | 11      |                                                                         | 11 |
|                          |                | $\circ$                          |                                                               | Pending                      |               |         | 音                                                                       |    |
|                          |                | $\mathbf{1}$                     |                                                               | <b>Diterima</b>              |               |         | 日                                                                       |    |
|                          |                | 2 <sup>7</sup>                   |                                                               | <b>Ditolak</b>               |               |         | 自                                                                       |    |
|                          |                |                                  |                                                               |                              |               |         |                                                                         |    |

Gambar 4.47 Form Master Status *List Complain Delete* 

n. Master Kategori *Complain*

Form master kategori *complain* adalah sebuah form yang digunakan untuk mengelola data kategori untuk complain yang di kirim. Form ini hanya dapat di akses oleh koordinator *sofdev* saja. Data yang di inputkan pada master kategori *complain* adalah id kategori *complain* yang sudah *autogenerate* dan nama kategori *complain.* Form master kategori *complain* dapat dilihat pada gambar 4.48

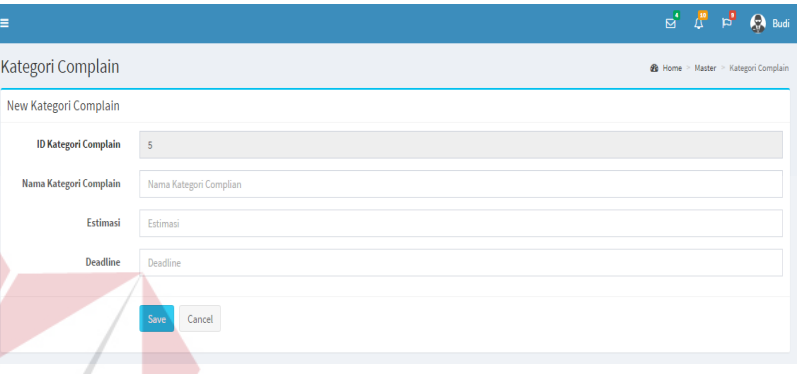

## Gambar 4.48 Form Master Kategori *Complain*

*User* wajib mengisikan semua kolom yang ada pada form input master kategori *complain.* jika salah satu atau semua kolom tidak di isi saat proses menyimpan data maka akan muncul pesan atau tanda untuk mengisi kolom yang kosong seperti pada gambar 4.49

| $\equiv$                    |                                                   |  |  | $\overline{\mathbb{S}}^{\bullet}$<br>립<br>R<br>$\bigotimes$ Budi |
|-----------------------------|---------------------------------------------------|--|--|------------------------------------------------------------------|
| Kategori Complain           |                                                   |  |  | <b>@</b> Home > Master > Kategori Complain                       |
| New Kategori Complain       |                                                   |  |  |                                                                  |
| <b>ID Kategori Complain</b> | $\sf S$                                           |  |  |                                                                  |
| Nama Kategori Complain      | Nama Kategori Complian<br>This field is required. |  |  |                                                                  |
| Estimasi                    | Estimasi                                          |  |  |                                                                  |
| <b>Deadline</b>             | This field is required.<br>Deadline               |  |  |                                                                  |
|                             | This field is required.                           |  |  |                                                                  |
|                             | Save<br>Cancel                                    |  |  |                                                                  |

Gambar 4.49 Form Master Kategori *Complain Save Fail* 

Kemudian jika *user* telah mengisi semua kolom yang dibutuhkan pada master kategori *complain*, maka akan muncul pesan bahwa data berhasil disimpan seperti pada gambar 4.50

| Ξ                                                                 |                         | $\overline{\boxtimes}^{\bullet}$    | Æ | $F_{\rm eq}$ | <b>Rudi</b> |  |
|-------------------------------------------------------------------|-------------------------|-------------------------------------|---|--------------|-------------|--|
| Kategori Complain                                                 |                         | @ Home > Master > Kategori Complain |   |              |             |  |
| $\blacktriangleright$ Alert!<br>Perubahan Data Berhasil Dilakukan |                         |                                     |   |              |             |  |
| New Kategori Complain                                             |                         |                                     |   |              |             |  |
| <b>ID Kategori Complain</b>                                       | $\overline{\mathbf{5}}$ |                                     |   |              |             |  |
| Nama Kategori Complain                                            | Nama Kategori Complian  |                                     |   |              |             |  |
| Estimasi                                                          | Estimasi                |                                     |   |              |             |  |
| <b>Deadline</b>                                                   | Deadline                |                                     |   |              |             |  |
|                                                                   | Cancel<br>Save          |                                     |   |              |             |  |

Gambar 4.50 Form Master Kategori *Complain Save Succed* 

Saat data yang di masukkan salah atau sudah tidak dibutuhkan maka *user* dapat menekan tombol delete pada list data di bawah form input kategori *complain*. Saat tombol delete ditekan maka akan muncul peringatan terlebih dahulu sebelum menghapus data seperti pada gambar 4.51

| AdminUTE         |                  |                             |          |                         |                                                         |                    |        |                    |         | <b>A</b> C R                               | <b>State</b> Budi |
|------------------|------------------|-----------------------------|----------|-------------------------|---------------------------------------------------------|--------------------|--------|--------------------|---------|--------------------------------------------|-------------------|
| Budi             |                  | Kategori Complain           |          | Hapus Kategori Complain |                                                         |                    |        |                    |         | <b>2</b> Home > Master > Kategori Complain |                   |
| Online           | $-\sigma$        | New Kategori Complain       |          |                         | Anda Yakin Ingin Menghapus Kategori Complain Easy ? : ( |                    |        |                    |         |                                            |                   |
|                  |                  | <b>ID Kategori Complain</b> | Close    |                         |                                                         |                    | Delete |                    |         |                                            |                   |
| shboard          |                  | Nama Kategori Complain      |          | Nama Kategori Complian  |                                                         |                    |        |                    |         |                                            |                   |
| ester.           | $\overline{a}$   | Estimasi                    | Estimasi |                         |                                                         |                    |        |                    |         |                                            |                   |
| ategori Complain |                  | <b>Deadline</b>             | Deadline |                         |                                                         |                    |        |                    |         |                                            |                   |
| ansaksi l        | $\mid 4 \rangle$ |                             |          |                         |                                                         |                    |        |                    |         |                                            |                   |
| port             | $\,$ 4 $\,$      |                             |          | Cancel                  |                                                         |                    |        |                    |         |                                            |                   |
|                  |                  |                             |          |                         |                                                         |                    |        |                    |         |                                            |                   |
|                  |                  | List Kategori Complain      |          |                         |                                                         |                    |        |                    |         |                                            |                   |
|                  |                  | Show 10 $\bullet$ entries   |          |                         |                                                         |                    |        |                    | Search: |                                            |                   |
|                  |                  | <b>ID Kategori</b>          |          | Ji Nama Kategori        |                                                         | <b>IT</b> Estimasi |        | <b>If</b> Deadline | 11      |                                            | It.               |
|                  |                  | $\mathbf{1}$                |          | Easy                    |                                                         | 2 HOUR             |        | 4 HOUR             |         | $\widehat{\mathbb{B}}$                     |                   |
|                  |                  | $\overline{2}$              |          | Medium                  |                                                         | 8 HOUR             |        | 2 DAY              |         | 盲                                          |                   |

Gambar 4.51 Form Master Kategori *Complain Delete*

o. Master Status Penjadwalan

Form master status penjadwalan adalah sebuah form yang digunakan untuk mengelola data status untuk penjadwalan penanganan complain yang di kirim. Form ini hanya dapat di akses oleh sekretaris saja. Data yang di inputkan pada master status penjadwalan adalah id status penjadwalan yang sudah *autogenerate* dan status penjadwalan*.* Form master status penjadwalan dapat dilihat pada gambar 4.52

| Ξ                            |                         |  | $\mathbb{E} \begin{bmatrix} 1 & \mathbf{0} \\ \mathbf{0} & \mathbf{0} \end{bmatrix}$ $\mathbb{E} \begin{bmatrix} 1 & \mathbf{0} \\ \mathbf{0} & \mathbf{0} \end{bmatrix}$ Wiwin Risna |
|------------------------------|-------------------------|--|----------------------------------------------------------------------------------------------------|
| Status Penjadwalan           |                         |  | <b>28</b> Home > Master > Status Penjadwalan                                                                                                    |
| New Status Penjadwalan       |                         |  |                                                                                                    |
| <b>ID Status Penjadwalan</b> | $\overline{4}$          |  |                                                                                                    |
| <b>Status Penjadwalan</b>    | Nama Status Penjadwalan |  |                                                                                                    |
|                              | Cancel<br>Save          |  |                                                                                                    |

Gambar 4.52 Form Master Status Penjadwalan

*User* wajib mengisikan semua kolom yang ada pada form input master status penjadwalans*.* jika salah satu atau semua kolom tidak di isi saat proses menyimpan data maka akan muncul pesan atau tanda untuk mengisi kolom yang kosong seperti pada gambar 4.53

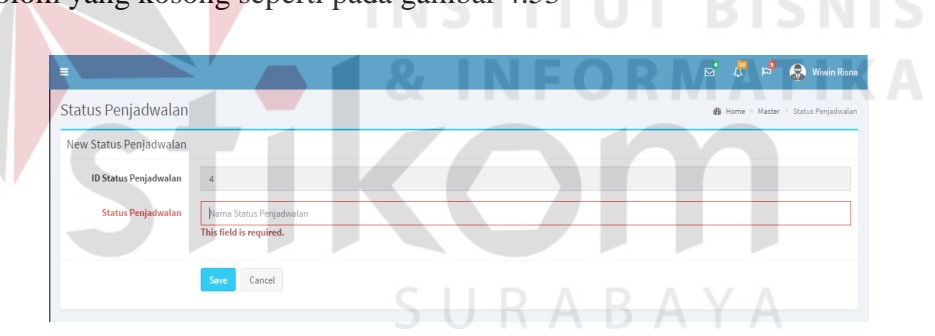

Gambar 4.53 Form Master Status Penjadwalan *Save Fail*

Kemudian jika *user* telah mengisi semua kolom yang dibutuhkan pada master status penjadwalan, maka akan muncul pesan bahwa data berhasil disimpan seperti pada gambar 4.54

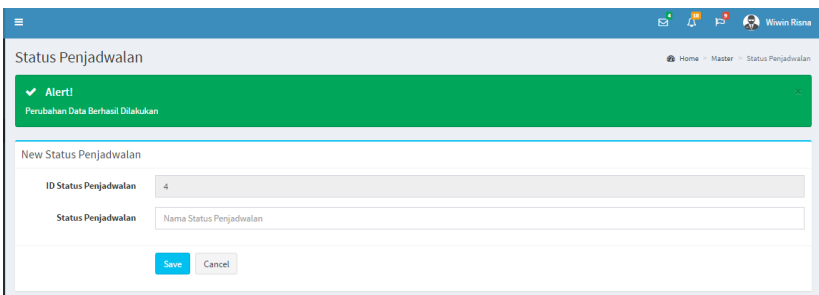

Gambar 4.54 Form Master Status Penjadwalan *Save Succeed*

Saat data yang di masukkan salah atau sudah tidak dibutuhkan maka *user* dapat menekan tombol delete pada list data di bawah form input status penjadwalan. Saat tombol delete ditekan maka akan muncul peringatan terlebih dahulu sebelum menghapus data seperti pada gambar 4.55

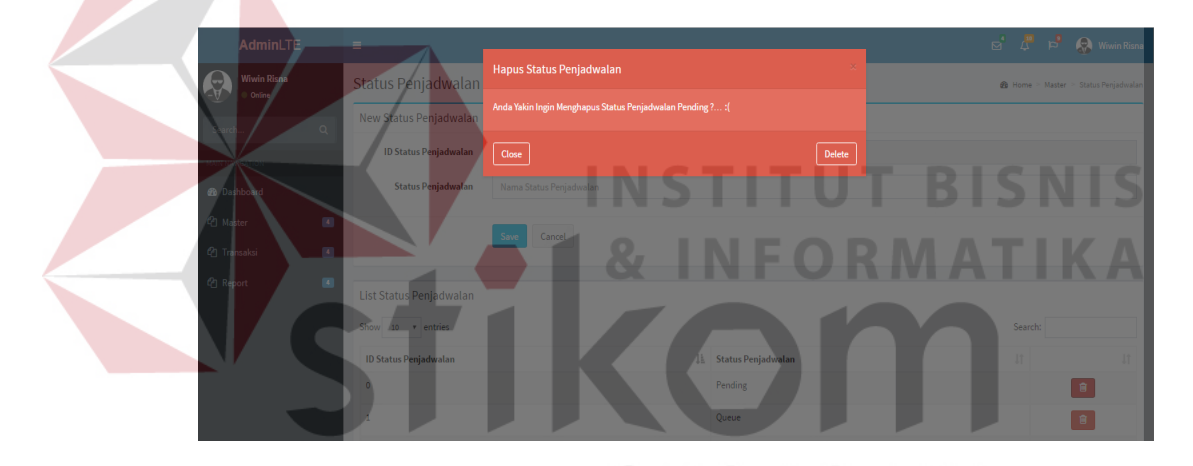

Gambar 4.55 Form Master Status Penjadwalan *Delete*

p. Master Status Mission

Form master status mission adalah sebuah form yang digunakan untuk mengelola data status untuk *mission* atau lebih tepatnya adalah pekerjaan yang dilakukan oleh *sofdev*. Form ini hanya dapat di akses oleh sekretaris saja. Data yang di inputkan pada master status mission adalah id status mission yang sudah *autogenerate* dan status mission*.* Form master status mission dapat dilihat pada gambar 4.56

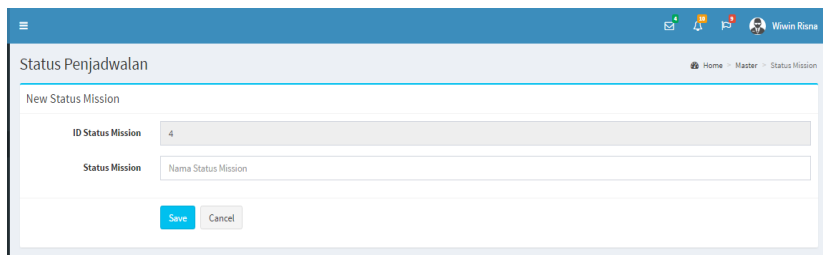

Gambar 4.56 Form Master Status Mission

*User* wajib mengisikan semua kolom yang ada pada form input master status mission*.* jika salah satu atau semua kolom tidak di isi saat proses menyimpan data maka akan muncul pesan atau tanda untuk mengisi kolom yang kosong seperti pada gambar 4.57

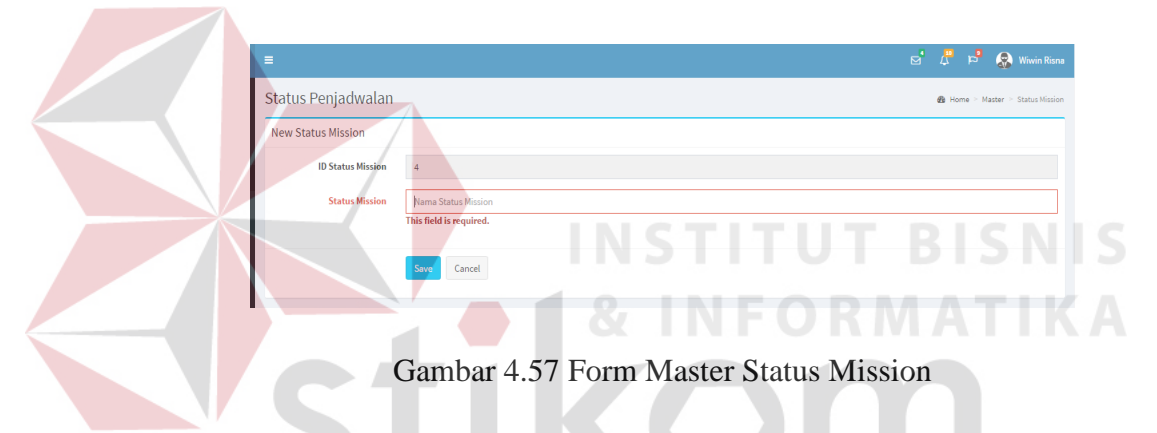

Kemudian jika *user* telah mengisi semua kolom yang dibutuhkan pada master status mission, maka akan muncul pesan bahwa data berhasil disimpan seperti pada gambar 4.58

| Ξ                         |                                                | $\mathbb{R}^4$ $\mathbb{R}^3$ $\mathbb{R}^3$ Wiwin Risna |
|---------------------------|------------------------------------------------|----------------------------------------------------------|
| Status Penjadwalan        |                                                | <b>@</b> Home > Master > Status Mission                  |
| <b>New Status Mission</b> |                                                |                                                          |
| <b>ID Status Mission</b>  | $\overline{4}$                                 |                                                          |
| <b>Status Mission</b>     | Nama Status Mission<br>This field is required. |                                                          |
|                           | Save<br>Cancel                                 |                                                          |

Gambar 4.58 Form Master Status Mission *Save Fail*

Kemudian jika *user* telah mengisi semua kolom yang dibutuhkan pada master status mission, maka akan muncul pesan bahwa data berhasil disimpan seperti pada gambar 4.59

| $\equiv$                                                          |                     |  | $\mathbb{R}^4$ $\mathbb{R}^2$ $\mathbb{R}^3$ $\mathbb{R}$ Wiwin Risna |              |
|-------------------------------------------------------------------|---------------------|--|-----------------------------------------------------------------------|--------------|
| Status Penjadwalan                                                |                     |  | <b>@</b> Home > Master > Status Mission                               |              |
| $\blacktriangleright$ Alert!<br>Perubahan Data Berhasil Dilakukan |                     |  |                                                                       | $\mathbf{x}$ |
| <b>New Status Mission</b>                                         |                     |  |                                                                       |              |
| <b>ID Status Mission</b>                                          | $\ddot{4}$          |  |                                                                       |              |
| <b>Status Mission</b>                                             | Nama Status Mission |  |                                                                       |              |
|                                                                   | Save<br>Cancel      |  |                                                                       |              |

Gambar 4.59 Form Master Status Mission *Save Succeed*

Saat data yang di masukkan salah atau sudah tidak dibutuhkan maka *user* dapat menekan tombol delete pada list data di bawah form input status mission. Saat tombol delete ditekan maka akan muncul peringatan terlebih dahulu sebelum menghapus data seperti pada gambar 4.60

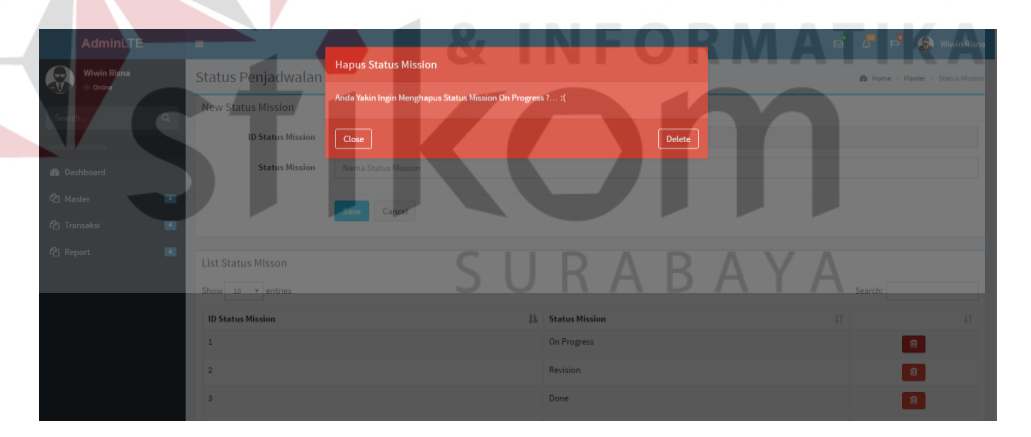

Gambar 4.60 Form Master Status Mission *Delete*

q. Transaksi Input Data *Complain*

Form Input Data *Complain* adalah sebuah form yang digunakan untuk menginputkan data complain yang di dapat dari rumah sakit. Form ini hanya dapat di buka oleh user dengan jabatan *onsite.* Saat membuka form ini id complain sudah ter-*autogenerete* dengan *random code* sehingga ketika *onsite* yang berbeda membuka form yang sama tidak menimbulkan *double* id *complain.* Pada kolom rumah sakit juga sudah otomatis terisi dengan data rumah sakit sesuai dengan *onsite* bekerja. *Onsite* hanya memilih modul yang error dan juga memberikan keterangan *error* sesuai dengan keterangan *error* yang diterima dari pihak rumah sakit. Form transaksi input data *complain* dapat dilihat pada gambar 4.61

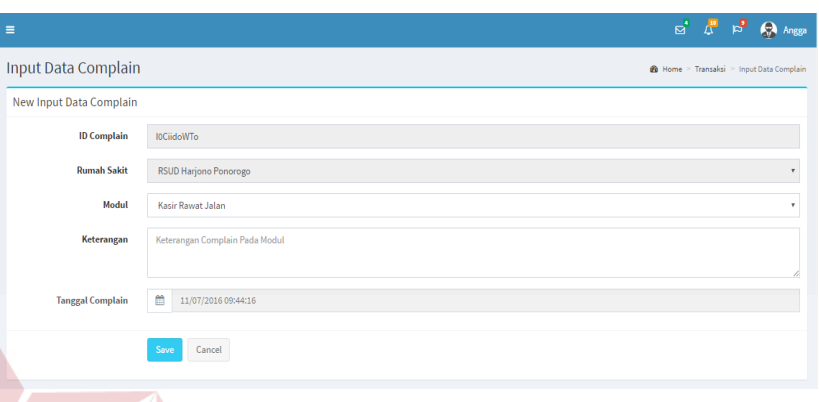

Gambar 4.61 Form Transaksi Input Data Complain

*Onsite* wajib mengisikan semua keterangan yang ada pada form input *complain.* Jika kolom keterangan tidak di isi saat proses menyimpan data maka akan muncul pesan atau tanda untuk mengisi kolom yang kosong seperti pada gambar 4.62

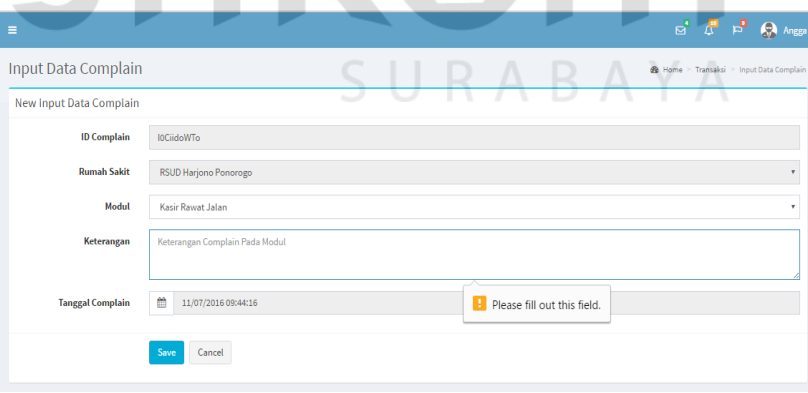

Gambar 4.62 Form Transaksi Input Data Complain *Save Fail*

Kemudian jika *onsite* telah mengisi semua kolom yang dibutuhkan pada form input *complain*, maka akan muncul pesan bahwa data berhasil disimpan seperti pada gambar 4.63

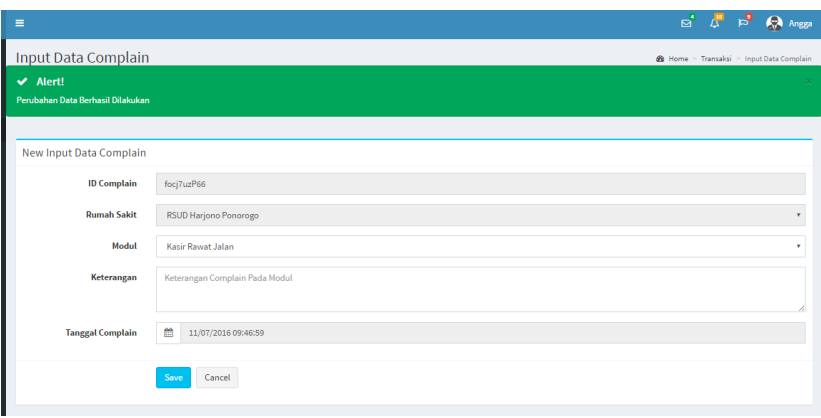

Gambar 4.63 Form Transaksi Input Data Complain *Save Succed*

#### r. Transaksi Pemilihan *Complain*

Form pemilihan *complain* adalah sebuah form yang digunakan untuk memilih *complain* yang masuk berdasarkan keterangan complain yang dikirim oleh onsite, apakah complain tersebut layak di lanjutkan dan dikerjakan oleh pihak sofdev atau hanya dikerjakan oleh koordinator *onsite* saja. Form ini hanya dapat di buka oleh user dengan jabatan *onsite. Complain* yang masuk dalam form ini adalah semua complain yang dikirim oleh pihak onsite. Form transaksi pemilihan *complain* dapat dilihat pada gambar 4.64

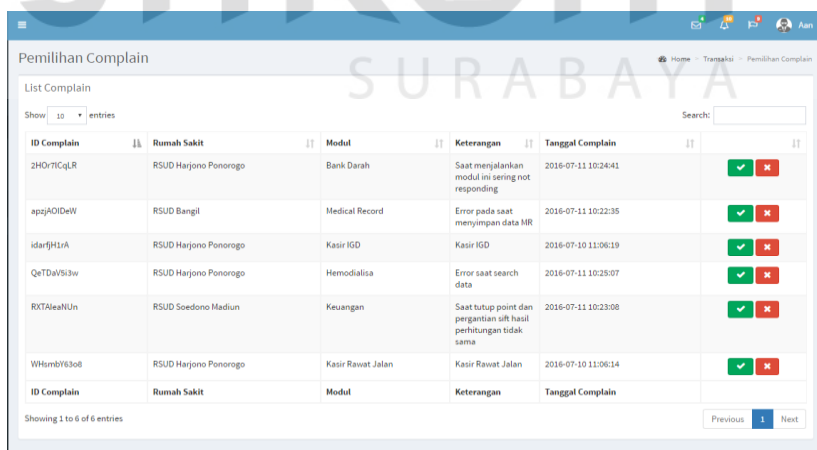

Gambar 4.64 Form Transaksi Pemilihan Complain

#### s. Transaksi Penambahan Kategori *Complain*

Form penambahan kategori pada *complain* adalah sebuah form yang berfungsi untuk menambahkan kategori pada complain yang sudah disetujui oleh koordinator *onsite* untuk dilanjutkan untuk ditangani oleh bagian *sofdev*. Form ini hanya dapat di buka oleh user dengan jabatan koordinator *sofdev.* Form transaksi penambahan kategori dapat dilihat pada gambar 4.65

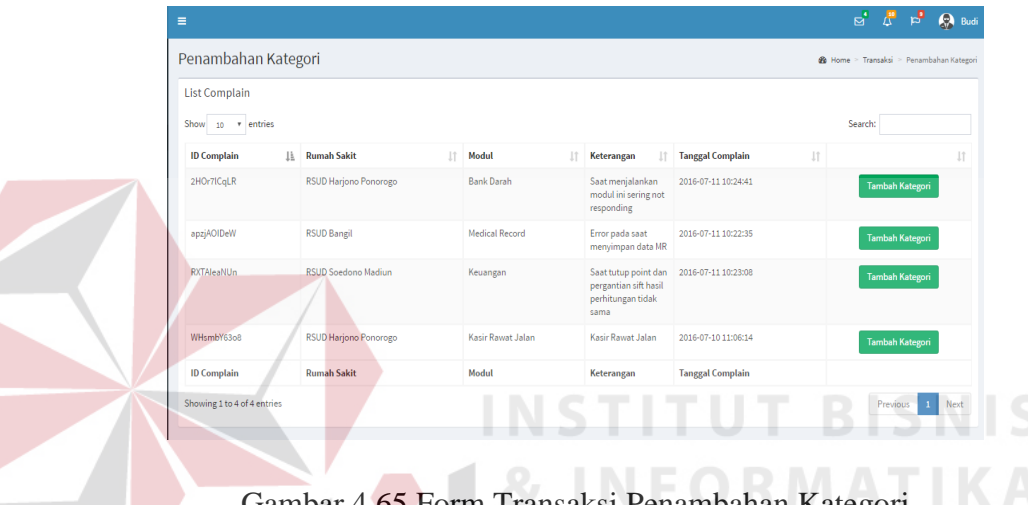

Gambar 4.65 Form Transaksi Penambahan Kategori

Terdapat empat kategori complain yang bisa di tambahkan saat menekan tombol kategori, yaitu *easy, medium, hard dan very hard* seperti pada gambar 4.66 SURABAYA

| $\times$<br>Pilih Kategori<br>Budi<br>Penambahan Katego<br><b>3</b> Home > Transaksi > Penambahan Kates<br>Online<br>Nama Rumah Sakit: RSUD Harjono Ponorogo<br><b>List Complain</b><br>$\mathbb{Q}$<br>Search<br>Nama Modul : Bank Darah<br>Show 10 <b>v</b> entries<br>Search:<br><b>IN NAVIGATION</b><br><b>Kategori Complain</b><br>Easy<br>٠<br>基 R<br><b>ID Complain</b><br>gal Complain<br>u.<br>Easy<br><b>@</b> Dashboard<br>Medium<br>2HOr7ICqLR<br>07-11 10:24:41<br>Tambah Kategori<br>Hard<br><sup>2</sup> Master<br>$\mathcal{A}$<br>Very Hard<br>Close<br>Accept<br>$\Lambda$<br><sup>(2</sup> ) Transaksi<br>apzjAOIDeW<br>07-11 10:22:35<br>Tambah Kategori<br>menyimpan data MR<br>$\Lambda$<br><sup>2</sup> Report |      |
|----------------------------------------------------------------------------------------------------|------|
|                                                                                                    |      |
|                                                                                                    |      |
|                                                                                                    |      |
|                                                                                                    |      |
|                                                                                                    |      |
| RXTAleaNUn<br><b>RSUD Soedono Madiun</b><br>Keuangan<br>Saat tutup point dan 2016-07-11 10:23:08<br>Tambah Kategori<br>pergantian sift hasil<br>perhitungan tidak<br>sama                                                                                                    |      |
| WHsmbY63o8<br>RSUD Harjono Ponorogo<br>Kasir Rawat Jalan<br>Kasir Rawat Jalan<br>2016-07-10 11:06:14<br>Tambah Kategori                                                                                                    |      |
| <b>Rumah Sakit</b><br>Modul<br><b>ID Complain</b><br><b>Tanggal Complain</b><br>Keterangan                                                                                                    |      |
| Showing 1 to 4 of 4 entries<br>Previous 1                                                                                                    | Next |

Gambar 4.66 Form Transaksi Penambahan Kategori Pilih Kategori

t. Transaksi Update Status Penjadwalan

Form update status penjadwalan adalah sebuah form yang menampilkan complain yang sudah terjadwal dan telah dihitung seluruh bobot yang di dapat dari kategori-kategori yang ada. Form menampilkan list complain yang sudah terjadwal atau diurutkan berdasarkan bobot dan tanggal complain. Form ini dapat di buka oleh 2 user, yaitu *sofdev* dan koordinator *sofdev.* Untuk sofdev mememilih complain yang akan di kerjakan seperti pada gambar 4.67

| <b>Daftar Complain</b>   |    |                              |    |                      |                       |                     |                    |    |                    |              |
|--------------------------|----|------------------------------|----|----------------------|-----------------------|---------------------|--------------------|----|--------------------|--------------|
| Show<br>10 v entries     |    |                              |    |                      |                       |                     |                    |    | Search:            |              |
| <b>Tanggal</b>           | 1h | <b>RS</b>                    | 1Ť | 1Ť.<br>Nilai Kontrak | Modul<br>11           | Kategori<br>11      | <b>Status RS</b>   | 1Ť | 17<br><b>Bobot</b> | 11           |
| 28 June 2016 03:54:25 AM |    | <b>RSUD Harjono Ponorogo</b> |    | 1000000000           | Kasir Rawat Inap      | Front Office        | Kontrak Berjalan   |    | a                  | $\checkmark$ |
| 28 June 2016 09:00:49 AM |    | <b>RSUD Harjono Ponorogo</b> |    | 1000000000           | Kasir IGD             | <b>Front Office</b> | Kontrak Berjalan   |    | 8                  | $\checkmark$ |
| 28 June 2016 09:01:17 AM |    | <b>RSUD Sidoarjo</b>         |    | 1000000000           | <b>Medical Record</b> | <b>Back Office</b>  | Kontrak Akan Habis |    | 8                  | $\checkmark$ |
| 28 June 2016 09:01:43 AM |    | <b>RSUD Bangil</b>           |    | 750000000            | OK (Kamar Operasi)    | Penunjang           | Kontrak Baru       |    | a                  | $\checkmark$ |
| 28 June 2016 09:02:15 AM |    | <b>RSUD Soedono Madiun</b>   |    | 1500000000           | <b>Bank Darah</b>     | Penunjang           | Kontrak Berjalan   |    | 8                  | $\checkmark$ |
| Tanggal                  |    | <b>RS</b>                    |    | <b>Nilai Kontrak</b> | Modul                 | Kategori            | <b>Status RS</b>   |    | <b>Bobot</b>       |              |

Gambar 4.67 Form Transaksi Update Status Penjadwalan Untuk *Sofdev*

Untuk form transaksi update status penjadwalan yang digunakan oleh koordinator *sofdev* berfungsi untuk menentukan apakah complain yang sudah dikerjakan benar-benar selesai atau masih belum terselesaikan. Terdapat dua tombol pada list complain yang di tampilkan pada form update status penjadwalan untuk koordinator sofdev seperti pada gambar 4.68

| Ξ                       |               |                     |    |                    |     |                    |                        |                                                           | $\begin{array}{ccccc}\n\mathbb{E} & \mathbb{E} & \mathbb{E} & \mathbb{E} & \mathbb{E} & \mathbb{E} \n\end{array}$ |    |
|-------------------------|---------------|---------------------|----|--------------------|-----|--------------------|------------------------|-----------------------------------------------------------|----------------------------------------------------------------------------------------------------|----|
| Daftar Complain         |               |                     |    |                    |     |                    |                        | <b>&amp;</b> Home > Transaksi > Update Status Penjadwalan |                                                                                                    |    |
| <b>Daftar Complain</b>  |               |                     |    |                    |     |                    |                        |                                                           |                                                                                                    |    |
| Show<br>r entries<br>10 |               |                     |    |                    |     |                    |                        | Search:                                                   |                                                                                                    |    |
| Iì.<br>Tanggal          | <b>RS</b>     | Nilai Kontrak<br>1t | 1Ť | Modul              | lt. | Kategori<br>11     | <b>Status RS</b>       | 1î                                                        |                                                                                                    | JF |
|                         | RSUD Sidoarjo | 1000000000          |    | (3) Medical Record |     | <b>Back Office</b> | (1) Kontrak Akan Habis |                                                           | $\checkmark$                                                                                                    |    |
| 28 June 2016            |               |                     |    |                    |     |                    |                        |                                                           | ∣×.                                                                                                    |    |

Gambar 4.68 Form Transaksi Update Status Penjadwalan Untuk Koordinator *Sofdev* 

u. *Report Complain* Per Sofdev

Form report *complain* per *sofdev* adalah sebuah form yang berfungsi untuk menampilkan sebuah laporan yang berisi data complain yang sudah diselesaikan oleh sofdev. Gambar 4.69 menunjukkan tampilan dari laporan *complain* per *sofdev*.

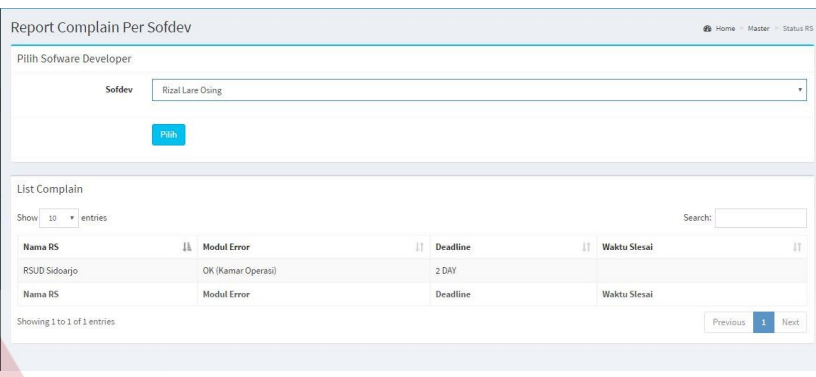

Gambar 4.69 *Report Complain* Per Sofdev

v. *Report* RS Berdasarkan Masa Kontrak Per Tahun **BISNIS** 

Form report RS berdasarkan masa kontrak pertahun adalah sebuah form yang berfungsi untuk menampilkan sebuah laporan yang berisi data rumah sakit berdasarkan tanggal kontrak dan tanggal habis kontrak. Gambar 4.70 menunjukkan tampilan dari laporan rumah sakit berdasarkan kontrak pertahun.

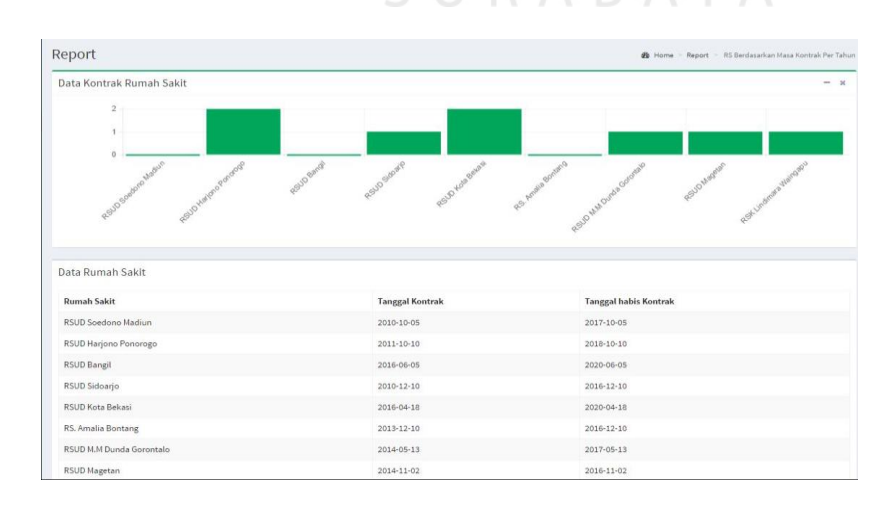

Gambar 4.70 *Report* RS Berdasarkan Masa Kontrak Per Tahun

w. *Report* RS BerdasarkanJumlah Complain

Form report RS berdasarkan jumlah *complain* pertahun adalah sebuah form yang berfungsi untuk menampilkan sebuah laporan yang berisi data rumah sakit dan jumlah complain yang sudah diberikan. Gambar 4.71 menunjukkan tampilan dari laporan rumah sakit berdasarkan jumlah *complain* pertahun.

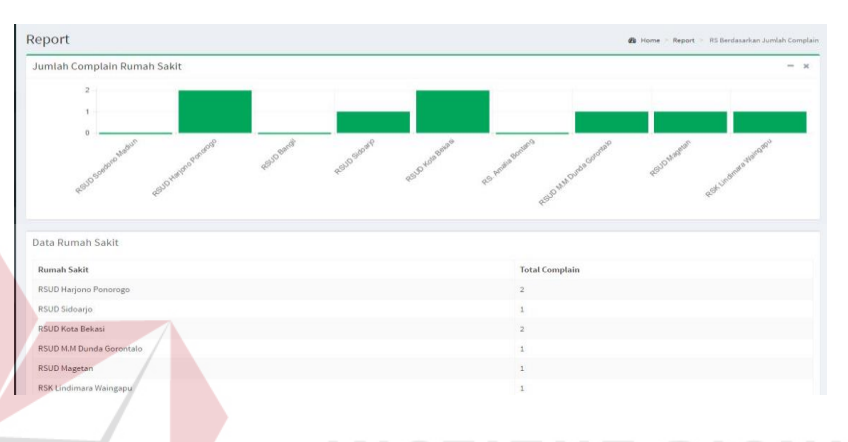

Gambar 4.71 *Report* RS BerdasarkanJumlah Complain

#### x. *Report* Modul Sering Terdaat Error

Form report modul sering terdapat *complain* adalah sebuah form yang berfungsi untuk menampilkan sebuah laporan yang berisi data modul yang sering terjadi *error* dan sering di *complain* kan oleh beberapa rumah sakit. Gambar 4.72 menunjukkan tampilan dari laporan modul sering terdapat *complain*.

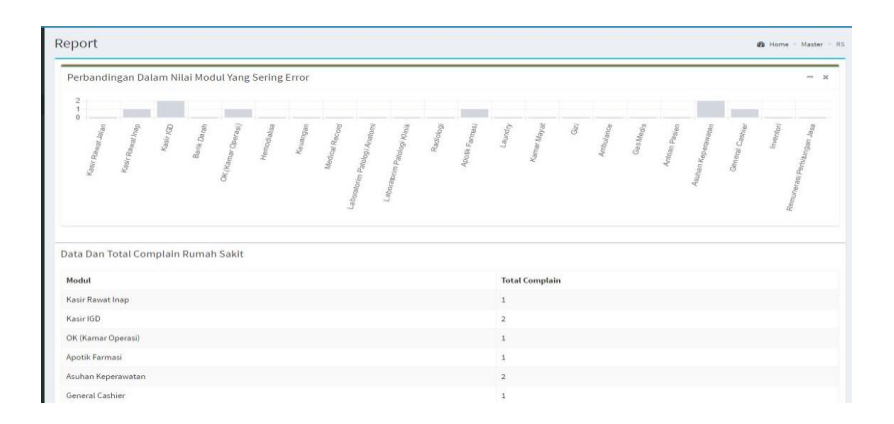

Gambar 4.72 *Report* Modul Sering Terdaat Error

## **4.3 Uji Coba Aplikasi**

Pengujian aplikasi ini dilakukan untuk mengetahui apakah fungsi-fungsi yang ada pada aplikasi telah berjalan sesuai yang di harapkan atau tidak. Adapun fungsi-fungsi yang akan diuji adalah sebagai berikut:

a. Hasil Uji Coba Menu Login

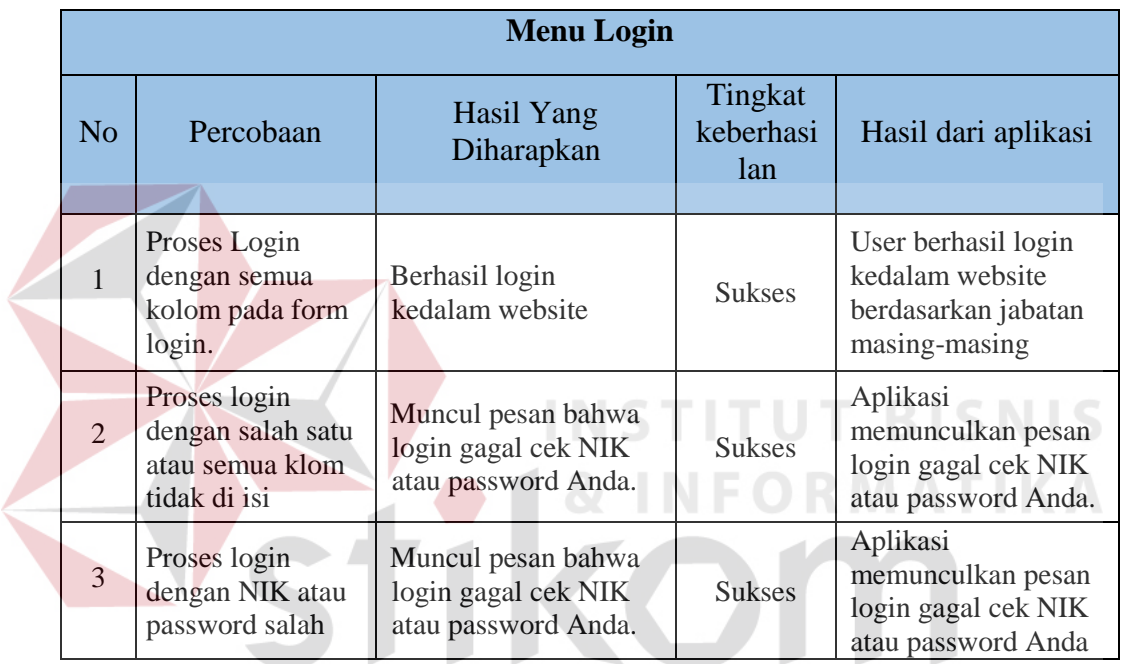

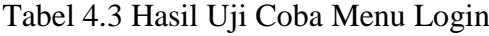

## b. Hasil Uji Coba Master Jabatan

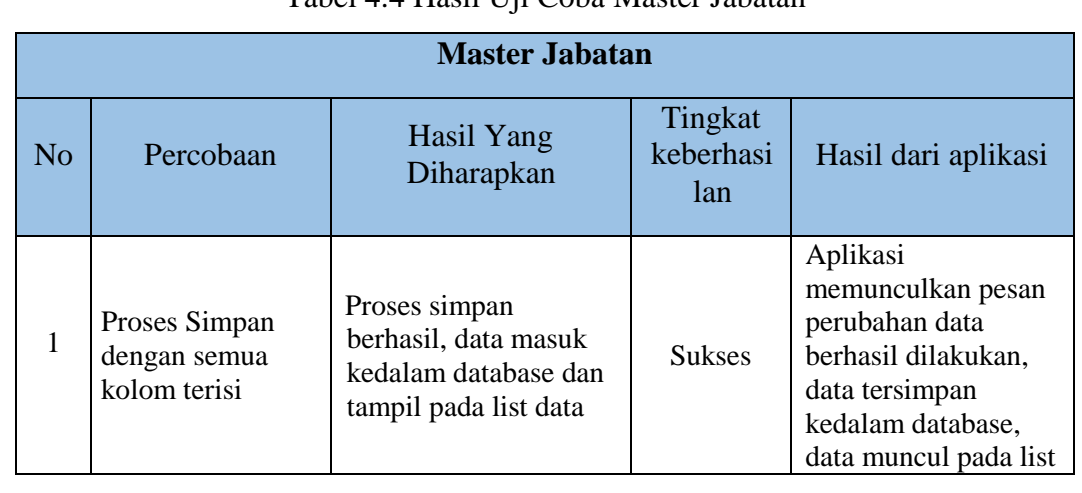

## Tabel 4.4 Hasil Uji Coba Master Jabatan

SURABAYA

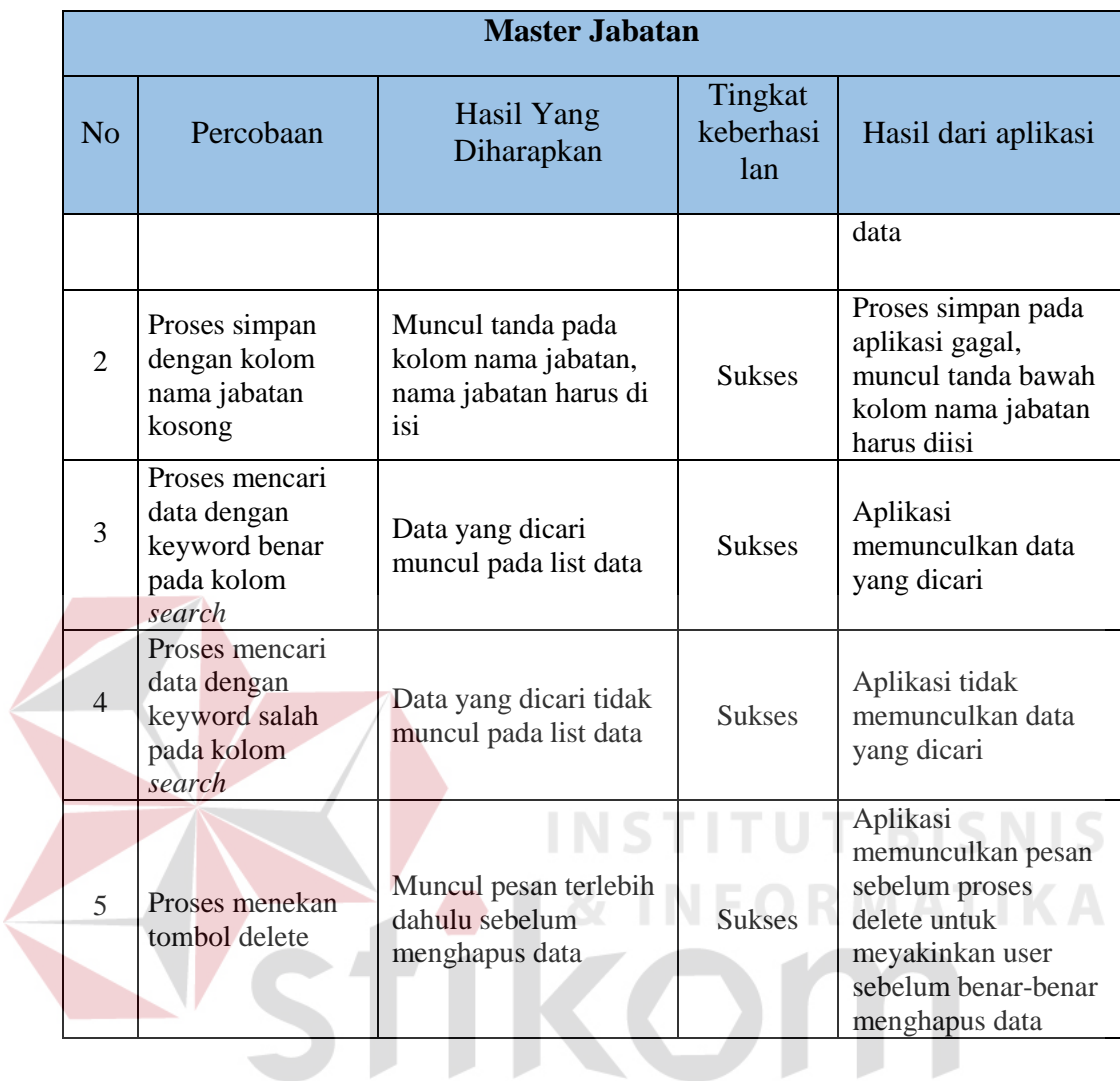

## c. Hasil Uji Coba Master Provinsi  $\mathsf S\,\cup\,\mathsf R\, \mathsf A\,\mathsf B\,\mathsf A\,\mathsf Y\,\mathsf A$

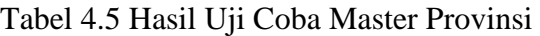

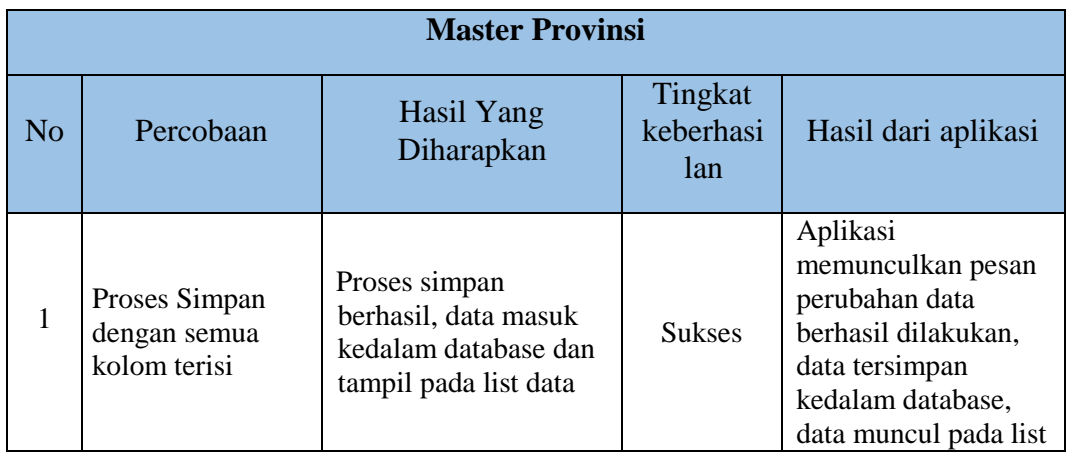

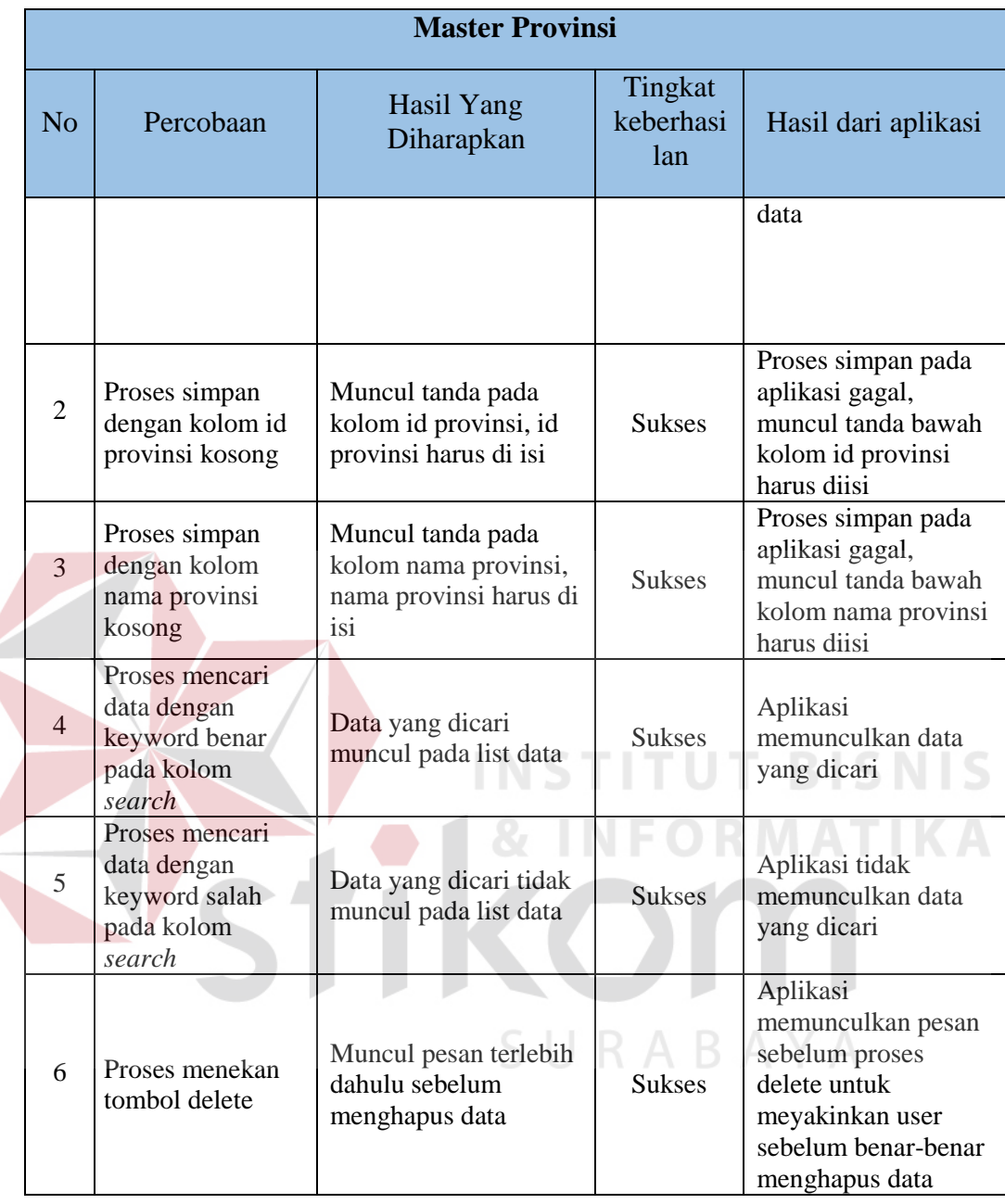

## d. Hasil Uji Coba Master Kota

## Tabel 4.6 Hasil Uji Coba Master Kota

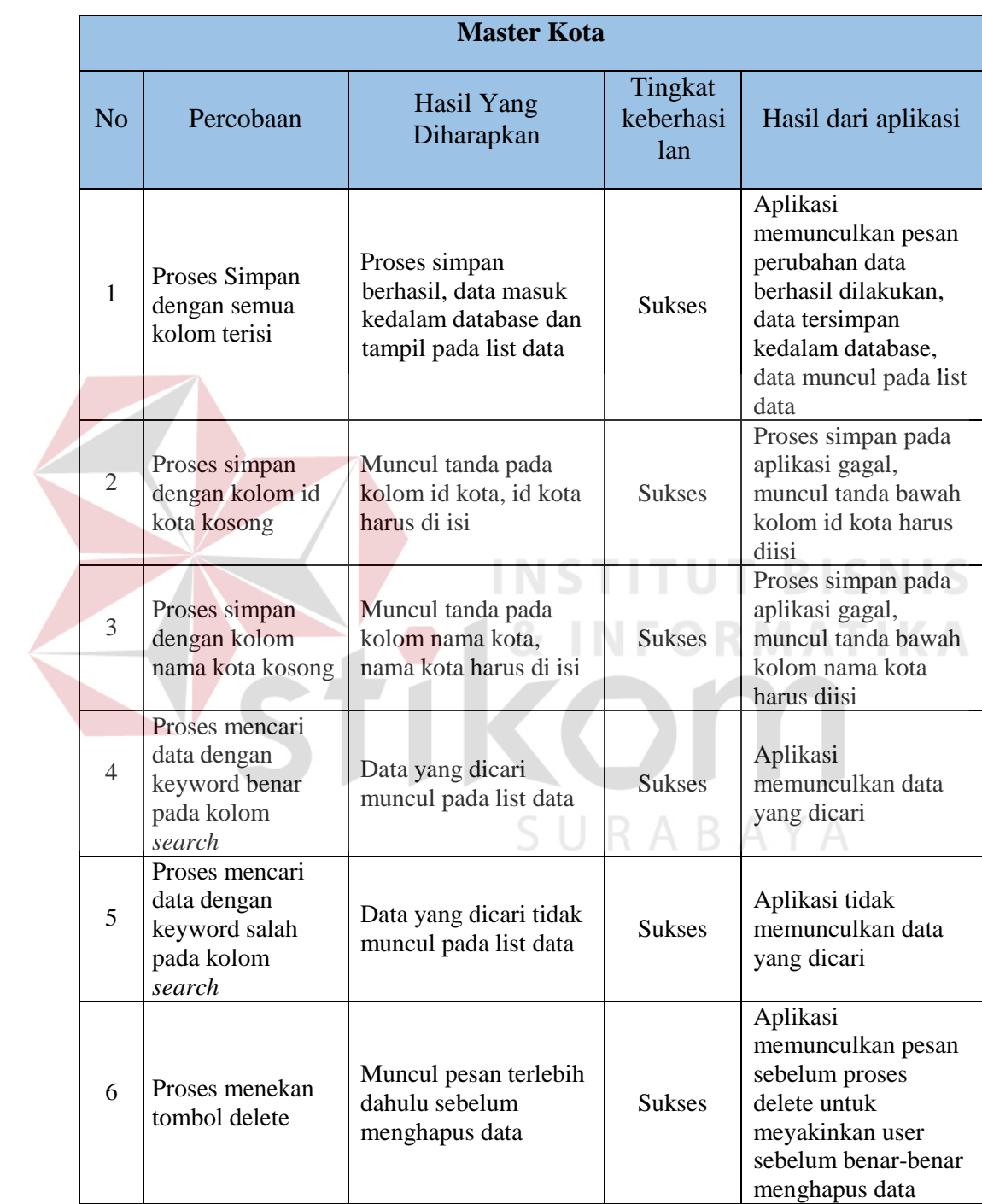

## e. Hasil Uji Coba Master Status Rumah Sakit

## Tabel 4.7 Hasil Uji Coba Master Status Rumah Sakit

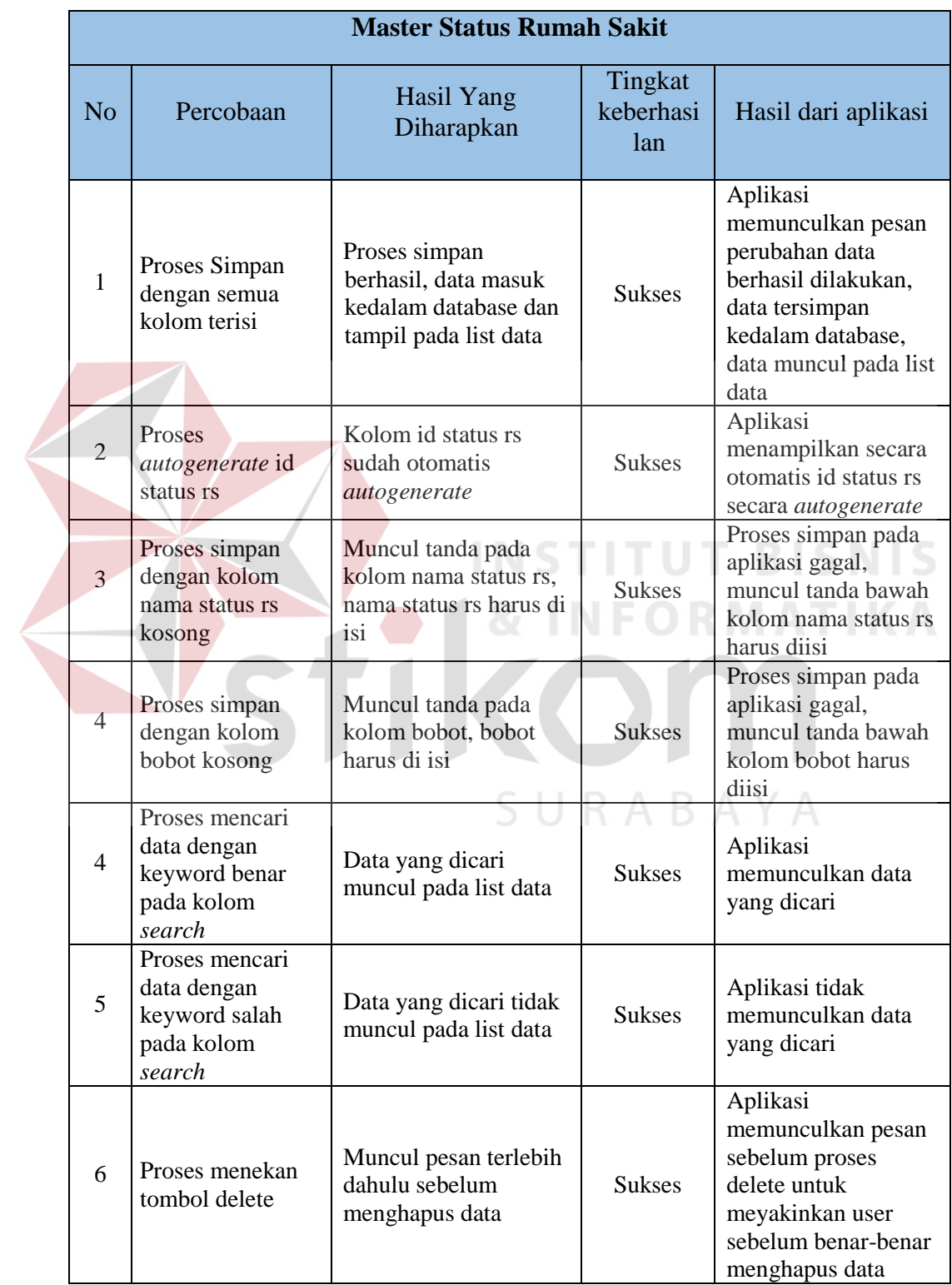

## f. Hasil Uji Coba Master Kategori Modul

## Tabel 4.8 Hasil Uji Coba Master Kategori Modul

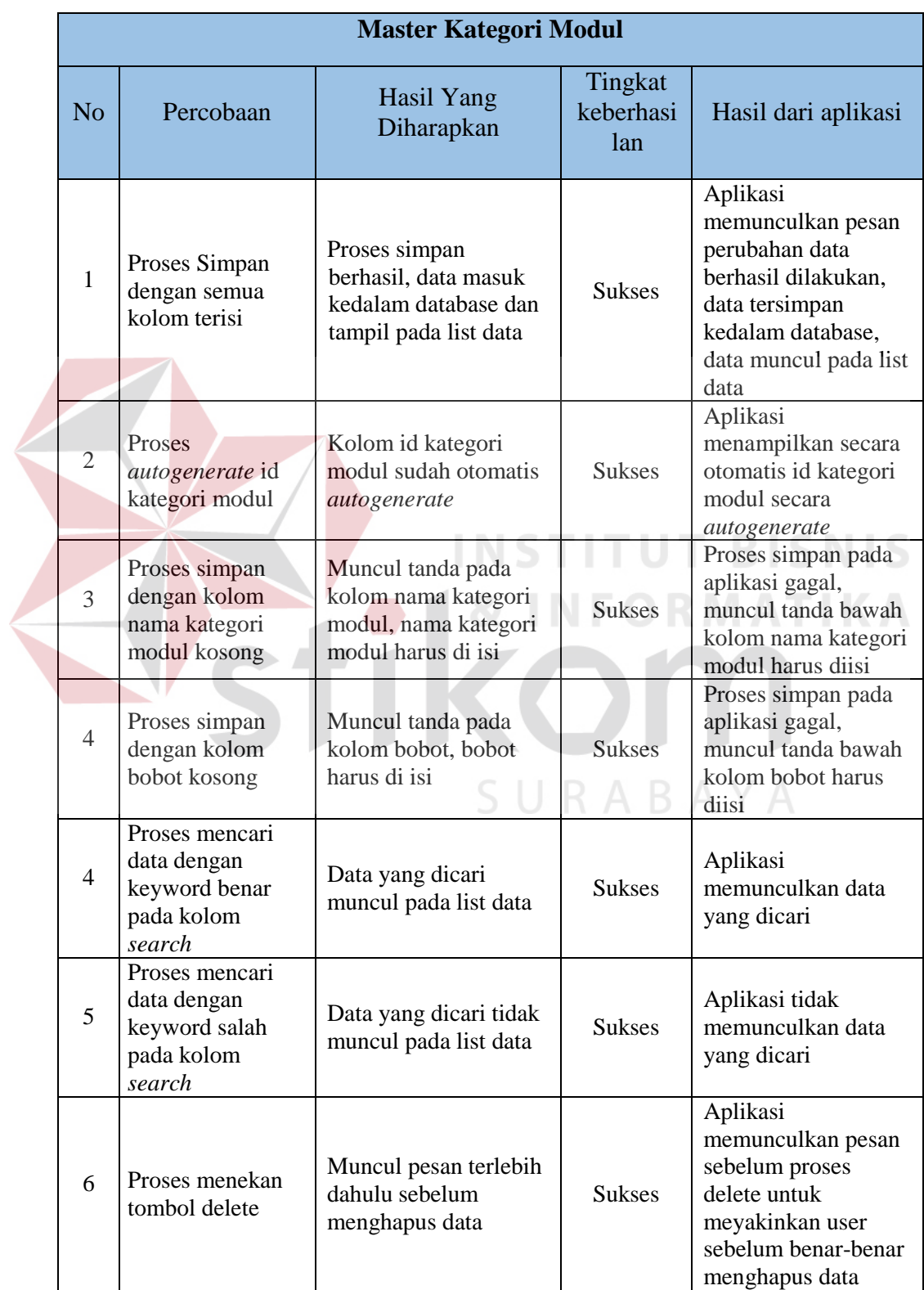

## g. Hasil Uji Coba Master Modul

## Tabel 4.9 Hasil Uji Coba Master Modul

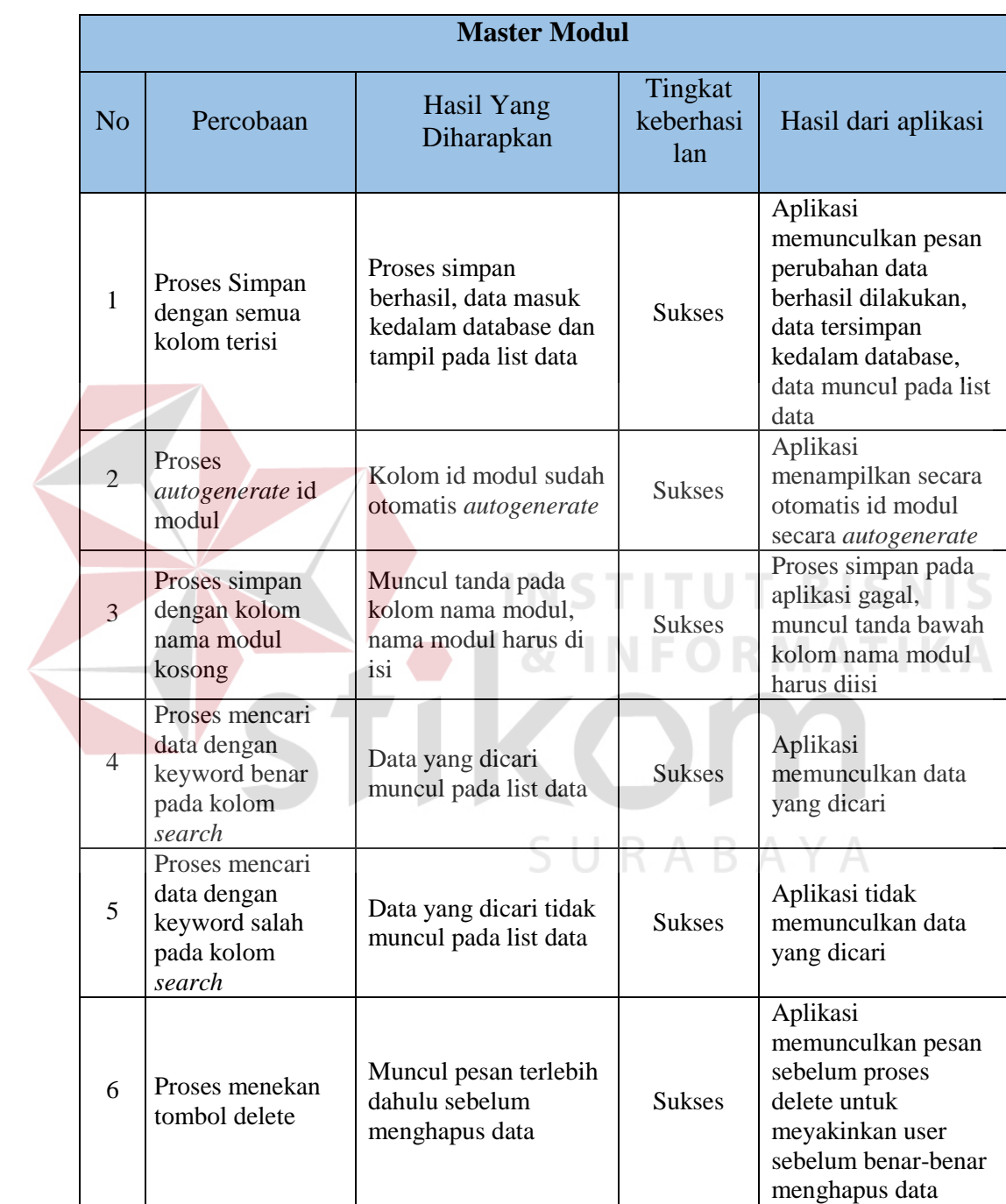

## h. Hasil Uji Coba Master Rumah Sakit

## Tabel 4.10 Hasil Uji Coba Master Rumah Sakit

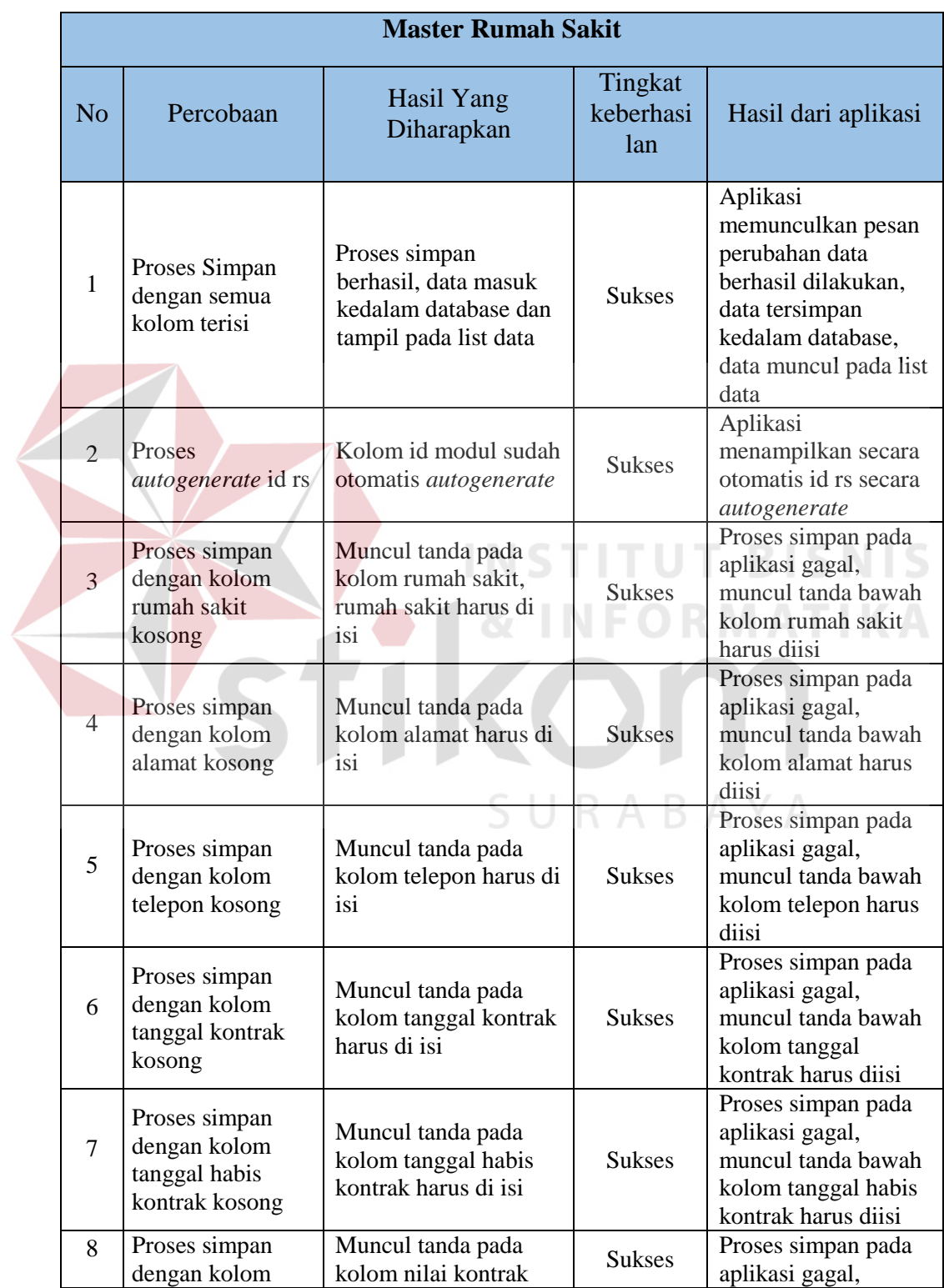

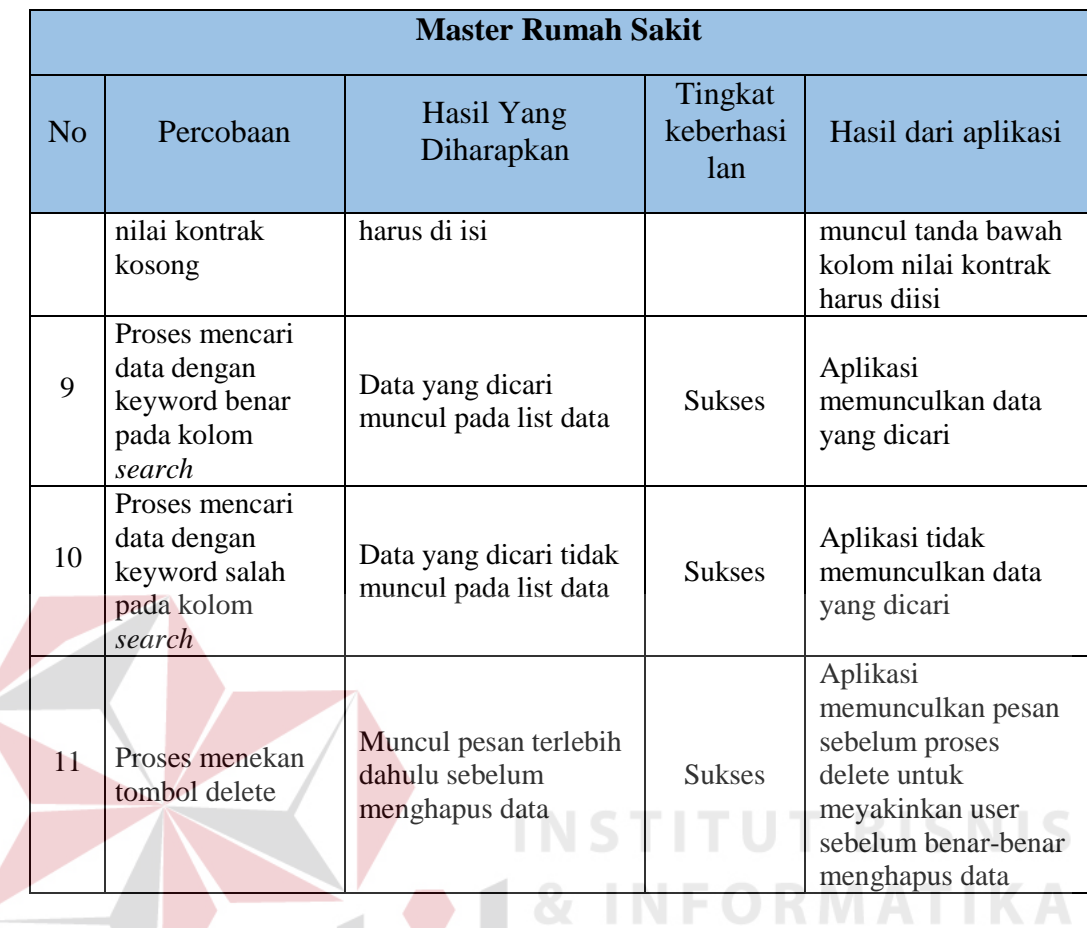

i. Hasil Uji Coba Master Modul Rumah Sakit

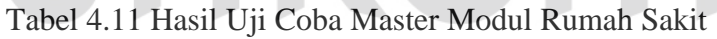

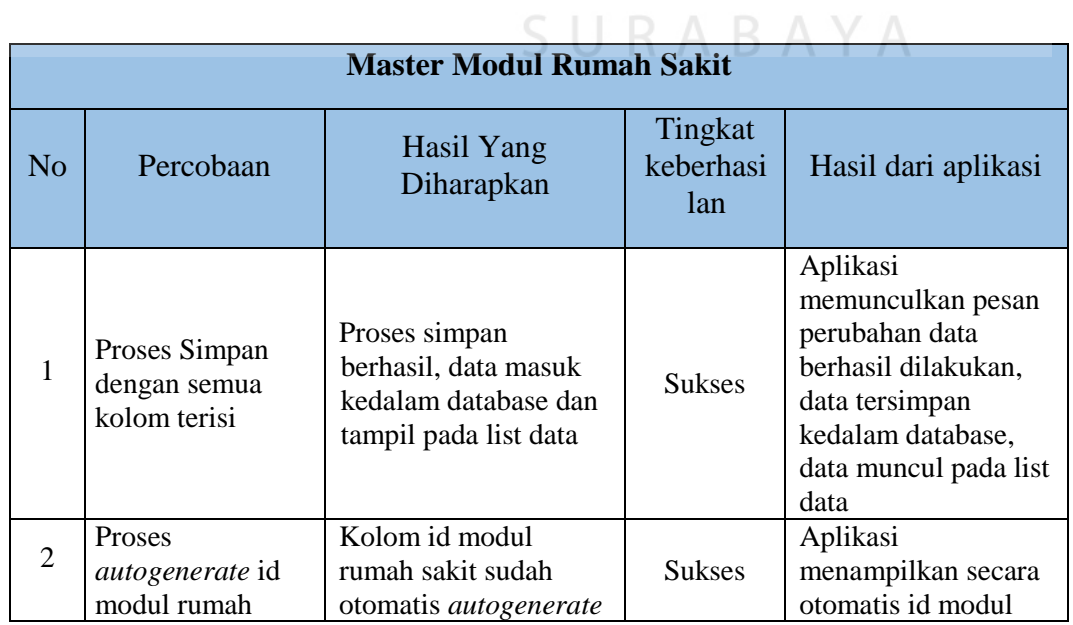

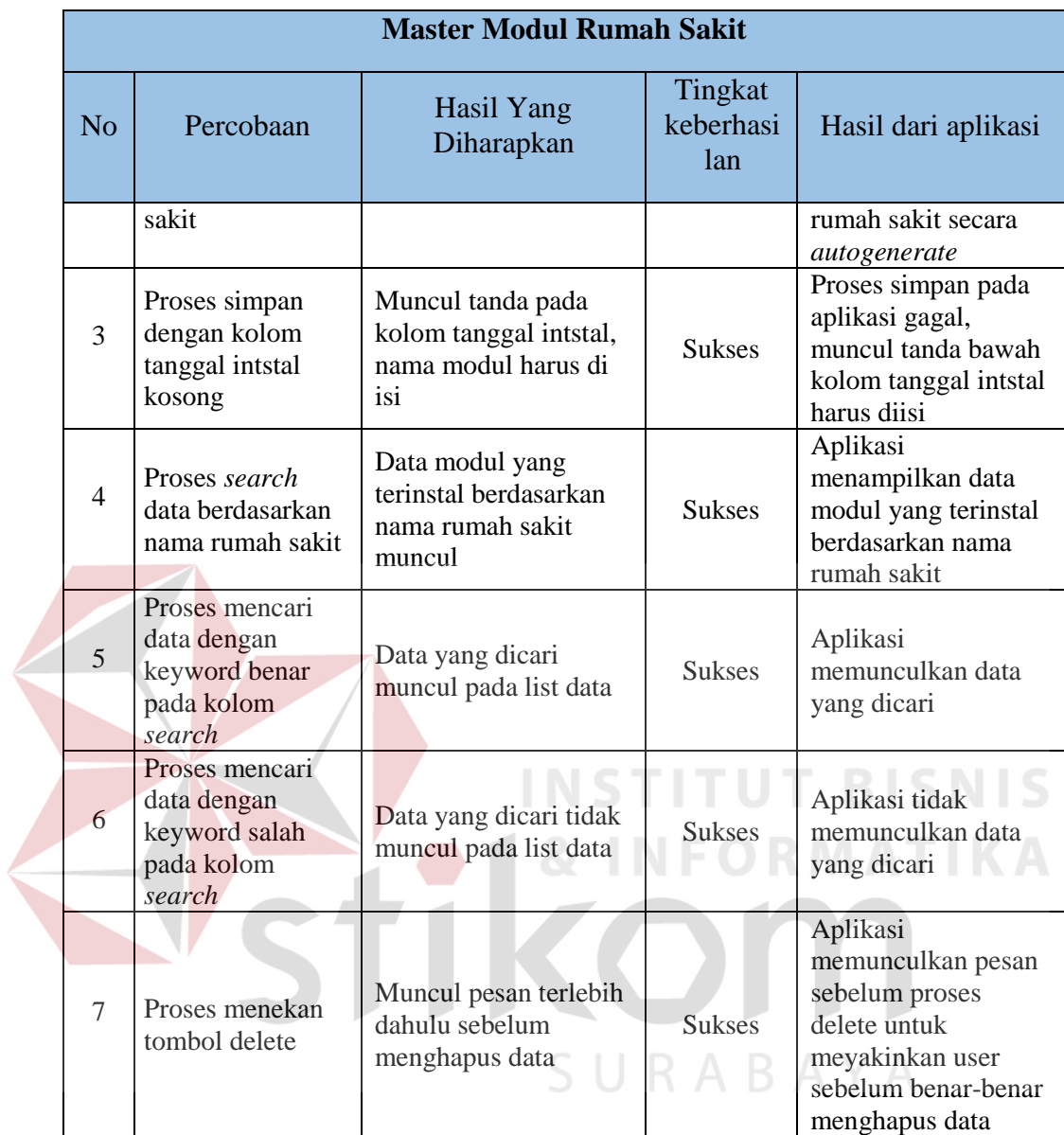

 $\left\langle \right\rangle$ 

## j. Hasil Uji Coba Master User

## Tabel 4.12 Hasil Uji Coba Master User

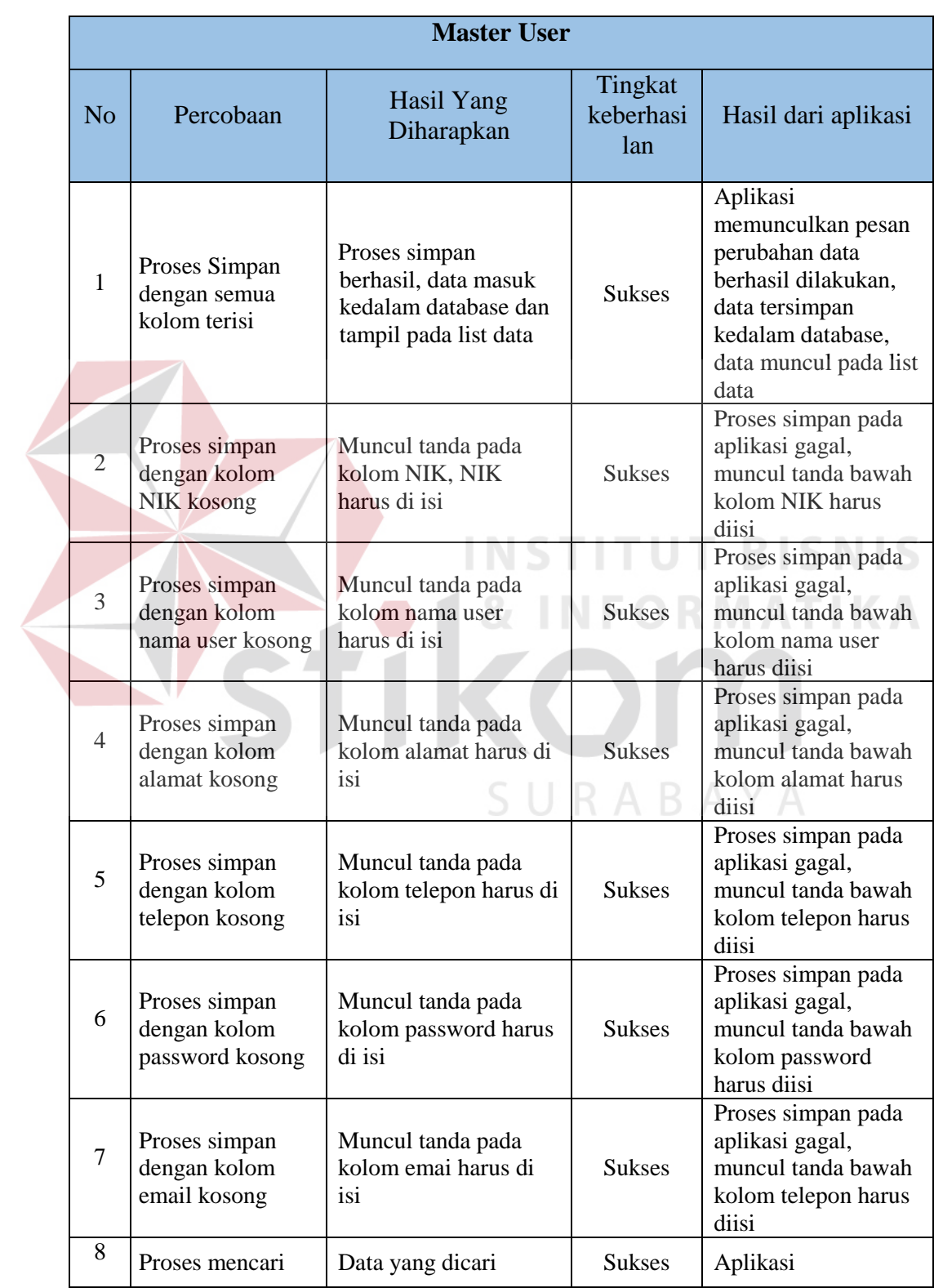

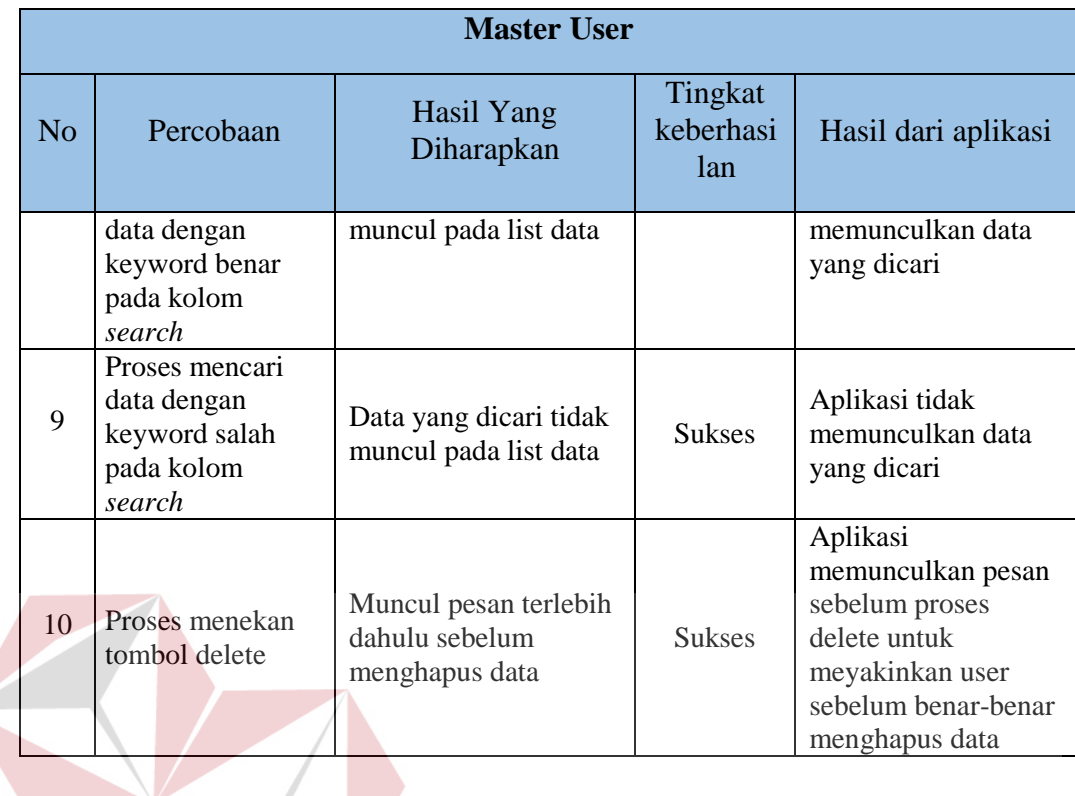

# k. Hasil Uji Coba Master Onsite Rumah Sakit

# Tabel 4.13 Hasil Uji Coba Master Onsite Rumah Sakit

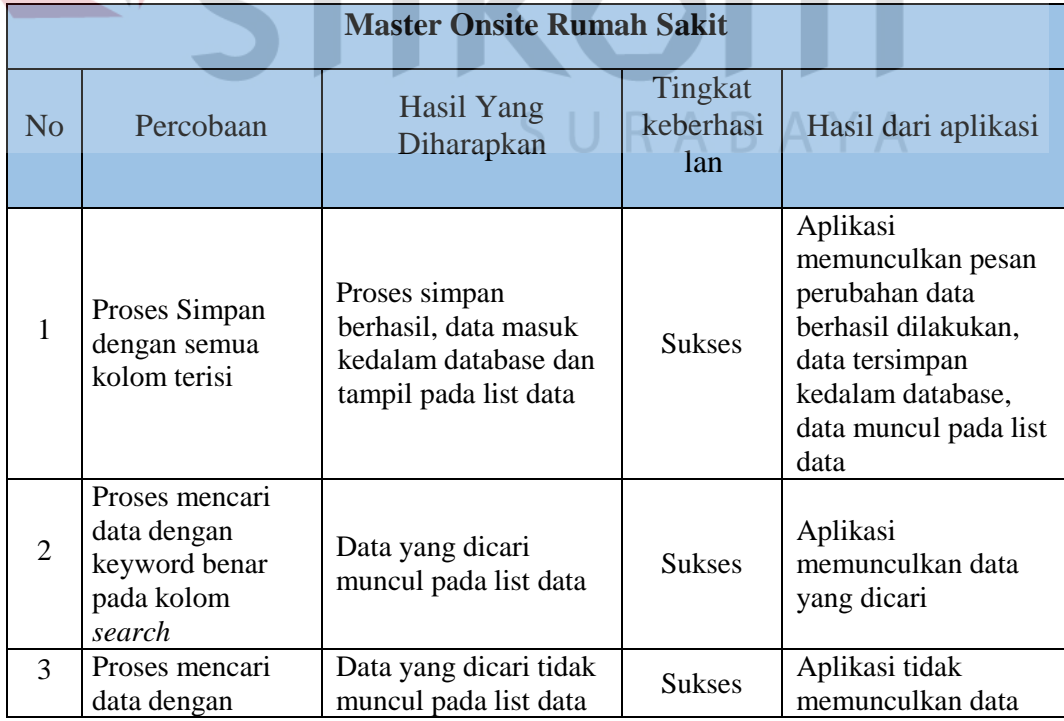

**BISNIS** 

TIKA

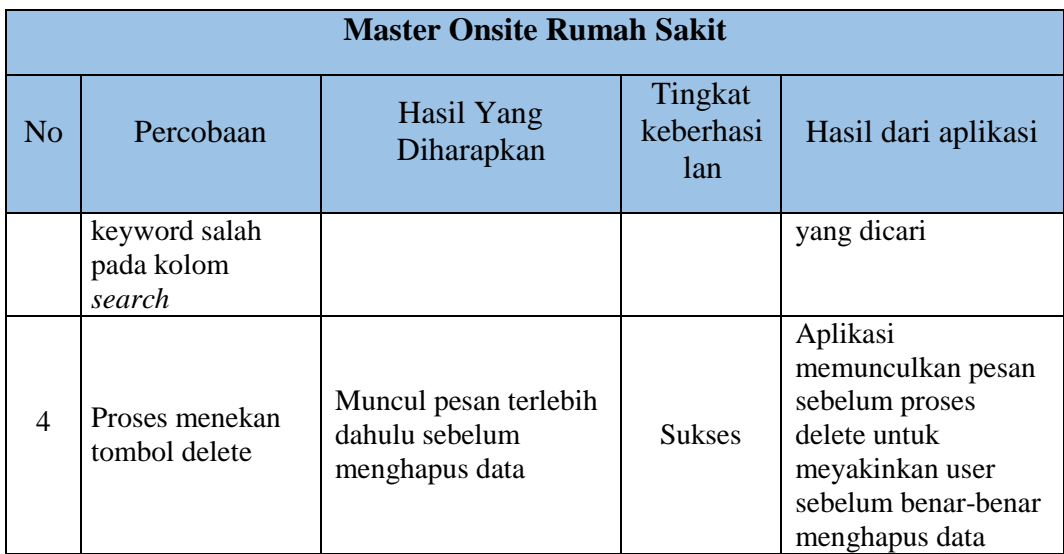

## l. Hasil Uji Coba Master Status *List Complain*

#### Tabel 4.14 Hasil Uji Coba Master Status *List Complain*  1

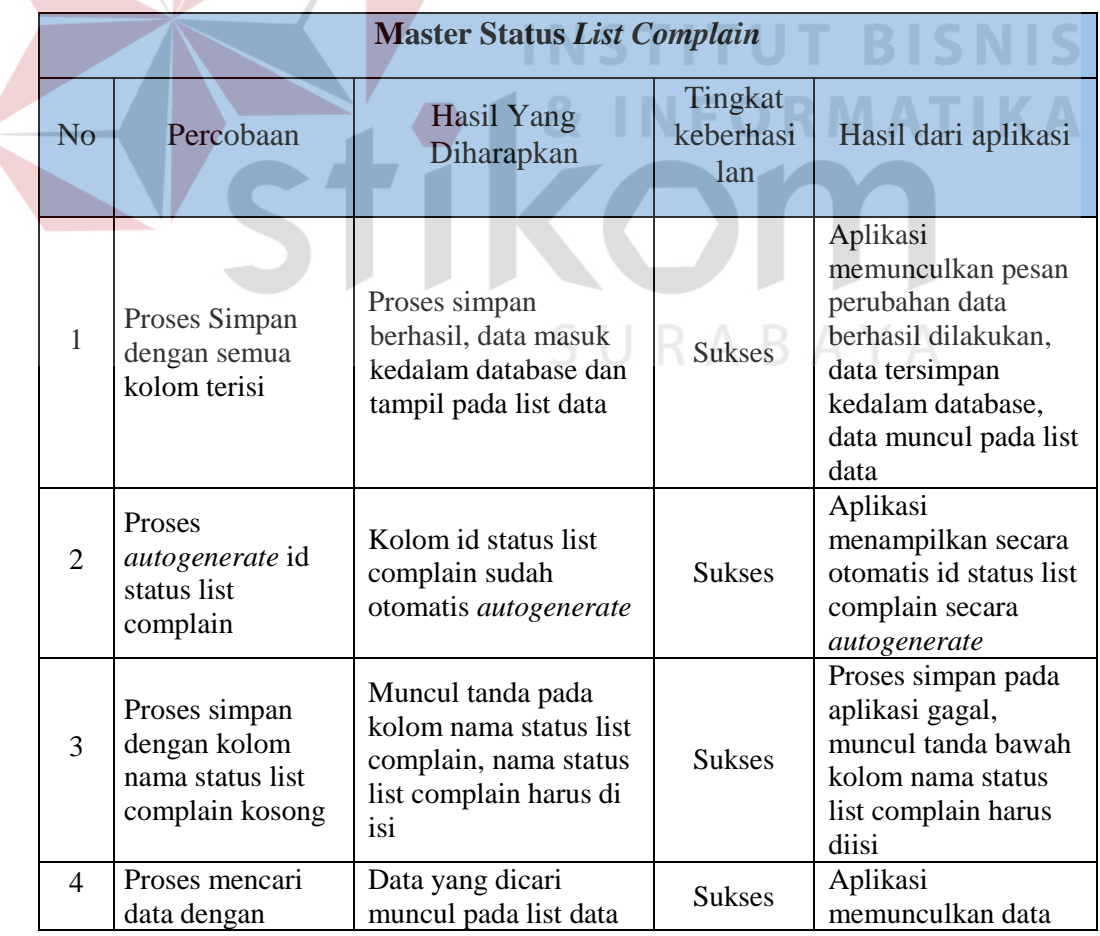

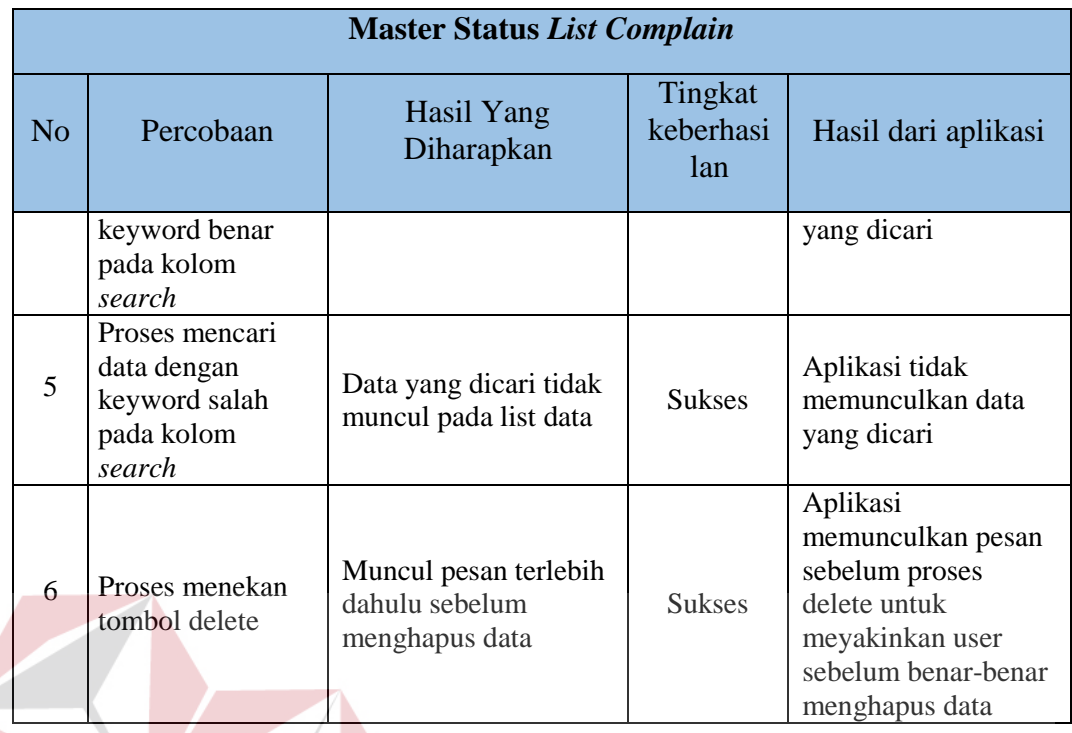

#### m. Hasil Uji Coba Master Kategori *Complain* **BISNIS**

## Tabel 4.15 Hasil Uji Coba Master Kategori *Complain*

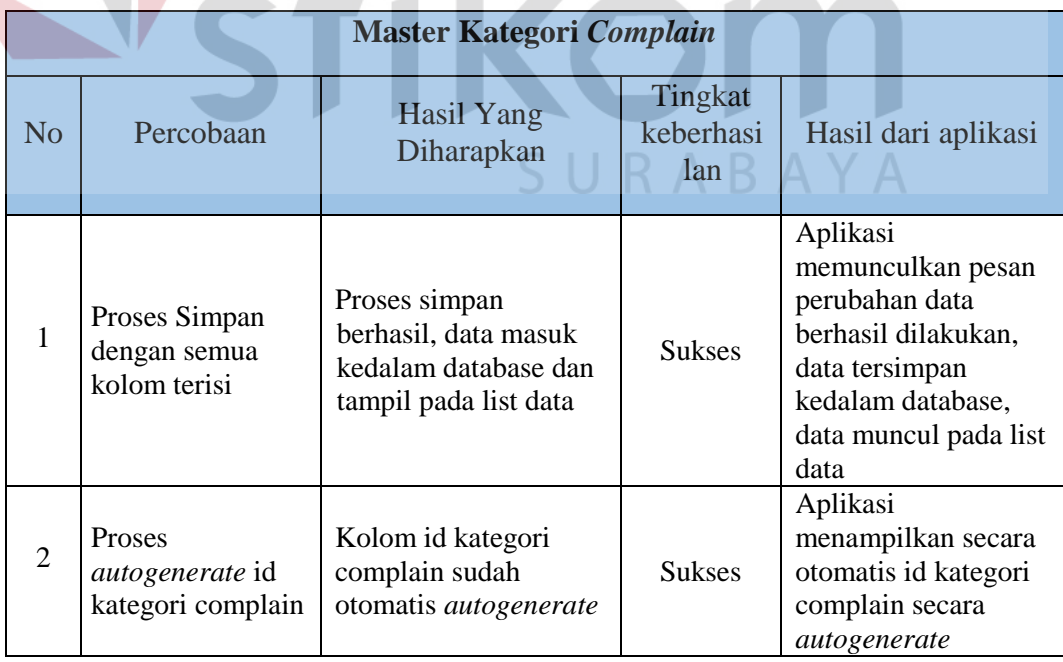

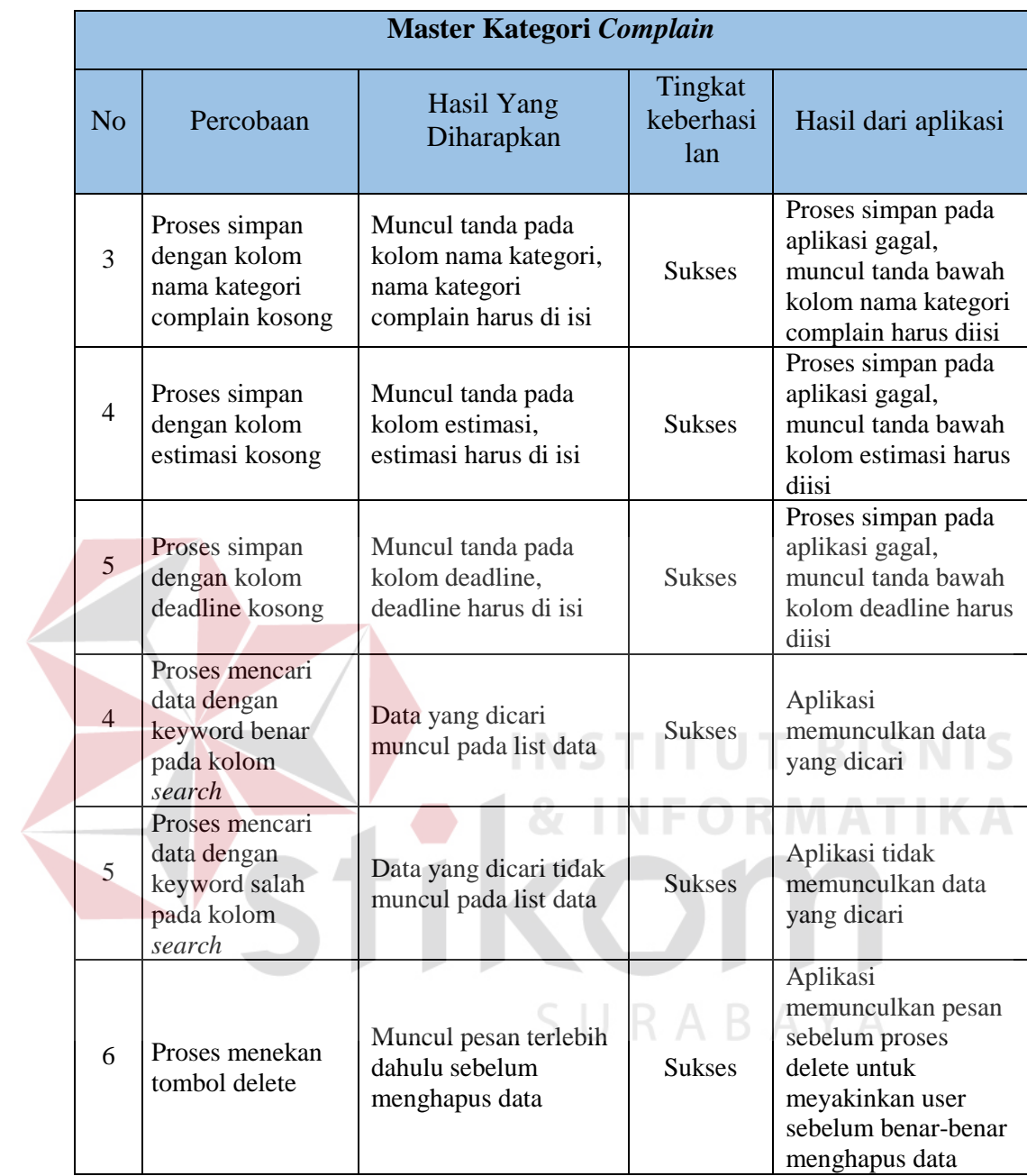

## n. Hasil Uji Coba Master Status Penjadwalan

## Tabel 4.16 Hasil Uji Coba Master Status Penjadwalan

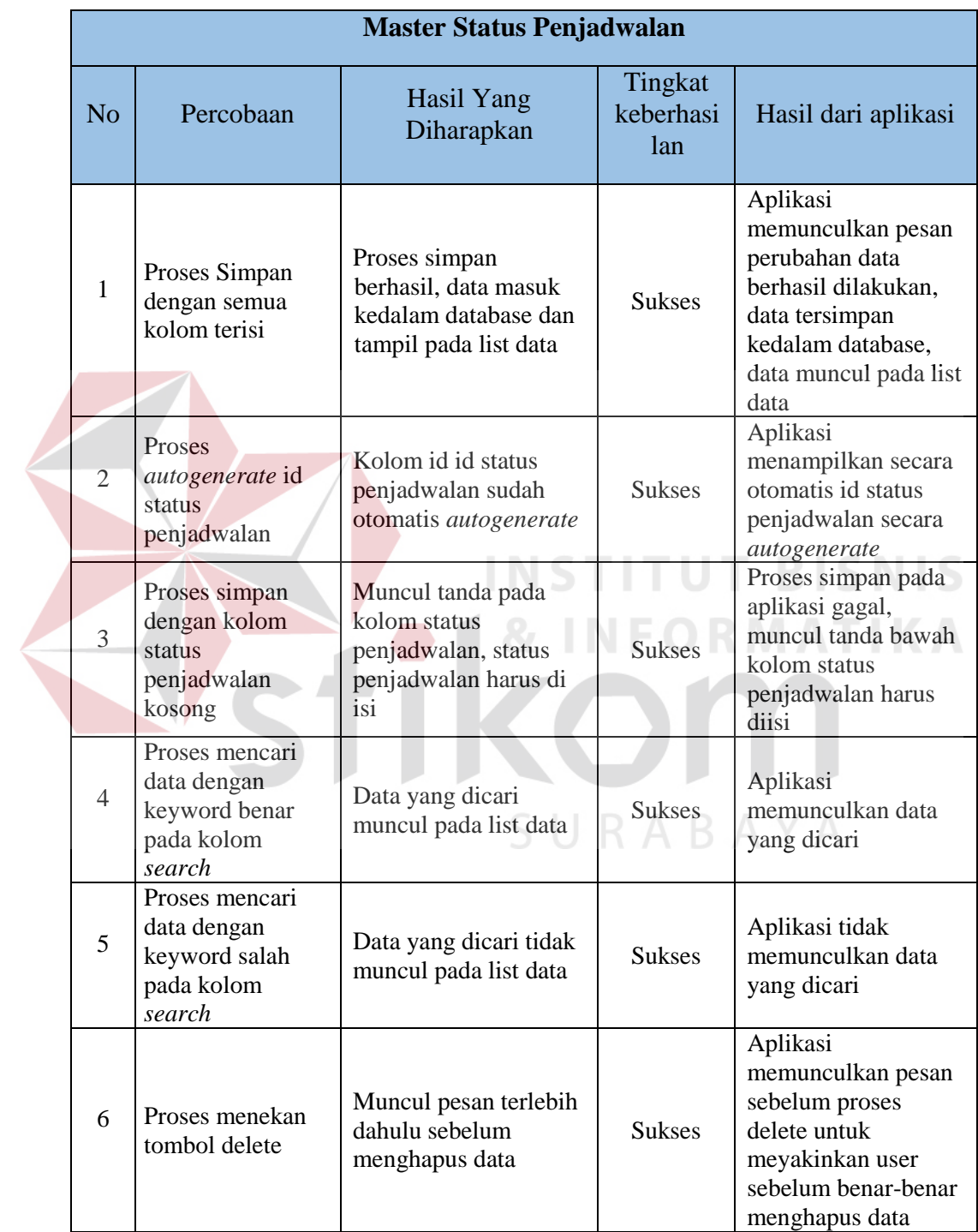

## o. Hasil Uji Coba Master Status Mission

## Tabel 4.17 Hasil Uji Coba Master Status Mission

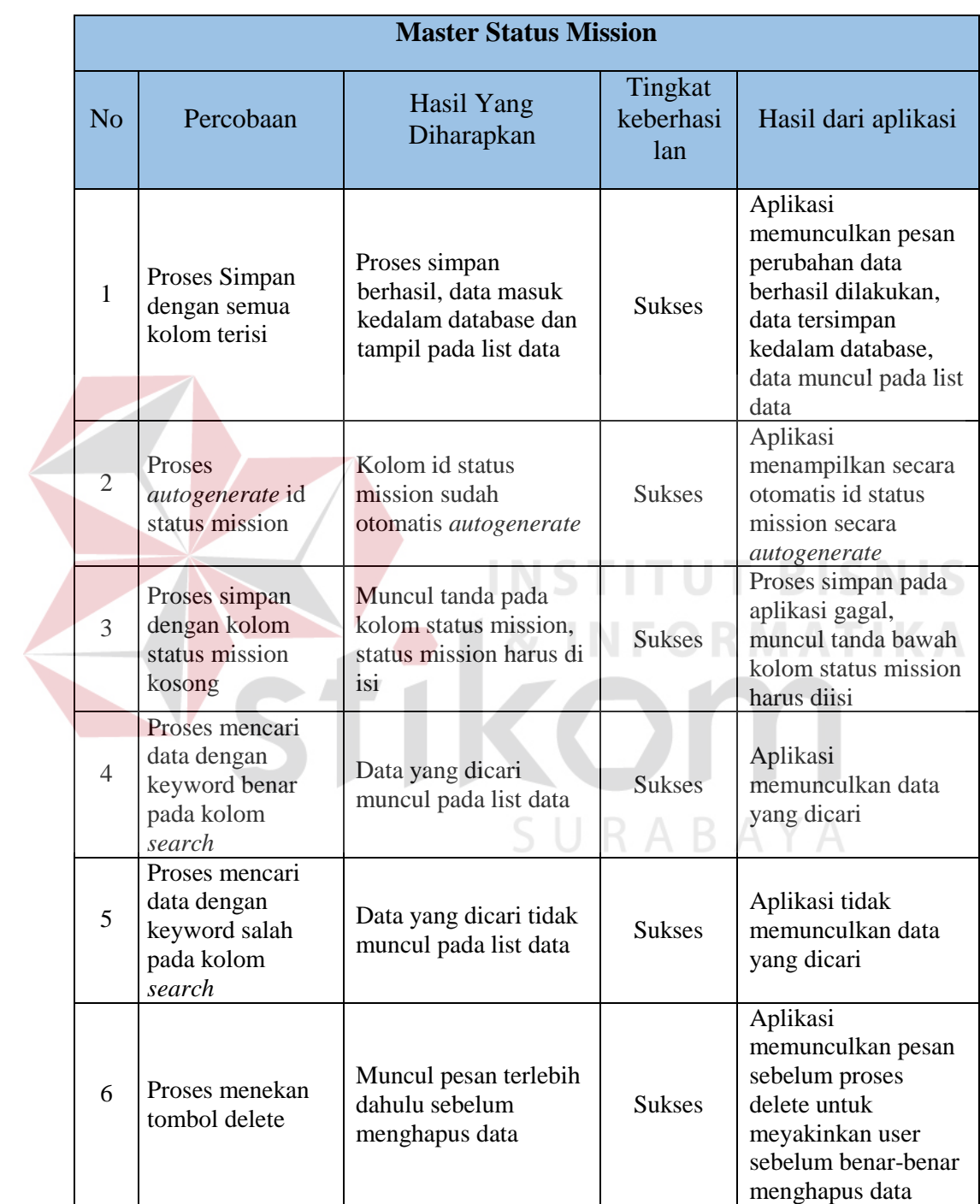

## p. Hasil Uji Coba Transaksi Input Data Complain

## Tabel 4.18 Hasil Uji Coba Transaksi Input Data Complain

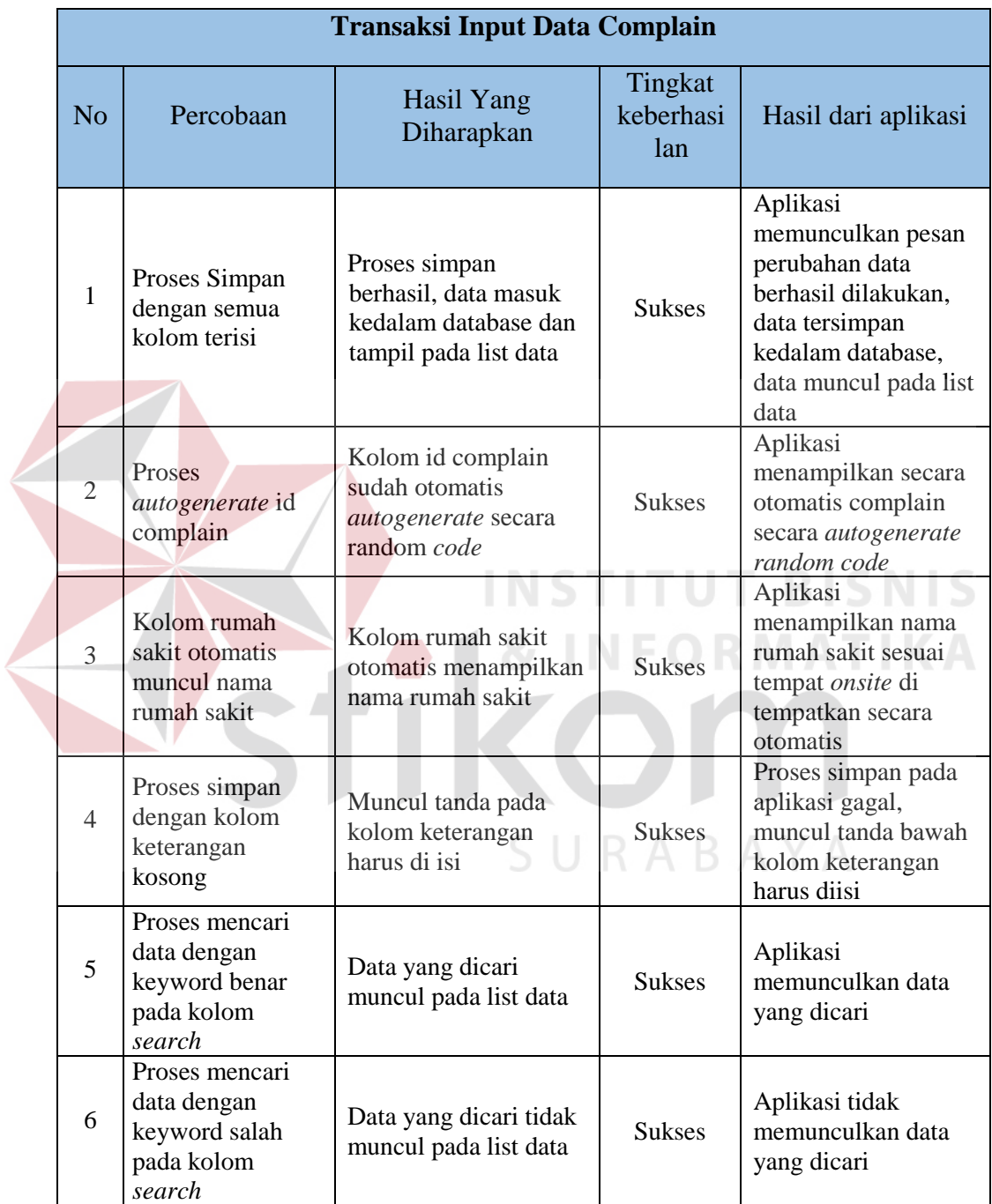

## q. Hasil Uji Coba Transaksi Pemilihan Complain

## Tabel 4.19 Hasil Uji Coba Transaksi Pemilihan Complain

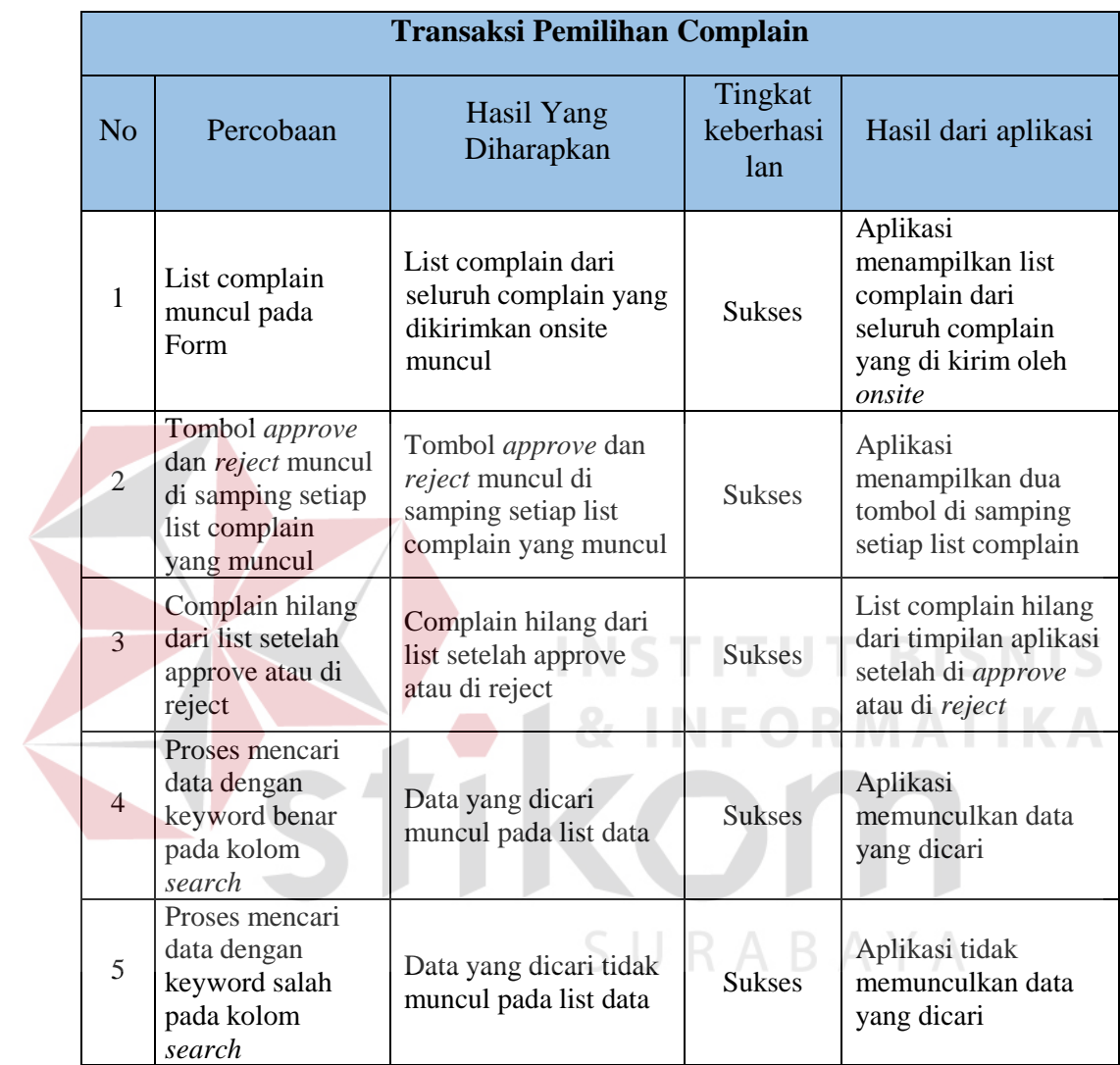

## r. Hasil Uji Coba Transaksi Penambahan Kategori

## Tabel 4.20 Hasil Uji Coba Transaksi Penambahan Kategori

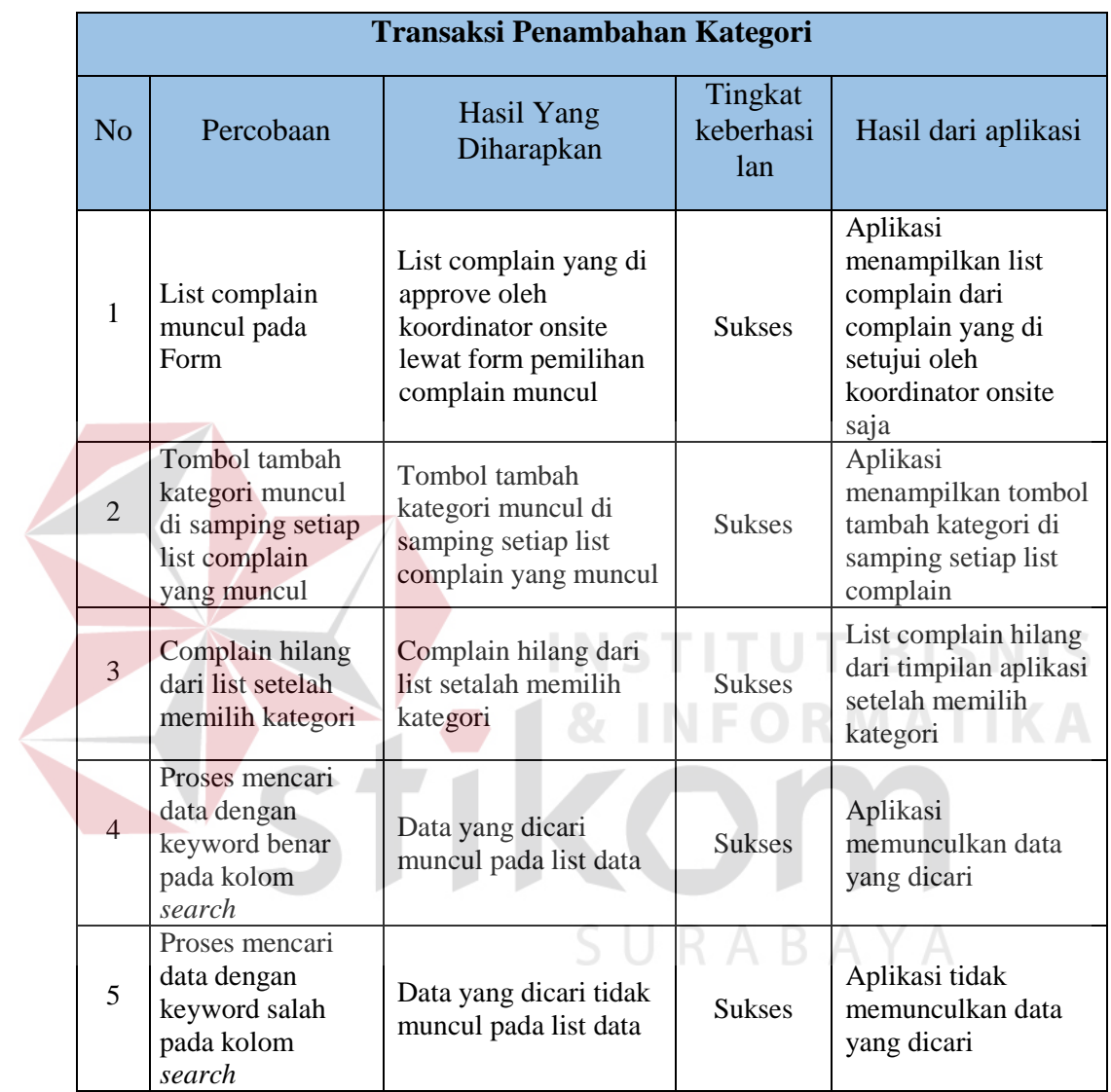

## s. Hasil Uji Coba Transaksi Update Status Penjadwalan (*Sofdev*)

## Tabel 4.21 Hasil Uji Coba Transaksi Update Status Penjadwalan

## (*Sofdev*)

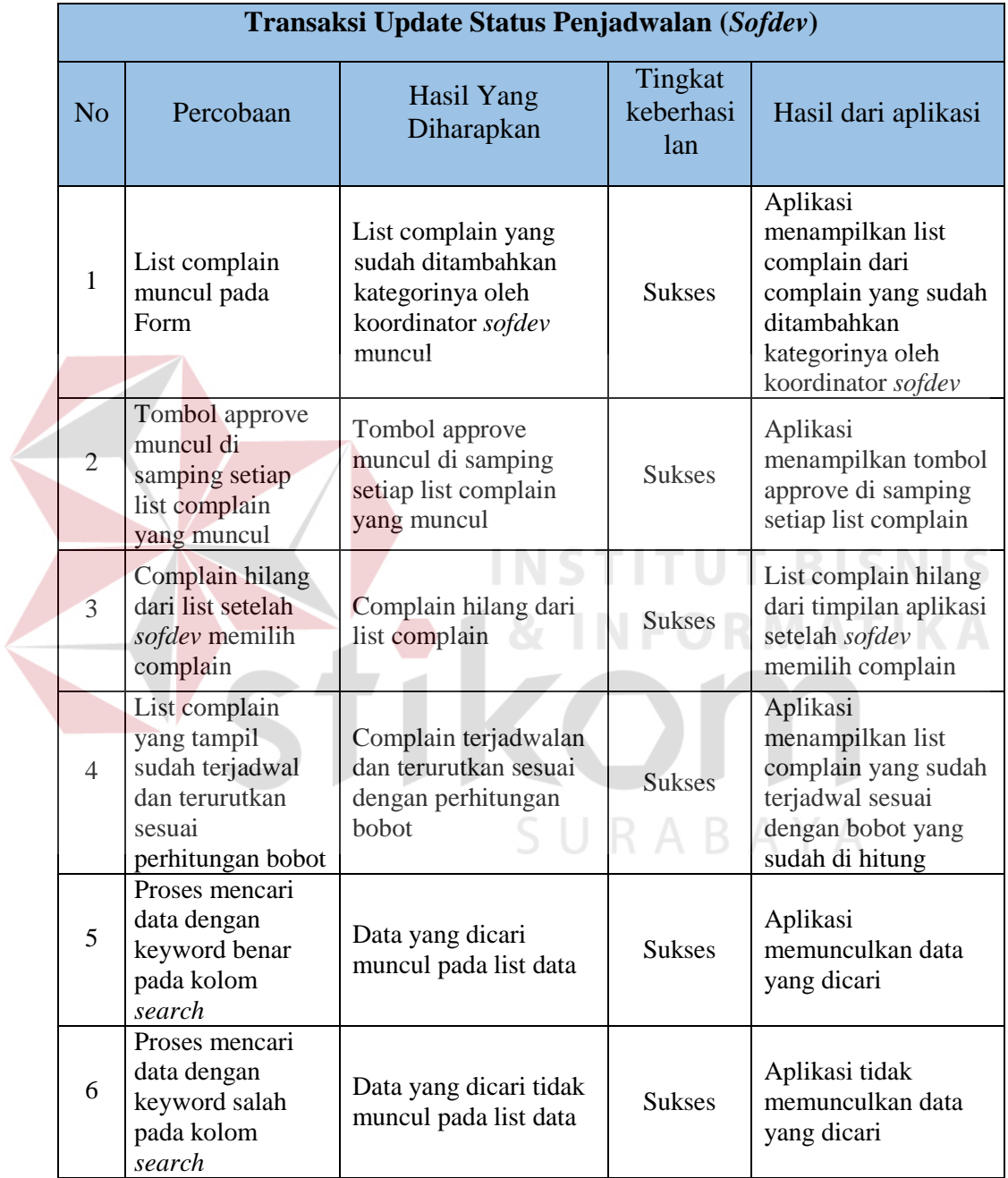

#### t. Hasil Uji Coba Transaksi Update Status Penjadwalan (Koordinator *Sofdev*)

## Tabel 4.22 Hasil Uji Coba Transaksi Update Status Penjadwalan (Koordinator *Sofdev*)

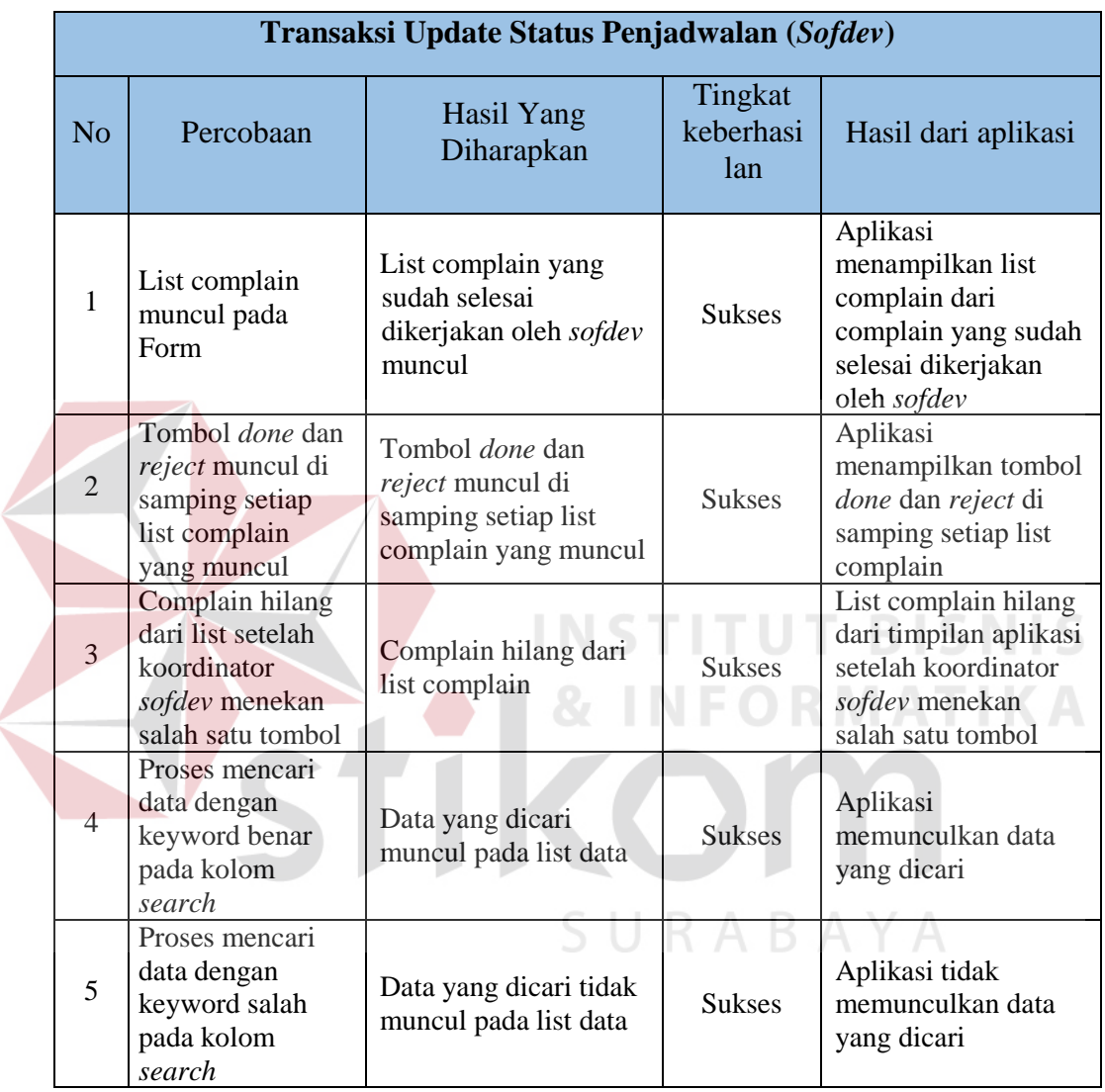

#### **4.4 Evaluasi Sistem**

Proses evaluasi sistem memiliki fungsi untuk mengetahui dan memastikan bahwa aplikasi telah rancang dan dibuat sesuai dengan kebutuhan yang diharapkan oleh user. Kekurangan yang terdapat pada aplikasi ini akan ditinjau dan dievaluasi terlebih dahulu sebelum diimplementasikan. Proses pengujian aplikasi penjadwalan penanganan complain pada PT. Nuansa Cerah Informasi

cabang Surabaya menggunakan *Black Box Testing*. Pengujian *Black Box Testing*  berfungsi untuk membuktikan bahwa aplikasi yang sudah dirancang dan dibuat telah sesuai dengan tujuan yang diharapkan.

| $0\% - 20\%$   | <b>Sangat Tidak Memuaskan</b> |
|----------------|-------------------------------|
| $21\% - 40\%$  | <b>Tidak Memuaskan</b>        |
| $41\% - 60\%$  | <b>Cukup Memuaskan</b>        |
| $61\% - 80\%$  | <b>Memuaskan</b>              |
| $81\% - 100\%$ | <b>Sangat Memuaskan</b>       |

Tabel 4.23 Kriteria Interpretasi Skor

Sumber: Dasar-Dasar Statistika (Riduwan, 2011)

Berdasarkan hasil uji coba aplikasi yang dilakukan, aplikasi penjadwalan penanganan complain berbasis web pada PT Nuansa Cerah Informasi cabang Surabaya ini mengahasilkan beberapa laporan. Laporan tersebut yaitu: laporan *complain* per *sofdev*, rumah sakit berdasarkan kontrak pertahun, rumah sakit berdasarkan jumlah complain, modul yang sering terdapat error.

Hasil uji coba aplikasi yang di buat mendapat nilai rata-rata 95%, yang berarti aplikasi berada pada skala niali "Sangat Memuaskan". Adapun fungsifungsi yang dapat berjalan dengan baik yaitu:

- 1. Dokumentasi untuk data rumah sakit lebih baik.
- 2. Dokumentasi untuk data complain lebih baik.
- 3. Bagian *onsite* mendapat pesan saat complain yang dikirim ditolak oleh koordinator *onsite.*
- 4. Jadwal untuk penanganan complain menjadi baik, sudah sesuai dengan kriteria complain yang ditetapkan.
- 5. Koneksi antara pihak *onsite* dan *sofdev* dalam hal complain menjadi semakin mudah